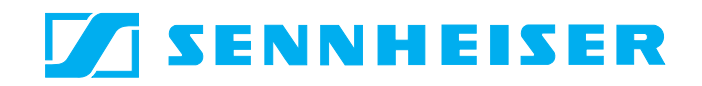

# **Conference System SDC 8000**

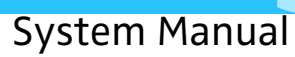

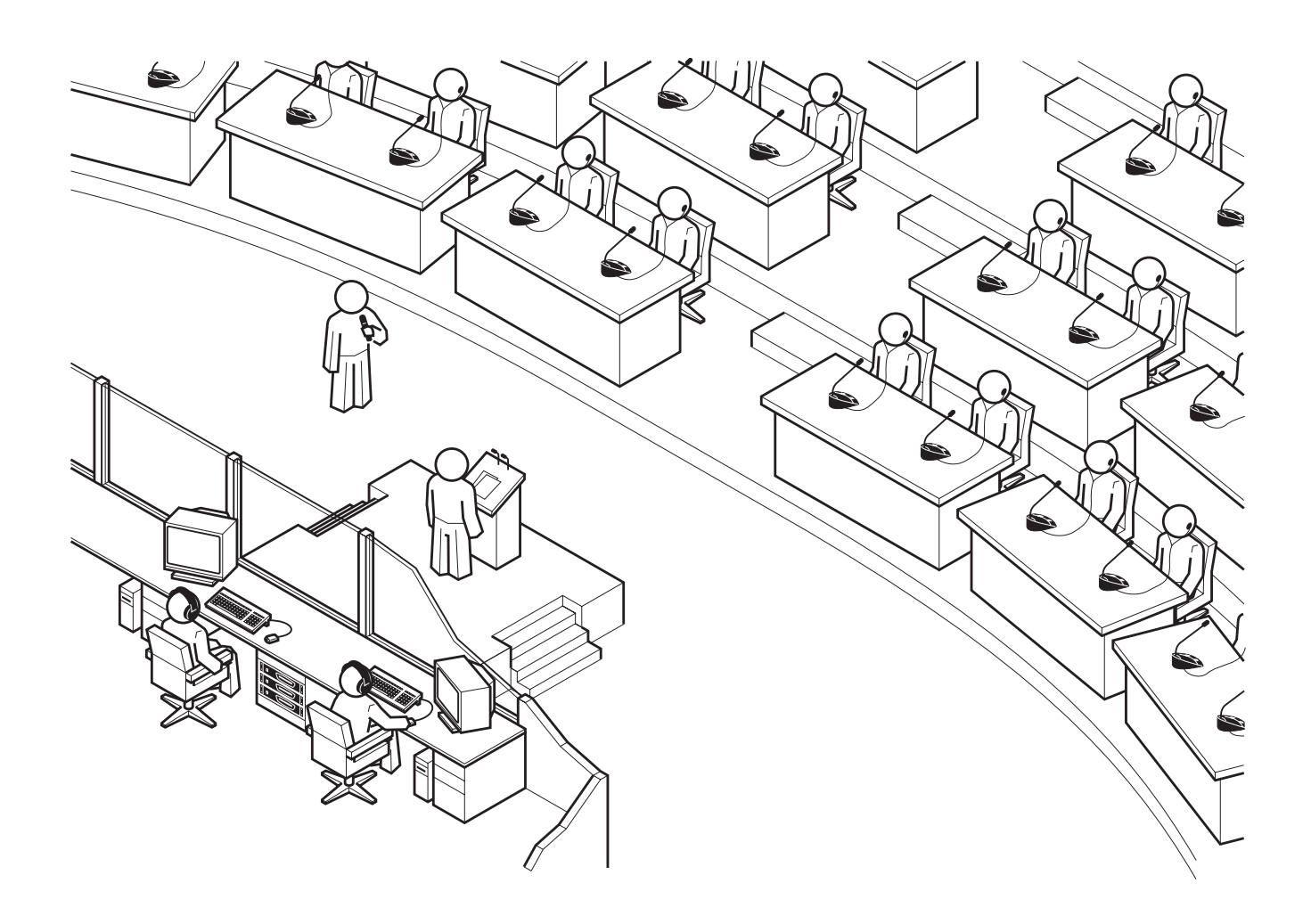

# **Thank you for choosing Sennheiser!**

We have designed these products to give you reliable operation over many years. Over half a century of accumulated expertise in the design and manufacture of high-quality electro-acoustic equipment have made Sennheiser a world-leading company in this field.

Please take a few moments to read these instructions carefully, as we want you to enjoy your new Sennheiser products quickly and to the fullest.

# Contents

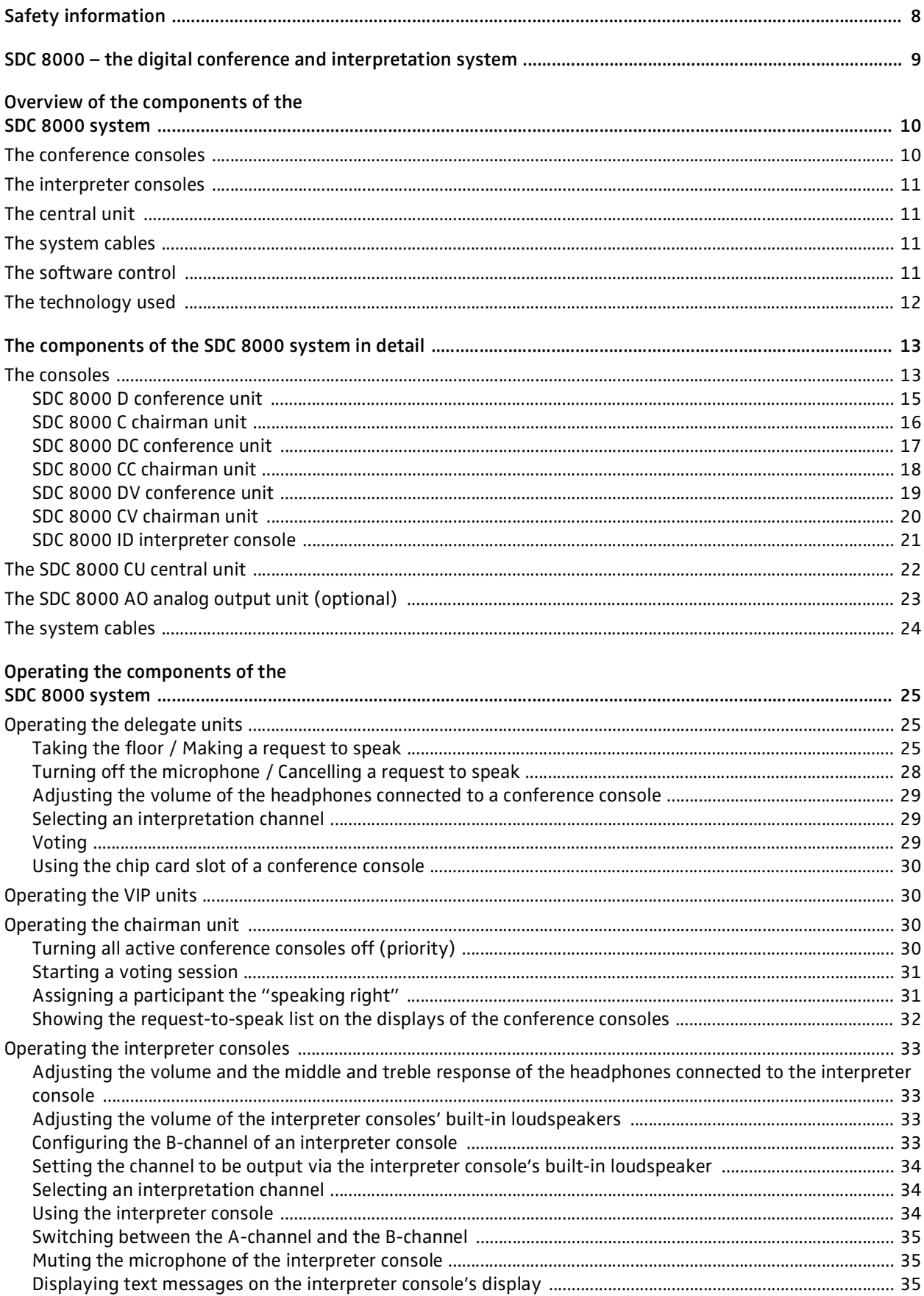

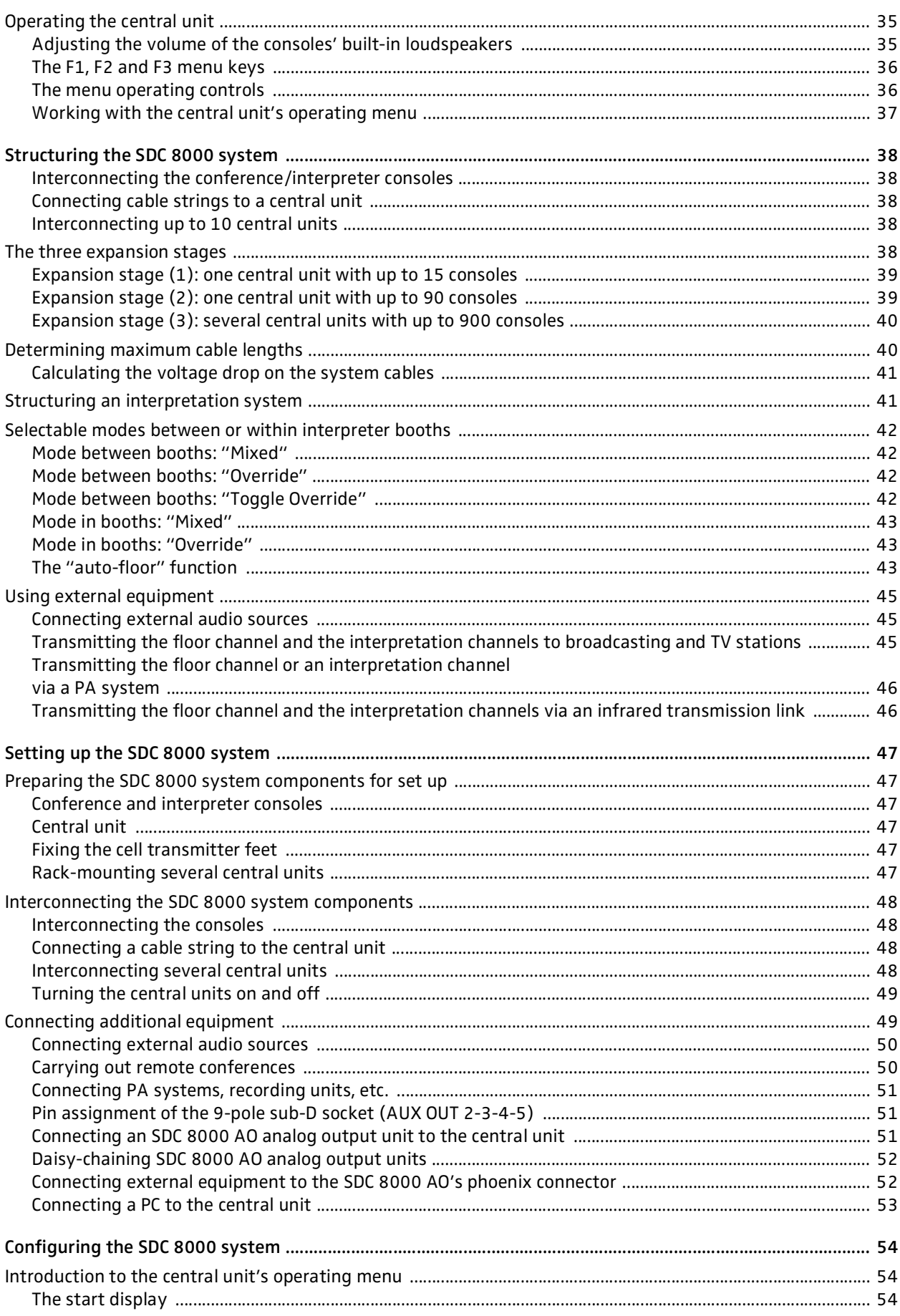

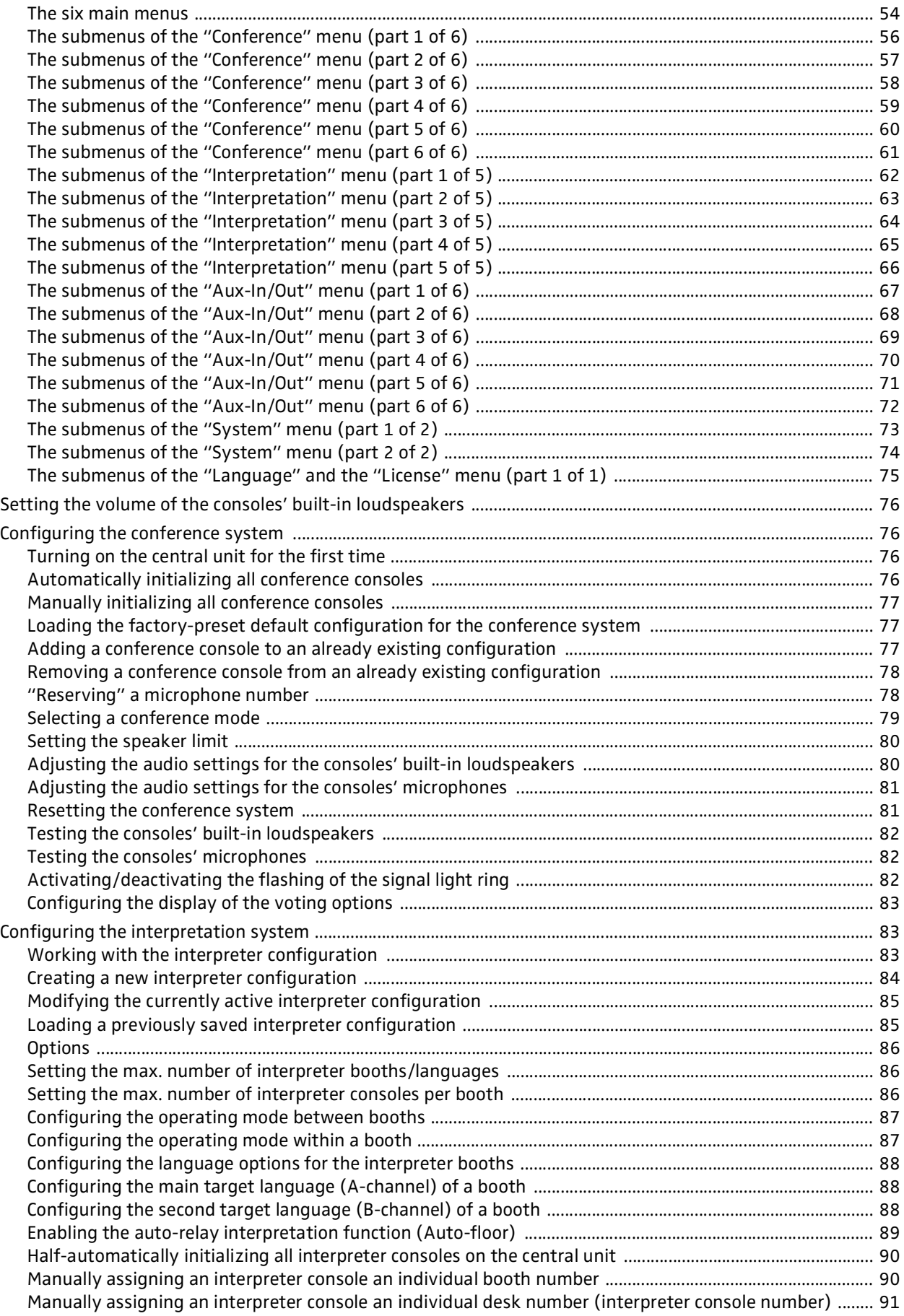

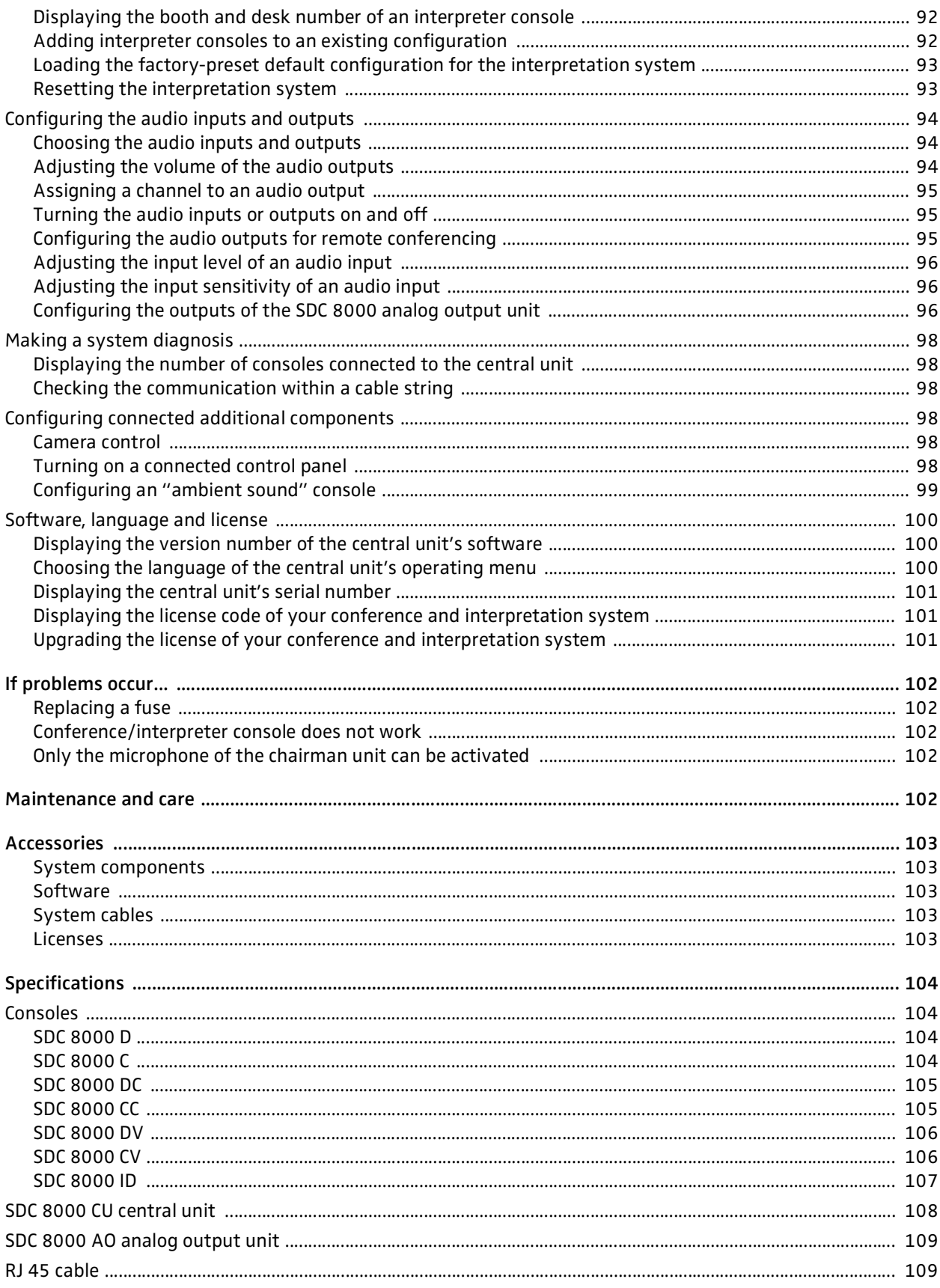

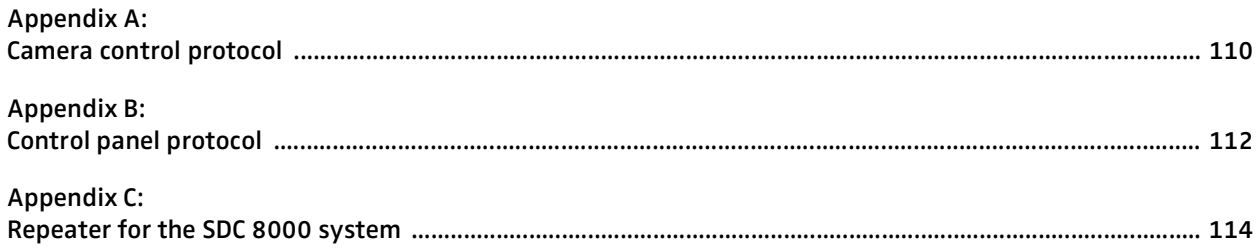

# <span id="page-7-0"></span>**Safety information**

The Sennheiser SDC 8000 conference and interpretation system is state of the art and has been designed to meet the regulations in force. Nevertheless, the individual components of the SDC 8000 conference and interpretation system can cause danger for persons and material assets if:

- the system is not used as intended,
- the system is set up by personnel not familiar with the safety regulations,
- the system is converted or altered incorrectly,
- the following safety instructions are not observed.

#### **Warning!**

If the components of the conference and interpretation system are set up improperly, persons can stumble over cables, fall and suffer serious injury! This can also cause severe damage to units and cables. Place the components of the system on flat surfaces only. Lay the

cables in such a way that no-one can stumble over them.

#### **Attention!**

The central units generate heat! If the heat generated cannot dissipate, the central units can be destroyed or combustible materials nearby can catch fire.

Make sure that the air vents of the central units are not covered or blocked. Keep combustible materials away from the central units.

#### **Attention!**

If liquids or small parts which conduct electricity find their way into the interior or to the sockets or plug contacts of the units, this can cause a short circuit which may damage the units!

Keep liquids and small parts which conduct electricity away from the units! Before cleaning the units, disconnect all central units from the mains by removing the plug. For cleaning the system components, only use a slightly damp cloth. Do not use solvents as they can damage the surfaces.

#### **Attention!**

If you connect defective or unsuitable accessories, the system components can be destroyed!

Only use the connection cables available from Sennheiser electronic GmbH ([see "The system cables" on page 24](#page-23-0)). Sennheiser makes no warranty as to cables not manufactured by Sennheiser.

#### **Warning!**

This is a class A product. In a domestic environment this product may cause radio interference in which case the user may be required to take adequate measures.

# <span id="page-8-0"></span>**SDC 8000 – the digital conference and interpretation system**

The new SDC 8000 conference and interpretation system from Sennheiser utilizes all advantages of digital communications technology and offers its users a series of important features:

- Decentralized, clear sound reproduction
- Excellent speech intelligibility due to 16-bit audio transmission
- Easy installation and straight-forward operation
- Conference consoles are extremely easy to operate
- Delegate interaction (e.g. with voting sessions)
- Interpretation facility
- Extended functionality
- Possibility of connecting an infrared language distribution system

SDC stands for Sennheiser Digital Conference System – the new generation of mobile and expandable conference and interpretation equipment.

The SDC 8000 conference and interpretation system is an ideal choice for both small seminars with up to 15 participants and large international conferences with a maximum of 900 participants.

An important feature of the SDC 8000 conference and interpretation system is its modular design. Even if, at first, the system is only required for small conferences, you can later easily add conference consoles and a software control program. In any case, the conference and interpretation system can:

- be set up quickly, since all consoles are connected in series (single-cable system),
- be adapted easily to any room and any number of participants.

# <span id="page-9-0"></span>**Overview of the components of the SDC 8000 system**

An SDC 8000 conference and interpretation system consists of the following components:

- Conference consoles for delegates and chairmen
- Interpreter consoles
- Central units
- System cables
- If required, a software control for the conference and interpretation system

## <span id="page-9-1"></span>**The conference consoles**

The conference console features a built-in loudspeaker, allowing the participant to directly hear all audio information, e.g. speeches, presentations or any other audio material. This decentralized "loudspeaker system" ensures excellent sound quality at a pleasant volume throughout the entire room.

The console's electret microphone transmits every word in excellent audio quality. The red signal light ring on the microphone serves as an indicator of who is allowed to take the floor.

The conference consoles are available in six different versions with varying levels of functions. Via special consoles with voting function, the conference participants can participate in voting sessions from the consoles.

The conference consoles are connected in series. One cable string can comprise up to 15 conference consoles and up to six cable strings (i.e. up to 90 conference consoles) can be connected to a single central unit. You can, however, interconnect several central units to set up conference systems with up to 900 consoles.

# <span id="page-10-0"></span>The interpreter consoles

The interpreter console incorporates all functions of a conference console but offers additional features required by the interpreters.

The interpreter consoles are required if simultaneous interpretation is offered at a conference.

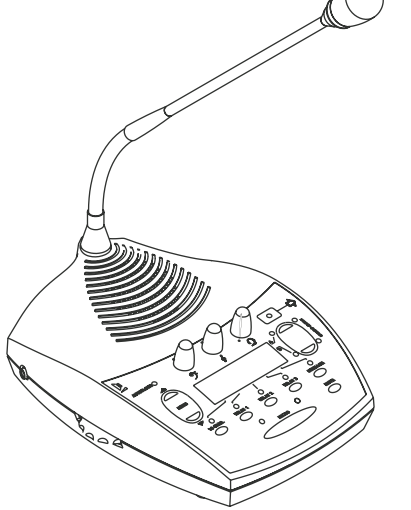

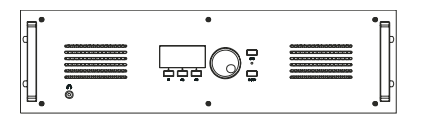

# <span id="page-10-1"></span>The central unit

The central unit is the core of the SDC 8000 conference and interpretation system and, at the same time, serves as an interface for additional audio systems.

Via the central unit's operating menu, the conference and interpretation system can be configured for any room, any number of participants and any conference use.

The central unit serves to manage the entire conference and interpretation system.

On the central unit, you can choose between nine conference modes. However, the selection of some of the conference modes only makes sense if your conference and interpretation system is PC controlled.

The central unit has a built-in power supply for powering up to 90 conference consoles. For larger conference systems, up to 10 central units can be interconnected.

The interpretation capacity of the central unit is 28 languages. Various licenses are available for four, eight or 28 interpretation channels. The floor channel and two interpretation channels can be operated licensefree.

# <span id="page-10-2"></span>The system cables

Power supply of the conference consoles is via the system cables which also transmit the digital audio and status information.

## <span id="page-10-3"></span>The software control

The optional software control allows a conference manager to control the entire conference via a PC. In contrast to controlling the conference via the central unit, the software control provides several extra functions:

• Additional functions for controlling the microphones:

Via the computer screen, the conference manager can easily monitor which participants have made a request to speak, which participants are currently speaking, etc. All participants can be identified and displayed by name. Individual conference consoles can be directly activated or deactivated by clicking the mouse key.

- Display of voting results as diagrams: The results of votings can be presented graphically and can, for example, be displayed via a connected projector. In addition, it is possible to take voting sessions with chip cards. Chip cards make sure that only those who have a chip card have access to the voting function.
- Configuration of special conference consoles: The conference manager can configure more than one chairman unit as well as VIP units.
- Interpreter management software:

This software module allows the conference manager to quickly and easily configure the interpreter booths and interpreter consoles (i.e. assign a language to the A-channel and B-channel of an interpreter console, choose the operating mode between and within the interpreter booths, etc.).

y Delegate database:

The delegate database allows the conference manager to centrally manage delegate information such as name, organization, etc. During the conference, this information is displayed on the computer screen, allowing the conference manager to identify the participants who are currently speaking or those who wish to make a contribution by name. It is also possible to use the information contained on the chip cards.

## <span id="page-11-0"></span>**The technology used**

Both the control and sound transmission of the SDC 8000 conference and interpretation system are fully digital, resulting in excellent audio. The language channels are transmitted within a frequency range of 100 Hz to 14 kHz at 16-bit resolution.

The conference consoles are connected to each other and to the central unit by means of system cables.

# <span id="page-12-0"></span>**The components of the SDC 8000 system in detail**

The components described on the following pages are available for the SDC 8000 conference and interpretation system. The components you require depend on the desired size and use of the SDC 8000 system.

Your conference and interpretation system can comprise the following consoles:

- two types of conferences consoles
	- the delegate units for the conference participants
	- the chairman unit for the chairman
- the interpreter consoles

In addition, your conference and interpretation system must comprise:

• at least one central unit

Optionally, you can connect the following components:

- an analog output unit
- a control panel
- a special "ambient sound" conference console

## <span id="page-12-1"></span>**The consoles**

Six conference console versions with varying levels of functions as well as an interpreter console are available.

All consoles feature:

- a built-in loudspeaker via which the floor channel is output
- a MICRO key for activating the microphone
- $\bullet$  a microphone if the microphone is active, the red signal light ring and the "Microphone active" LED light up permanently
- a headphone connection with headphone volume control

The chairman units (SDC 8000 C, SDC 8000 CC and SDC 8000 CV) additionally feature:

- a PRIOR. key for turning off all active delegate units
- a NEXT key for assigning the "speaking right" to the next participant who has made a request to speak (SDC 8000 C and SDC 8000 CC only).

Conference consoles with channel selection keys (SDC 8000 DC, SDC 8000 CC, SDC 8000 DV and SDC 8000 CV) feature:

• a 2-digit LED channel display for displaying the selected interpretation channel and two channel selection keys ("CHAN. A" and "CHAN. V") for selecting the interpretation channel.

The selected interpretation channel is output via connected headphones.

Conference consoles with voting function (SDC 8000 CV and SDC 8000 DV) feature:

• five voting keys with LEDs

- a dot matrix display (122 x 32 dots) for displaying voting options, voting results and other important information
- a chip card slot for delegate identification

The interpreter console features:

- special "interpretation" functions
- a muting function (MUTE key)
- tone controls for volume, middle and treble of the headphones and a volume control for the loudspeaker
- a chip card slot

The six conference console versions and the interpreter console are illustrated in detail on the following pages.

#### <span id="page-14-0"></span>**SDC 8000 D conference unit**

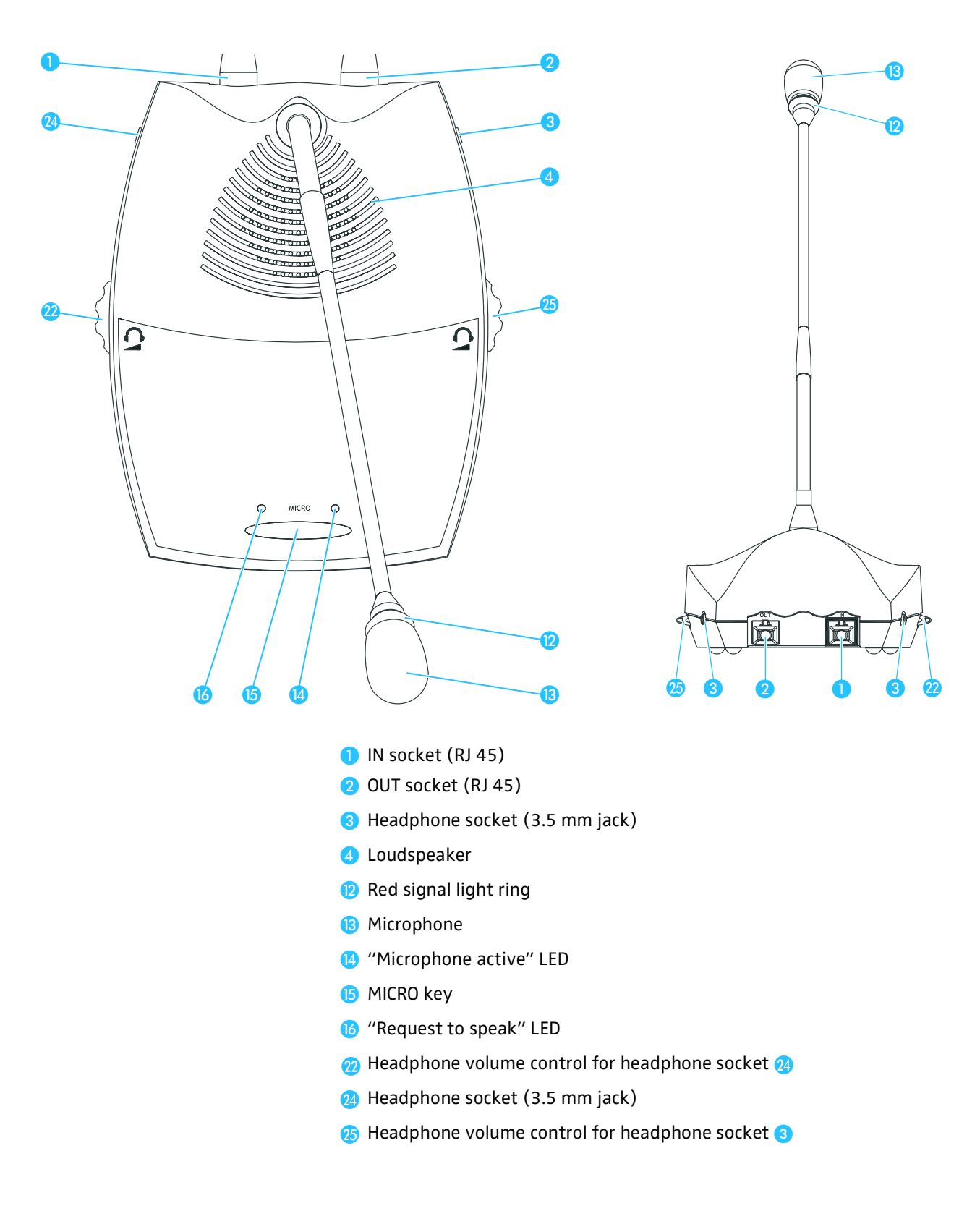

#### <span id="page-15-0"></span>**SDC 8000 C chairman unit**

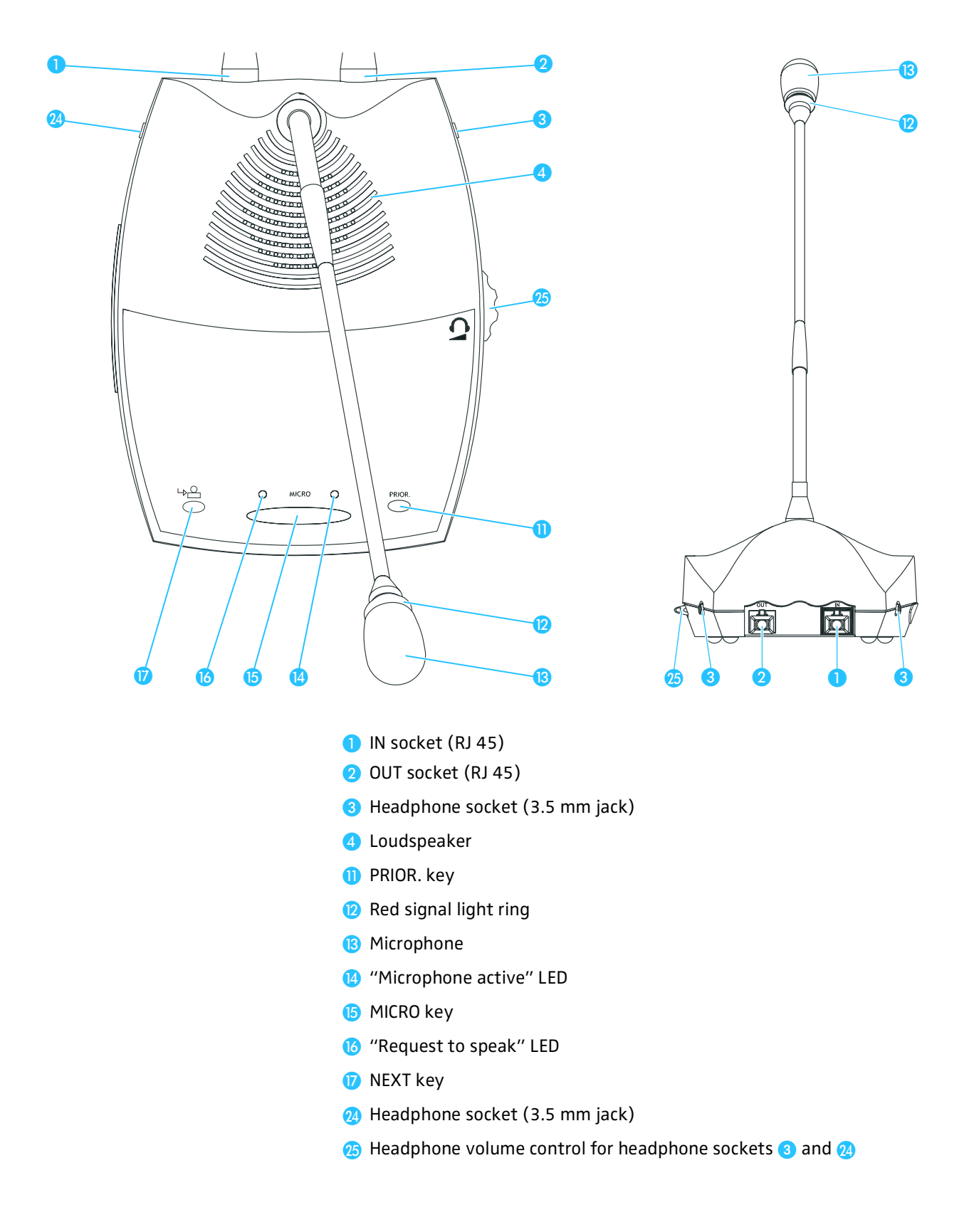

#### <span id="page-16-0"></span>**SDC 8000 DC conference unit**

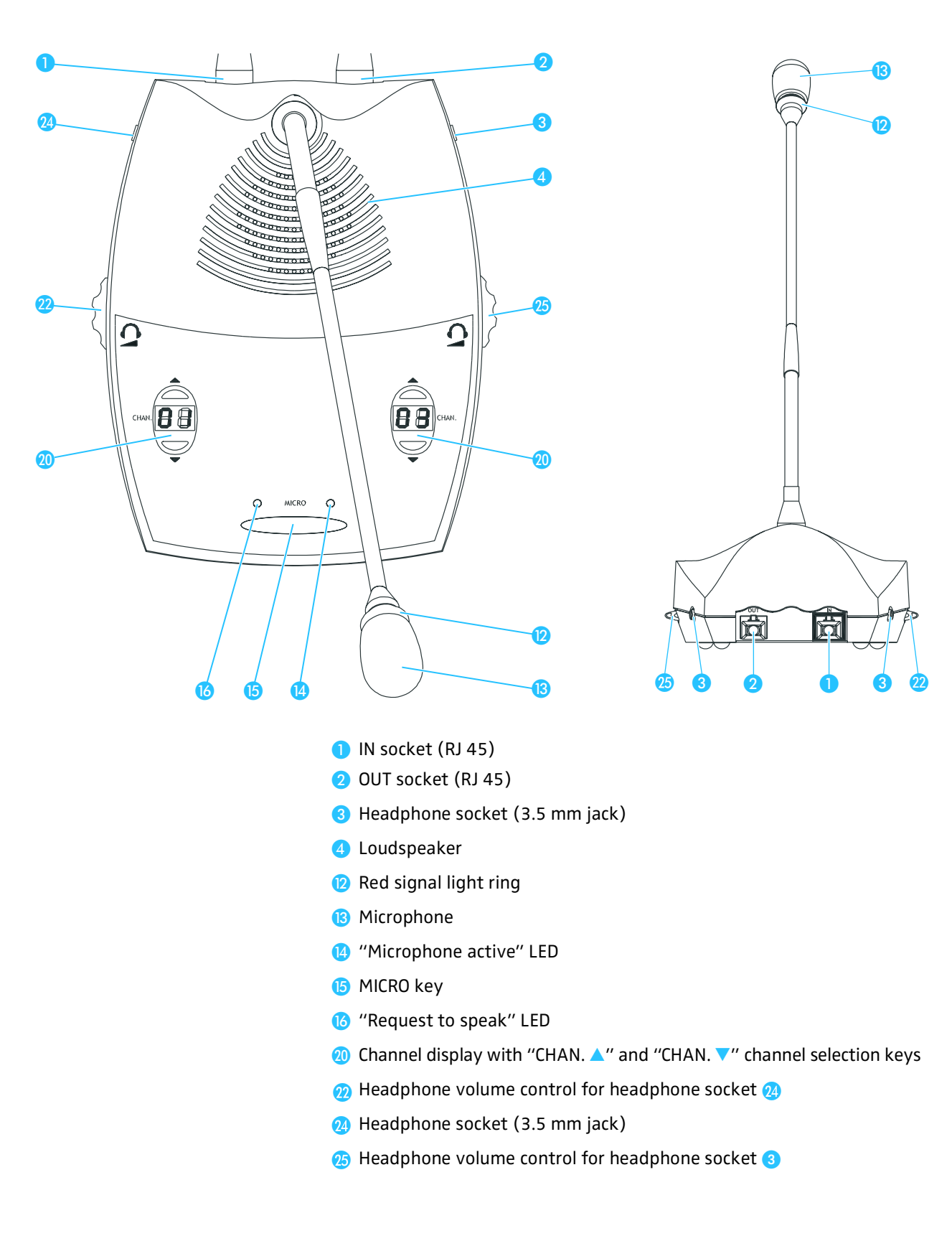

#### <span id="page-17-0"></span>**SDC 8000 CC chairman unit**

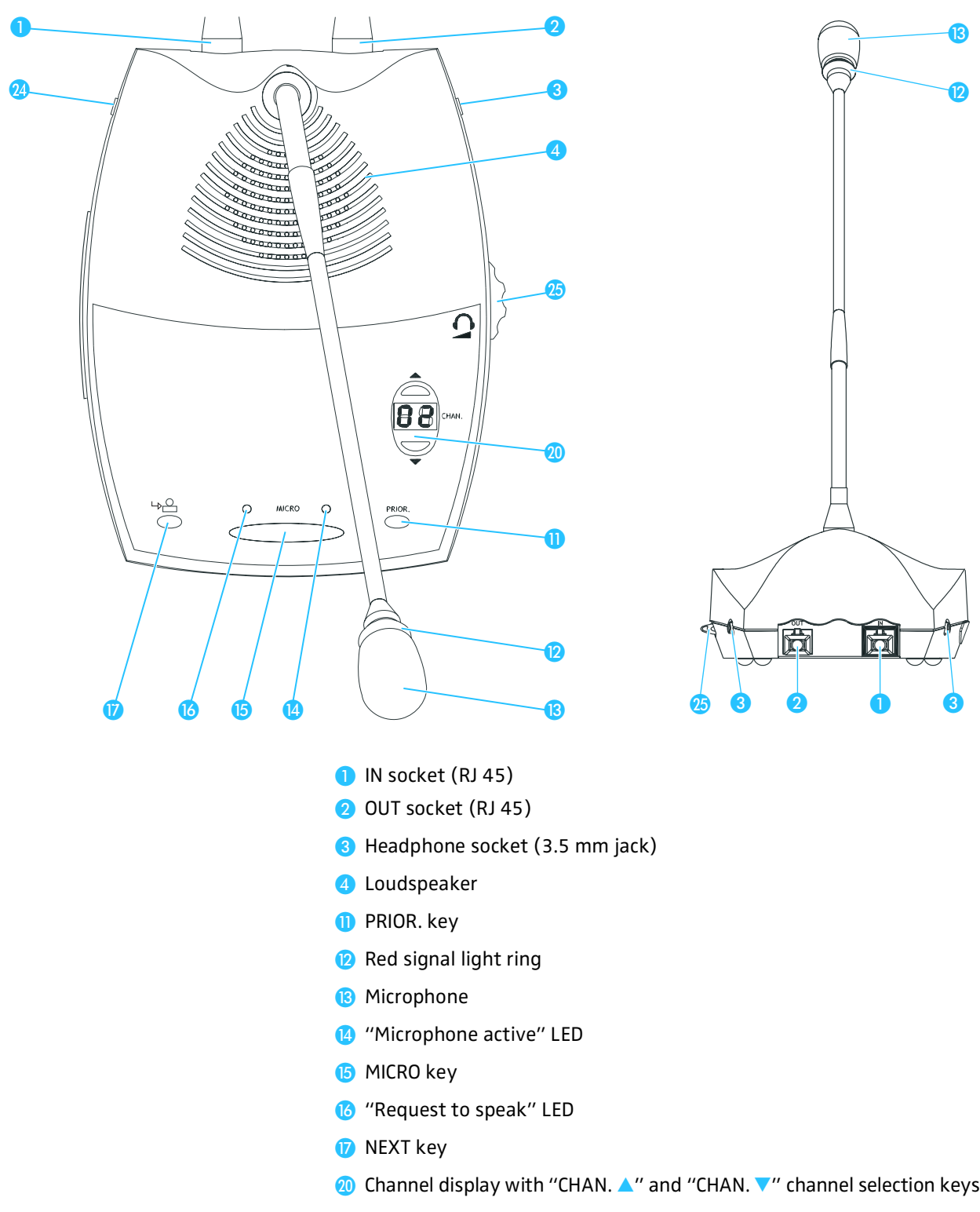

- **2** Headphone socket (3.5 mm jack)
- **<sup>3</sup>** Headphone volume control for headphone sockets **3** and **2**

⑫

13

#### <span id="page-18-0"></span>**SDC 8000 DV conference unit**

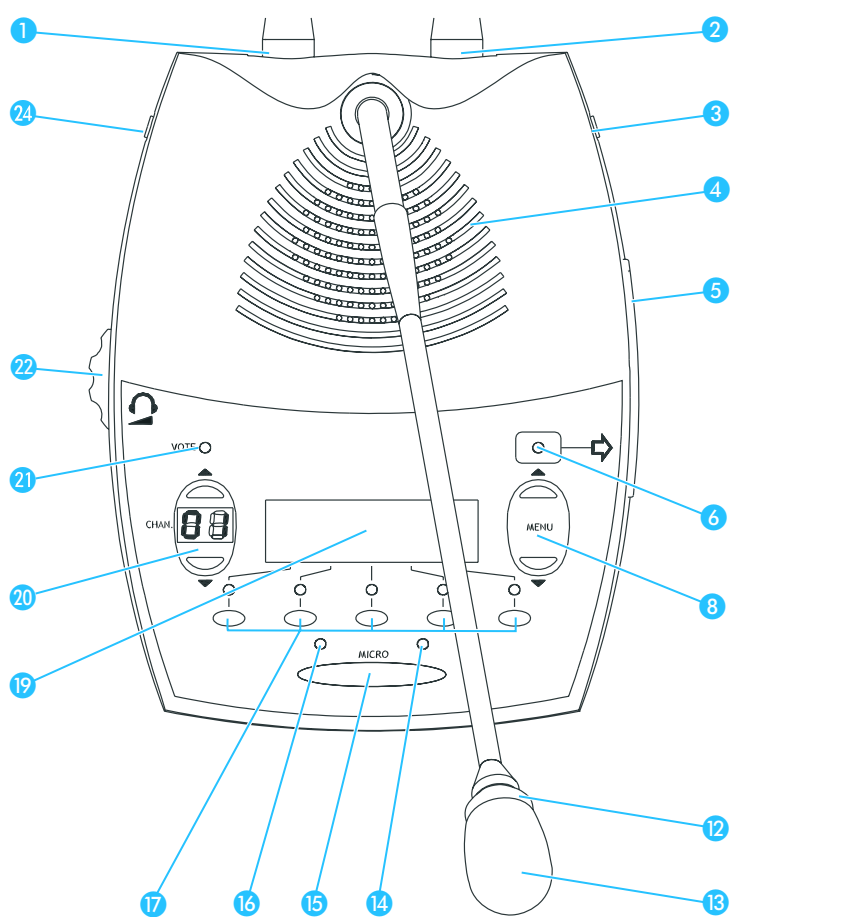

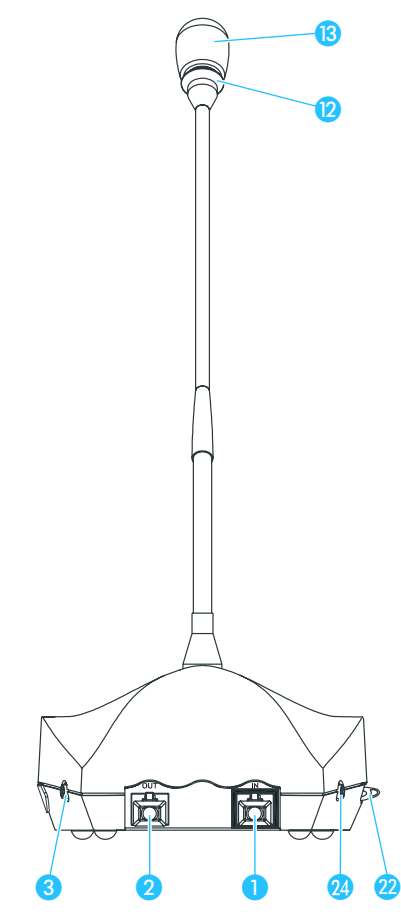

- IN socket (RJ 45)
- OUT socket (RJ 45)
- **B** Headphone socket (3.5 mm jack)
- 4 Loudspeaker
- **G** Chip card slot
- **6** "Chip card" LED
- <sup>8</sup> "MENU ▲" and "MENU ▼" menu selection keys
- **Red signal light ring**
- **B** Microphone
- <sup>4</sup> "Microphone active" LED
- **B** MICRO key
- <sup>6</sup> "Request to speak" LED
- *Voting keys*
- <sup>19</sup> Dot matrix display
- **Channel display with** "CHAN. A" and "CHAN. V" channel selection keys
- **O** VOTE LED
- **<sup>2</sup>** Headphone volume control for headphone sockets 3 and 2
- **24** Headphone socket (3.5 mm jack)

#### <span id="page-19-0"></span>**SDC 8000 CV chairman unit**

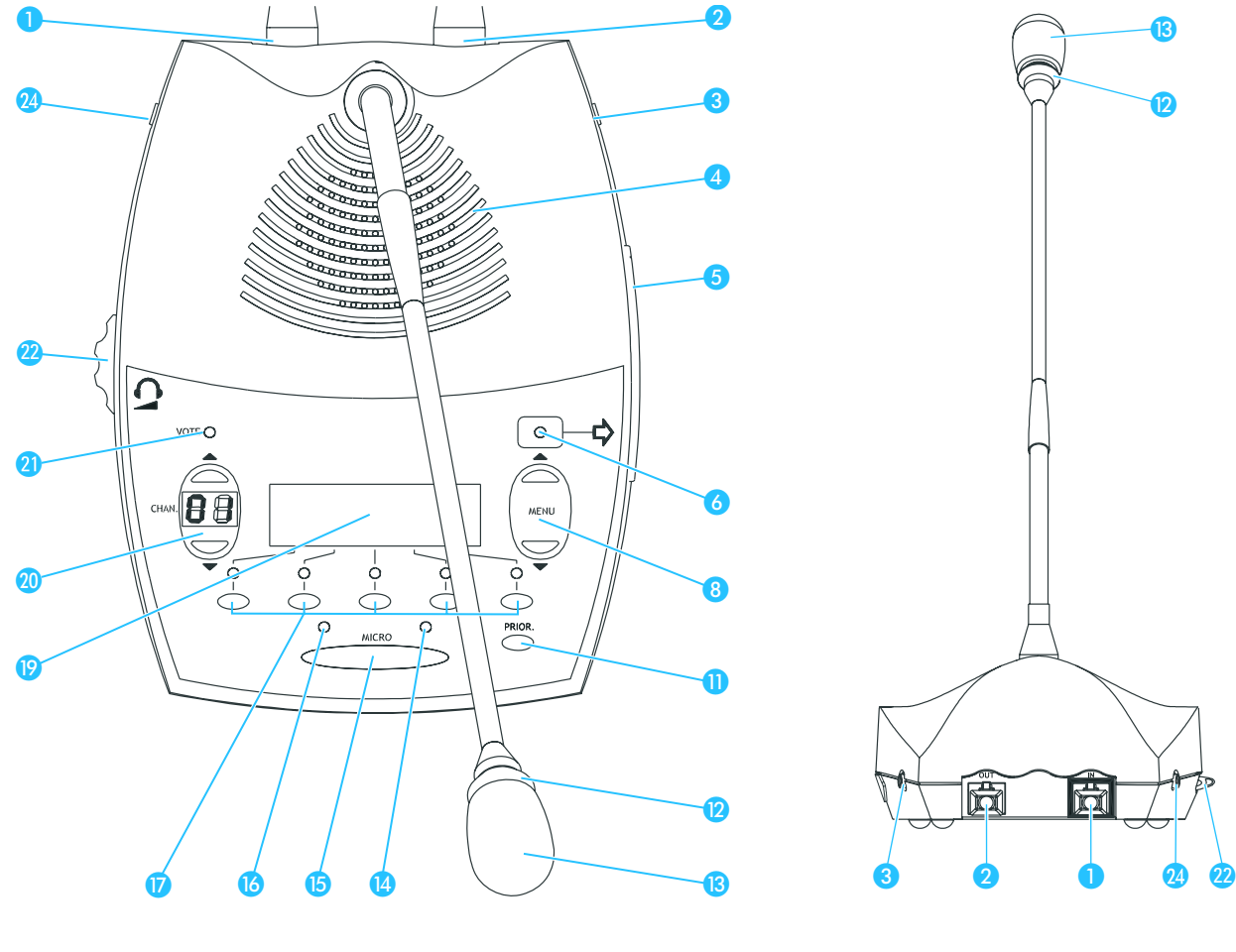

- IN socket (RJ 45)
- **O** OUT socket (RJ 45)
- **G** Headphone socket (3.5 mm jack)
- 4 Loudspeaker
- **6** Chip card slot
- "Chip card" LED
- <sup>8</sup> "MENU ▲" and "MENU ▼" menu selection keys
- **D** PRIOR. key
- **Red signal light ring**
- **B** Microphone
- <sup>4</sup> "Microphone active" LED
- **B** MICRO key
- "Request to speak" LED
- *D* Voting keys
- **Dot matrix display**
- **Channel display with** "CHAN. A" and "CHAN. V" channel selection keys
- **O** VOTE LED
- **22** Headphone volume control for headphone sockets **a** and **a**
- 24 Headphone socket (3.5 mm jack)

#### <span id="page-20-0"></span>**SDC 8000 ID interpreter console**

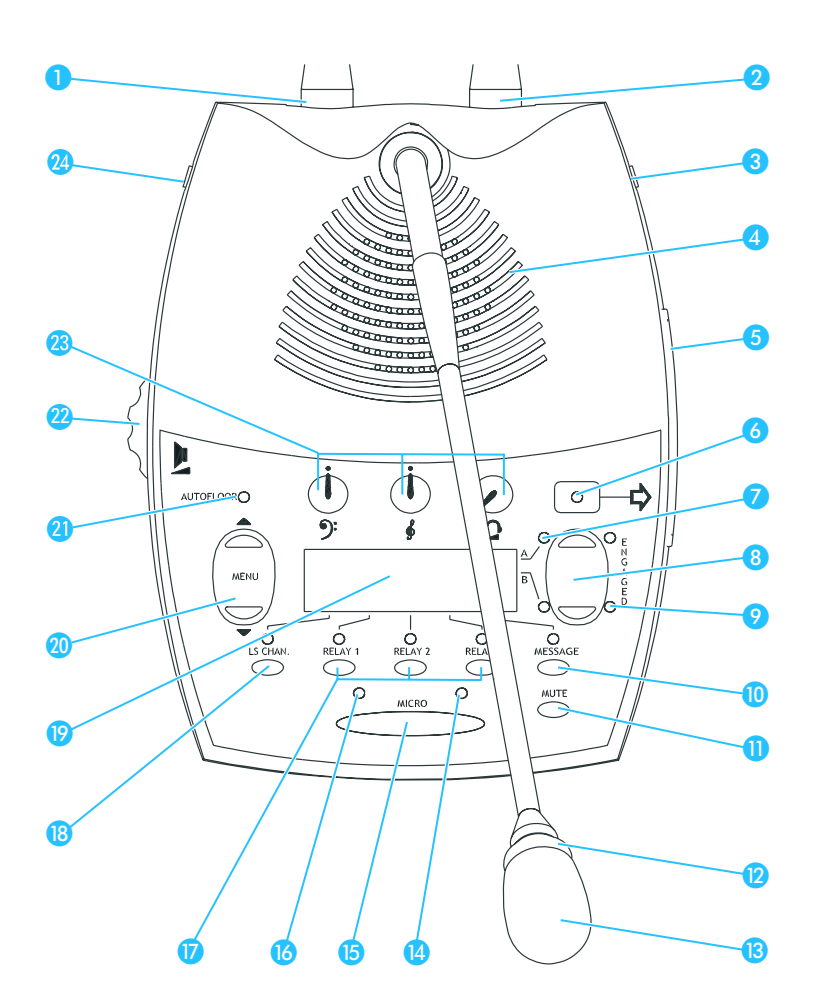

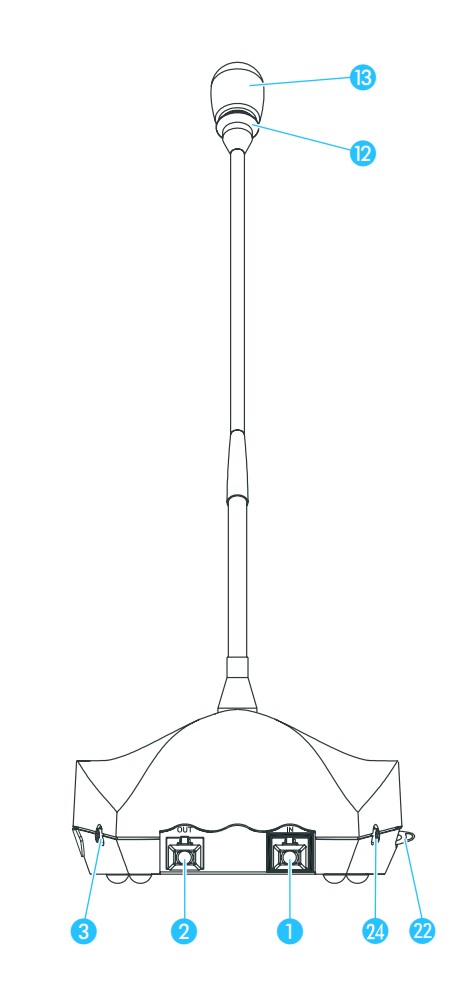

- IN socket (RJ 45)
- **O** OUT socket (RJ 45)
- **B** Headphone socket (3.5 mm jack)
- 4 Loudspeaker
- **6** Chip card slot
- "Chip card" LED
- "Channel" LEDs "A" and "B"
- <sup>8</sup> Channel keys "A" and "B"
- ENGAGED LEDs "A" and "B"
- **MESSAGE** key
- **MUTE** key
- **Red signal light ring**
- **B** Microphone
- <sup>4</sup> "Microphone active" LED
- **B** MICRO key
- <sup>6</sup> "Request to speak" LED
- **RELAY 1 to RELAY 3 keys**
- **B** LS CHAN. key
- **Dot matrix display**
- **<sup>1</sup>** "MENU  $\triangle$ " and "MENU  $\blacktriangledown$ " menu selection keys
- **AUTOFLOOR LED**
- **2** Loudspeaker volume control
- **23** Tone controls (volume, middle and treble) for headphone sockets **8** and **2**
- **24** Headphone socket (3.5 mm jack)

# <span id="page-21-0"></span>**The SDC 8000 CU central unit**

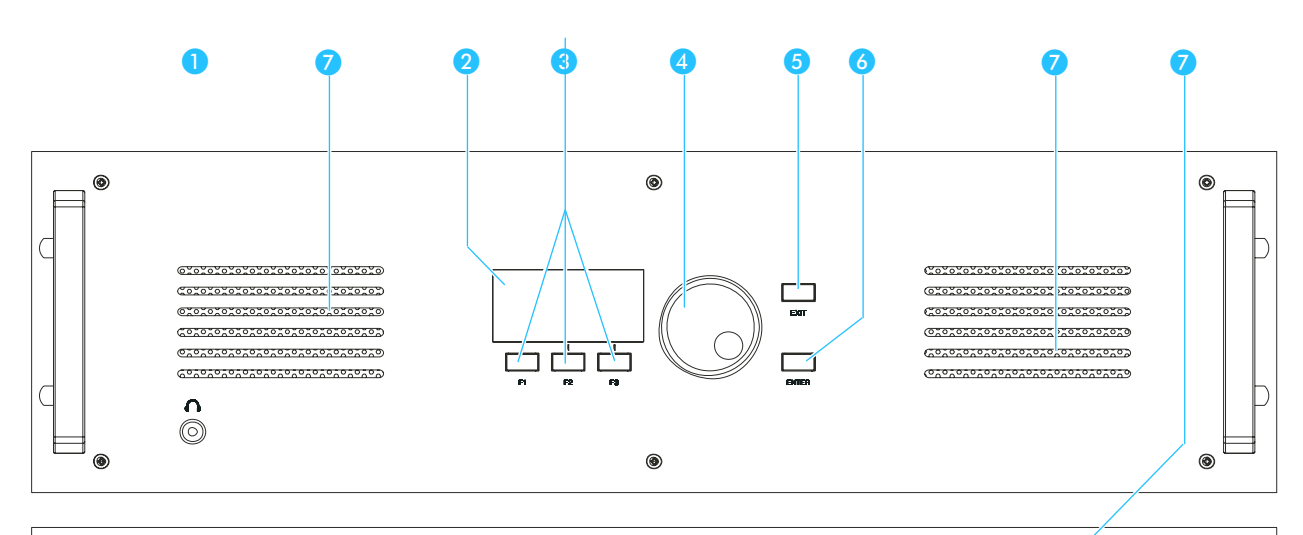

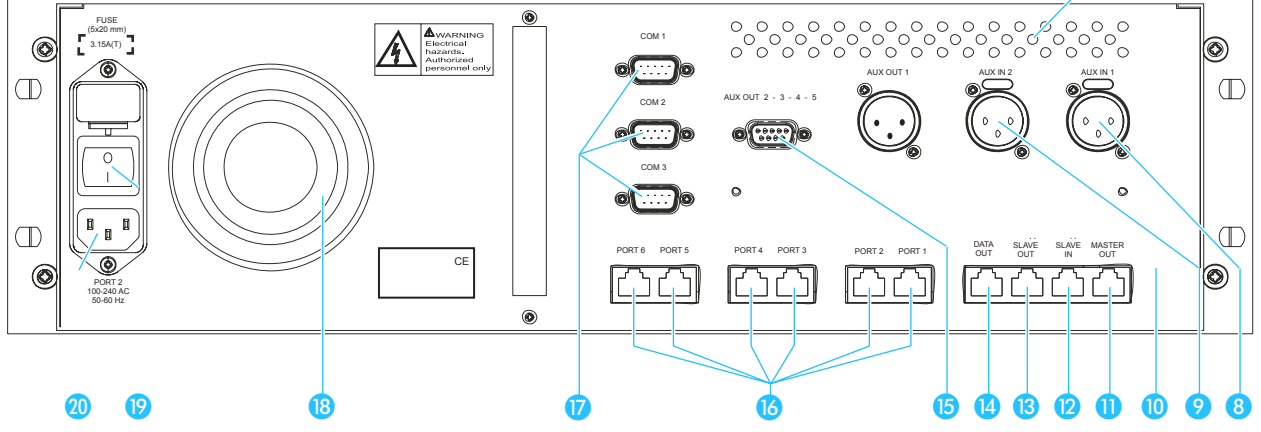

- Headphone socket (3.5 mm jack)
- 2 Display
- **8** F1 to F3 menu keys
- 4 Jog wheel for selecting the menus
- **B** EXIT key
- **6** ENTER key
- **Air vents**
- 8 AUX IN 1 audio input (XLR-3F)
- **C** AUX IN 2 audio input (XLR-3F)
- AUX OUT 1 audio output (XLR-3M)
- **MASTER OUT socket (RJ 45)**
- **B** SLAVE IN socket (RJ 45)
- **B** SLAVE OUT socket (RJ 45)
- DATA OUT socket (RJ 45)
- **B** AUX OUT 2-3-4-5 audio outputs (9-pole sub-D socket)
- **B** PORT 1 to PORT 6 sockets (RJ 45) for connecting cable strings
- COM 1 to COM 3 serial interfaces
- **B** Fan for integrated power supply
- **POWER** switch
- **3** Socket for mains cable

# <span id="page-22-0"></span>**The SDC 8000 AO analog output unit (optional)**

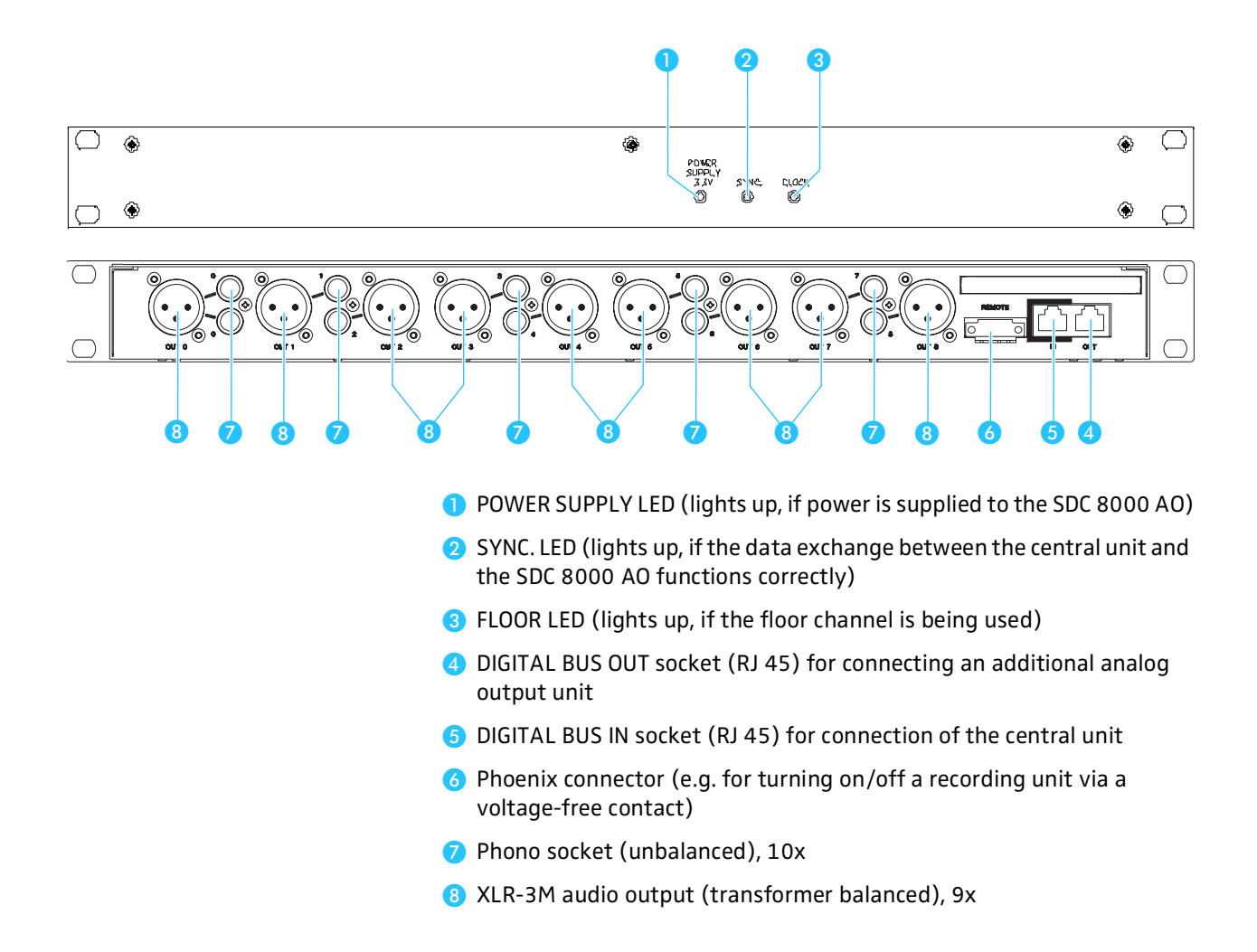

# <span id="page-23-0"></span>**The system cables**

The system cables required for your planned conference and interpretation system must be ordered separately. The system cables are available with lengths of 2 m, 3 m, 5 m, 10 m, 20 m and 50 m.

Via the system cables, you can:

- interconnect the conference and interpreter consoles,
- interconnect up to 10 central units for setting up a large conference and interpretation system,
- connect an SDC 8000 AO analog output unit to the central unit,
- connect cable strings to the central unit.

The system cables must meet the following specifications:

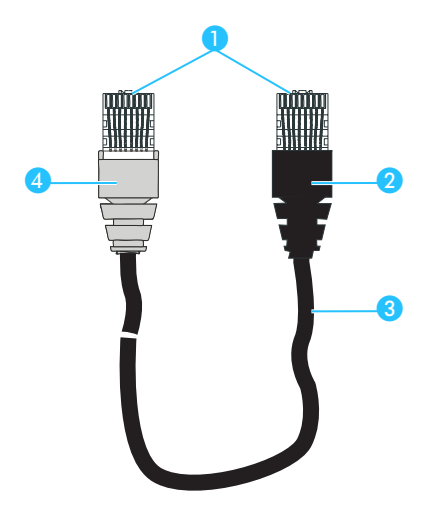

- **C** Shielded RJ 45 modular plug, cat 5(e)
- 2 Black cable booth with clip protector
- 8 Round STP cable, cat 5(e), 24AWG
- 4 Grey cable booth with clip protector

# <span id="page-24-0"></span>**Operating the components of the SDC 8000 system**

Depending on the type of delegate unit, conference participants can:

- listen, take the floor or make a request to speak,
- receive simultaneous interpretation,
- participate in voting sessions.

In addition to the functions and features of the delegate units, the chairman unit allows to:

- start a voting session,
- turn off all active conference consoles (priority function).

The interpreter consoles are exclusively used by the interpreters.

The central unit is operated by the conference manager – either directly or via an optional PC with software control.

## <span id="page-24-1"></span>**Operating the delegate units**

#### <span id="page-24-2"></span>**Taking the floor / Making a request to speak**

In order to take the floor or make a request to speak, you have to press the MICRO key **B**. Depending on the conference mode chosen, you can either take the floor immediately or you have to wait until your microphone is turned on.

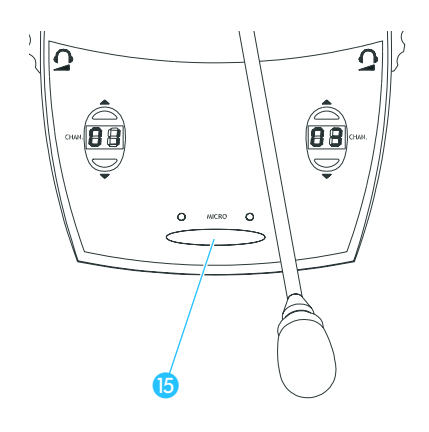

- 1. In "Direct Access" mode:
- Press the MICRO key **b**.

If the speaker limit has not yet been reached, you can take the floor immediately. The red signal light ring  $\Omega$  and the "Microphone active" LED  $\alpha$  on your console light up permanently, indicating that you can now take the floor.

If the speaker limit has been reached, you have to wait until one of the current speakers has finished speaking and passes on the "speaking right". You then have to press the MICRO key  $\bullet$  again.

2. In "Fifo" mode:

In this mode, the speaker limit is 1.

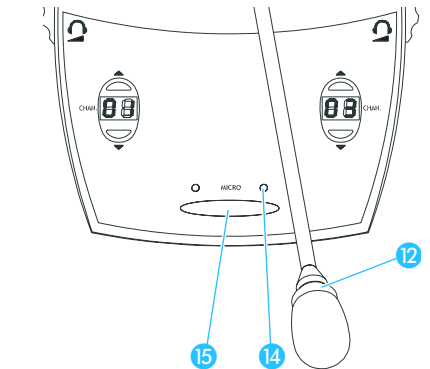

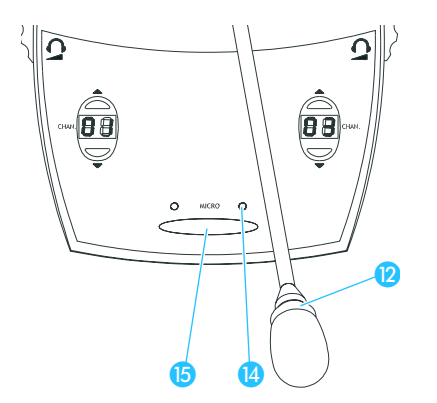

Press the MICRO key **6**.

Pressing the MICRO key on your console will automatically turn off the microphone of the previous speaker ("first-in-first-out" principle). The red signal light ring  $\Omega$  and the "Microphone active" LED  $\Omega$  on your console light up permanently, indicating that you can now take the floor.

#### **Note!**

One delegate unit and the chairman unit can be simultaneously active.

3. In "Group 1" mode:

In this mode, the speaker limit is 1.

Press the MICRO key **6**.

If no other participant is currently speaking, you can take the floor immediately. The red signal light ring  $\Omega$  and the "Microphone active" LED  $\Omega$  on your console light up permanently, indicating that you can now take the floor.

If the speaker limit has been reached, you will join the waiting list and the green "Request to speak" LED (8 on your console starts flashing. As soon as the active microphone is turned off, the microphone of the first participant from the request-to-speak list is turned on, and so on. When it is your turn to speak, the red signal light ring  $\bullet$  and the "Microphone active" LED  $\Box$  on your console light up permanently.

4. In "Group 2" mode:

In this mode, the speaker limit is 2.

Press the MICRO key **b**.

If the speaker limit has not yet been reached, you can take the floor immediately. The red signal light ring  $\oslash$  and the "Microphone active" LED  $\bullet$  on your console light up permanently, indicating that you can now take the floor.

If the speaker limit has been reached, you will join the waiting list and the green "Request to speak" LED (6 on your console starts flashing. As soon as one of the active microphones is turned off, the microphone of the first participant from the request-to-speak list is turned on, and so on.

When it is your turn to speak, the red signal light ring  $\bullet$  and the "Microphone active" LED (2) on your console light up permanently.

5. In "Group 3" mode:

In this mode, the speaker limit is 3.

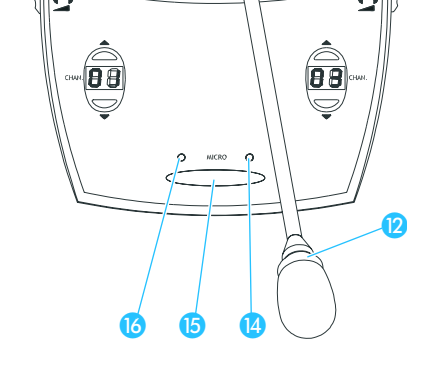

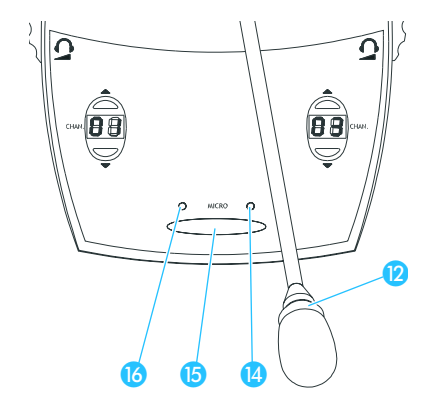

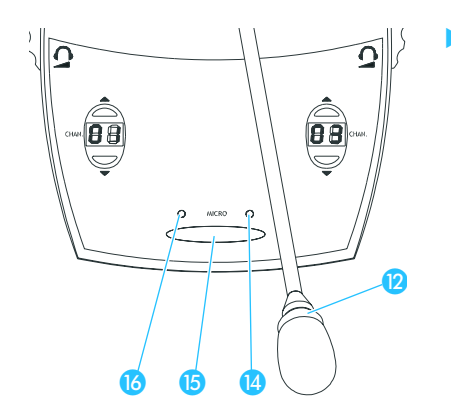

Press the MICRO key **b**.

If the speaker limit has not yet been reached, you can take the floor immediately. The red signal light ring  $\Omega$  and the "Microphone active" LED  $\Omega$  on your console light up permanently, indicating that you can now take the floor.

If the speaker limit has been reached, you will join the waiting list and the green "Request to speak" LED (8 on your console starts flashing. As soon as one of the active microphones is turned off, the microphone of the first participant from the request-to-speak list is turned on, and so on.

When it is your turn to speak, the red signal light ring  $\Omega$  and the "Microphone active" LED  $\bullet$  on your console light up permanently.

6. In "Group 4" mode:

n this mode, the speaker limit is 4.

Press the MICRO key **15**.

If the speaker limit has not yet been reached, you can take the floor  $immediately.$  The red signal light ring  $\Omega$  and the "Microphone active" LED  $\Box$  on your console light up permanently, indicating that you can now take the floor.

If the speaker limit has been reached, you will join the waiting list and the green "Request to speak" LED is on your console starts flashing. As soon as one of the active microphones is turned off, the microphone of the first participant from the request-to-speak list is turned on, and so on.

When it is your turn to speak, the red signal light ring  $\bullet$  and the "Microphone active" LED (2) on your console light up permanently.

7. In "No request" mode:

For this mode to function, the SDC 8000 system must be PC controlled.

In "No request" mode, you have to "apply" for a comment and wait until the conference manager turns on your microphone. The conference manager has total control of the microphones.

#### **Note!**

You cannot "apply" for a comment by pressing the MICRO key **13.** 

Signal your intention to take the floor e.g. by raising your hand or giving another sign.

The conference manager can either assign you the "speaking right" by turning on your microphone or ignore your request to speak.

When the conference manager turns on you microphone, the red signal light ring  $\bullet$  and the "Microphone active" LED  $\bullet$  on your console light up permanently. When the conference manager withdraws the "speaking right" from you, the red signal light ring  $\bullet$  and the "Microphone active" LED  $\bullet$  on your console go off.

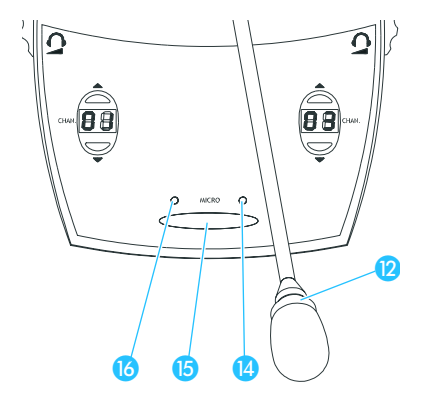

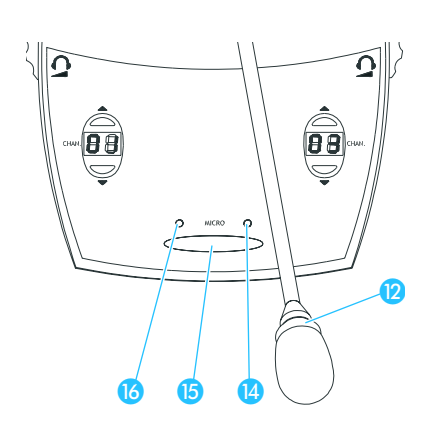

8. In "With request" mode:

For this mode to function, the SDC 8000 system must be PC controlled.

In "With request" mode, you have to "apply" for a comment and wait until the conference manager turns on your microphone.

Press the MICRO key **is** to "apply" for a comment.

The green "Request to speak" LED is on your console starts flashing.

The conference manager can either assign you the "speaking right" by turning on your microphone or ignore your request to speak. When the conference manager turns on your microphone, the red signal light ring  $\bigcirc$  and the "Microphone active" LED  $\bigcirc$  on your console light up permanently and the green "Request to speak" LED goes off.

#### **Note!**

You can cancel your request to speak by pressing the MICRO key once more.

#### 9. In "With Req. No clear" mode:

For this mode to function, the SDC 8000 system must be PC controlled.

In "With Req. No clear" mode, you have to "apply" for a comment and wait until the conference manager turns on your microphone.

Press the MICRO key  $\bullet$  to "apply" for a comment.

The green "Request to speak" LED is on your console starts flashing.

The conference manager can either assign you the "speaking right" by turning on your microphone or ignore your request to speak. When the conference manager turns on your microphone, the red signal light ring  $\Omega$  and the "Microphone active" LED  $\Omega$  on your console light up permanently and the green "Request to speak" LED goes off.

#### **Note!**

 $\bm{\mathsf{D}}$ 

88

You cannot cancel your request to speak by pressing the MICRO key once more!

#### <span id="page-27-0"></span>**Turning off the microphone / Cancelling a request to speak**

To turn off the microphone when you have finished speaking or to cancel a request to speak:

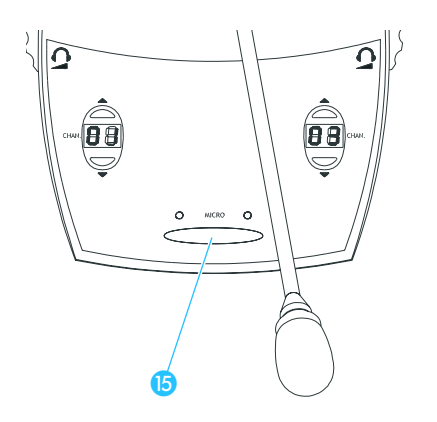

**660** 

Press the MICRO key **i** once more.

The red signal light ring  $\bigcirc$  and the "Microphone active" LED  $\bigcirc$  on your console go off.

#### <span id="page-28-0"></span>**Adjusting the volume of the headphones connected to a conference console**

To adjust the volume of the headphones connected to your conference console:

- Connect Sennheiser mono headphones to the 3.5 mm jack socket ( and/or  $\mathbf{\Omega}$ ).
- First, use the headphone volume control ( $\omega$  and/or  $\omega$ ) to reduce the headphone volume to the minimum.
- Put on the headphones and slowly set the volume to a medium level.

#### **Warning!**

When people use headphones, they tend to choose a higher volume than with loudspeakers. Listening at high volume levels for long periods can lead to permanent hearing defects. Please protect your hearing, Sennheiser headphones have an excellent sound quality even at low volumes.

#### <span id="page-28-1"></span>**Selecting an interpretation channel**

If your console is equipped with channel selection keys (SDC 8000 DC, SDC 8000 CC, SDC 8000 DV and SDC 8000 CV), you can choose between the floor channel and the offered interpretation channels.

To select an interpretation channel:

- Connect Sennheiser mono headphones to your conference console.
- Press the "CHAN.  $\blacktriangle$ " or "CHAN.  $\blacktriangledown$ " channel selection key  $\omega$ . The selected interpretation channel is output via your headphones.

#### <span id="page-28-2"></span>**Voting**

If your console is equipped with the voting function (only SDC 8000 DV and SDC 8000 CV), you can participate in voting sessions. Please note that voting sessions can only be started via the SDC 8000 CV chairman unit.

There are two voting modes ("Vote 1 of 3" and "Vote 1 of 5") which offer different voting options (depending on the voting mode chosen, your display looks like one of the displays shown on the left).

In the "Vote 1 of 3" mode, you can vote "YES" or "NO" or abstain ("ABS"); in the "Vote 1 of 5" mode, you have the choice of five options (1 to 5):

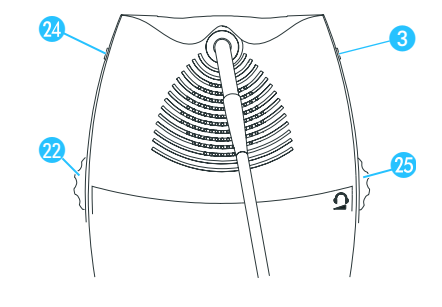

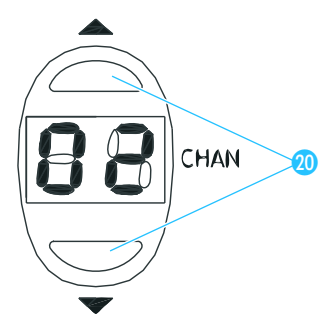

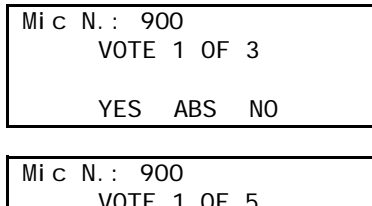

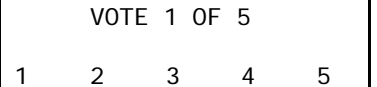

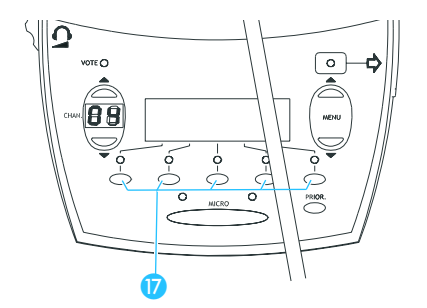

To cast your vote, press the corresponding key  $\bullet$  below the display. Your vote is counted. After the voting session, the result of the vote is shown on the displays of the consoles.

#### <span id="page-29-0"></span>**Using the chip card slot of a conference console**

If the conference consoles feature a chip card slot and if your system is PC controlled, you can:

- make sure that only authorized delegates can participate in voting sessions.
- take roll-call votes, i.e. you can see the name of each conference participant and his or her voting position.

# <span id="page-29-1"></span>**Operating the VIP units**

VIP units are special delegate units which have the "rights" of a chairman unit.

- With a VIP unit, you can take the floor at any time, regardless of the conference mode and without first having to be assigned the "speaking right".
- If the chairperson presses the PRIOR. key, all active conference consoles – except for the VIP units – are turned off. The chairperson cannot withdraw the "speaking right" from you.
- The VIP units are operated in the same way as the elegate units.

#### **Note:**

In order to be able to configure VIP units, you require the software control of the conference system.

## <span id="page-29-2"></span>**Operating the chairman unit**

#### <span id="page-29-3"></span>**Turning all active conference consoles off (priority)**

All chairman units are equipped with a priority function, allowing the chairman to stop a discussion any time. By using this function, all active conference consoles are turned off.

To use the priority function:

Press the PRIOR. key.

All active conference consoles – except for the VIP units – are turned off.

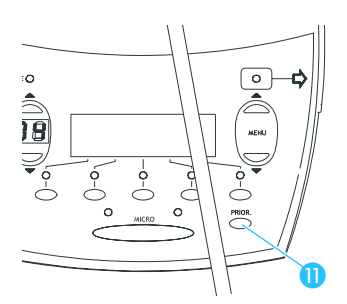

#### <span id="page-30-0"></span>**Starting a voting session**

A voting session can be started by either the chairman or – provided that a PC with software control is connected to the central unit – the conference manager.

With the SDC 8000 CV chairman unit with voting function, you can start a voting session as follows:

 Choose one of the two voting modes "1 of 3" or "1 of 5" by pressing the corresponding key below the display.

Depending on the voting mode chosen, your display looks like one of the two displays shown on the left.

- $\blacktriangleright$  Ask the participants to cast their vote.
- **Example 2** Cast your own vote by pressing one of the keys  $\Omega$  below "YES", "NO" or "ABS" (mode "1 of 3") or below "1" to "5" (mode "1 of 5").
- Make sure that all conference participants have cast their vote.
- $\blacktriangleright$  To stop the voting session:
	- Stop "Vote 1/3" by pressing the key below "STOP". The voting result is shown on the displays of the consoles. Press the key below "END" to clear the voting result from the displays.
		- Stop "Vote 1/5" by pressing the PRIOR. key. The voting result is shown on the displays of the consoles. Press the PRIOR. key again to clear the voting result from the displays.

#### <span id="page-30-1"></span>**Assigning a participant the "speaking right"**

If – in "With Request" or "With Req. No Clear" mode – a participant presses the MICRO key on his console, he makes a request to speak. All participants who have made a request to speak will join a request-to-speak list.

To assign the first participant from the request-to-speak list the "speaking right" using the SDC 8000 C or SDC 8000 CC chairman unit:

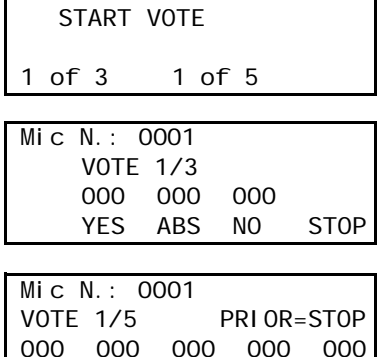

12345

Mic N.: 0001

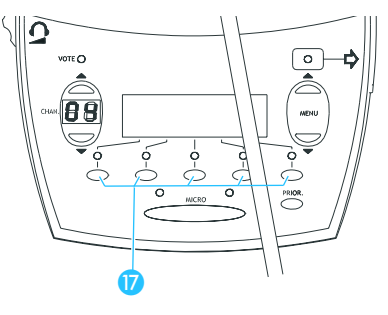

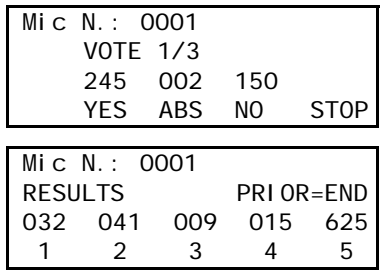

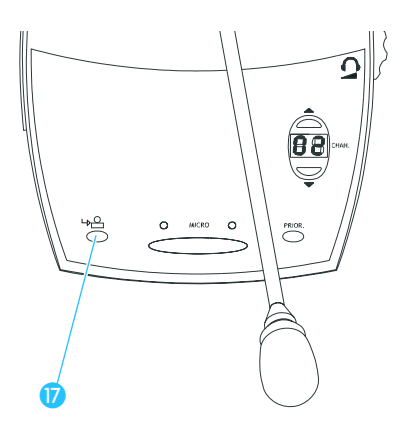

Press the NEXT key **n**.

The next participant from the request-to-speak list is assigned the "speaking right".

To assign the first participant from the request-to-speak list the "speaking right" using the SDC 8000 CV chairman unit:

Press the "MENU A" or "MENU V" menu selection key.

The first three consoles from which a request to speak has been made are shown on the displays of all conference consoles. If you do not use chip cards, the microphone numbers are displayed; if you use chip cards, the delegate names stored on the chip cards are displayed (see also next section). In addition, "NEXT" is shown in the lower left corner of the display.

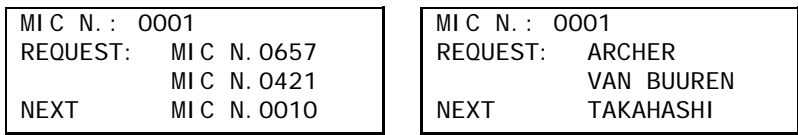

 $\triangleright$  On the left-hand side below the display, press the key which is assigned to the text "NEXT".

The next particpant from the request-to-speak list is assigned the "speaking right".

#### <span id="page-31-0"></span>**Showing the request-to-speak list on the displays of the conference consoles**

If – in "With Request" or "With Req. No Clear" mode – a participant presses the MICRO key on his console, he makes a request to speak. All participants who have made a request to speak will join a request-to-speak list.

Using the SDC 8000 CV chairman unit, you can configure all conference consoles with a display so that this request-to-speak list is shown on the display.

Press the "MENU A" or "MENU V" menu selection key.

The first three consoles from which a request to speak has been made are shown on the displays of all conference consoles. If you do not use chip cards, the microphone numbers are displayed; if you use chip cards, the delegate names stored on the chip cards are displayed.

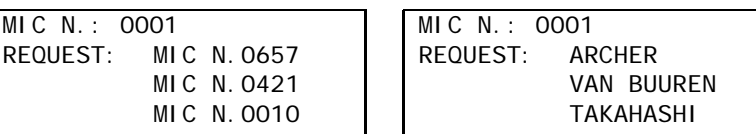

To prevent that that request-to-speak list is shown on the displays of all conference consoles:

Press the "MENU A" or "MENU V" menu selection key. The microphone numbers of the consoles from which a request to speak has been made are not shown on the displays of the conference consoles.

# <span id="page-32-0"></span>**Operating the interpreter consoles**

<span id="page-32-1"></span>**Adjusting the volume and the middle and treble response of the headphones connected to the interpreter console**

To adjust the volume and the middle and treble response of the headphones connected to your interpreter console:

Turn the control  $\odot$  to adjust the volume of the connected headphones.

#### **Warning!**

When people use headphones, they tend to choose a higher volume than with loudspeakers. Listening at high volume levels for long periods can lead to permanent hearing defects. Please protect your hearing, Sennheiser headphones have an excellent sound quality even at low volumes.

- Turn the control  $\bigcirc$  to adjust the middle response of the connected headphones.
- I Turn the control 2 to adjust the treble response of the connected headphones.

#### <span id="page-32-2"></span>**Adjusting the volume of the interpreter consoles' built-in loudspeakers**

To adjust the volume of the interpreter console's built-in loudspeaker, proceed as follows:

Turn the control  $\omega$  to adjust the volume of the console's built-in loudspeaker.

#### **Note!**

The volume of the conference consoles' built-in loudspeakers can only be adjusted on the central unit!

#### <span id="page-32-3"></span>**Configuring the B-channel of an interpreter console**

If you interpret into a second language, but also if you interpret for other interpreters who take the relay (Auto-floor), configure the B channel of your console as follows:

- Press the "B-channel" key <sup>8</sup> and keep it pressed.
- While keeping the "B-channel" key pressed, press the "MENU A" or "MENU V" menu selection key @ until the desired target language for the B-channel is shown on the display.

#### **Note!**

The A-channel of an interpreter console has to be configured via the central unit. The configuration of the A-channel cannot be changed on the console.

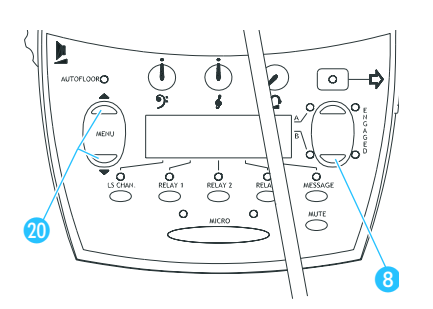

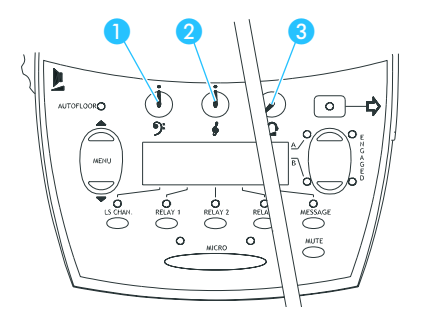

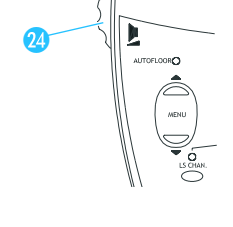

#### <span id="page-33-0"></span>**Setting the channel to be output via the interpreter console's built-in loudspeaker**

To set the channel (e.g. the floor channel or an interpretation channel) to be output via the interpreter console's built-in loudspeaker:

Press the LS CHAN key  $\odot$  and keep it pressed.

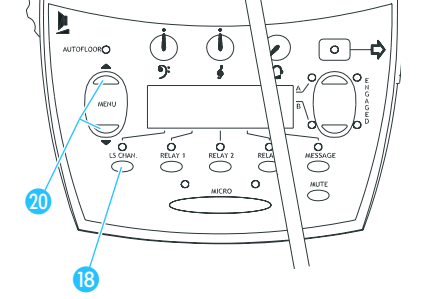

While keeping the LS CHAN key pressed, press the "MENU A" or "MENU  $\blacktriangledown$ " menu selection key  $\omega$  until the desired channel is shown on the display.

#### <span id="page-33-1"></span>**Selecting an interpretation channel**

To select an interpretation channel to be output via your headphones:

- Press one of the keys RELAY 1, RELAY 2 or RELAY 3  $\bullet$  and keep it pressed.
- While keeping one of the keys RELAY 1, RELAY 2 or RELAY 3 pressed, press the "MENU A" or "MENU V" menu selection key @ until the desired language is shown on the display. The pressed key RELAY 1, RELAY 2 or RELAY 3 is assigned the

interpretation channel with the selected language.

 To listen to the interpretation channel assigned to one of the keys RELAY 1, RELAY 2 or RELAY 3, press the corresponding key  $\mathbb D$ . The LED next to the key lights up. The selected interpretation channel is output via your headphones.

#### <span id="page-33-2"></span>**Using the interpreter console**

As soon as your interpreter console is configured, you can use it as follows:

- Make sure that the correct channel for the target language is set [\(see](#page-34-0) ["Switching between the A-channel and the B-channel" on page 35\)](#page-34-0):
	- If you interpret into the main target language assigned to your booth, choose the A-channel.
	- If you interpret into a target language not assigned to your booth, choose the B-channel. In this case, make sure that the B-channel is configured to the
		- language into which you interpret ([see "Configuring the B-channel of](#page-32-3) [an interpreter console" on page 33](#page-32-3))!
	- If you interpret a "rare" language into a language of which the other interpreters have a complete understanding and from which they then interpret into their respective languages (Auto-floor), also choose the B-channel.

The green LEDs  $\bullet$  indicate the selected channel (A or B).

- Make sure that the selected channel is not being used! The red "ENGAGED" LED  $\odot$  of the selected channel must not light up!
- Press the MICRO key  $\beta$  and start interpreting. The red LED  $\odot$  of the selected channel lights up.
- Press the MICRO key  $\bullet$  once more to stop interpreting. The red LED  $\odot$  of the selected channel goes off.

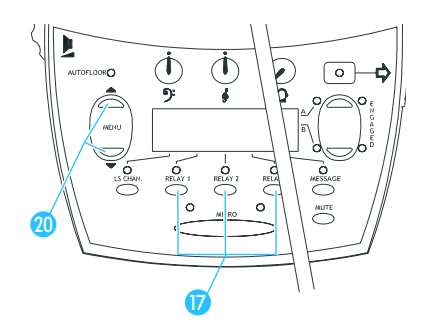

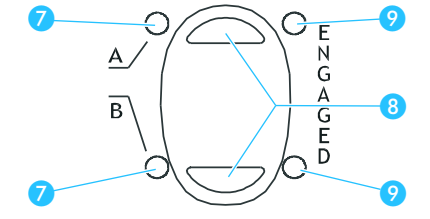

#### <span id="page-34-0"></span>**Switching between the A-channel and the B-channel**

If you interpret into a second language, you have to switch from the Achannel to the B-channel.

To switch to the B-channel:

0

**Press the "B-channel" key**  $\odot$ The green LED  $\Omega$  next to the "B-channel" key lights up.

To switch to the A-channel:

**Press the "A-channel" key 8.** The green LED  $\odot$  next to the "A-channel" key lights up.

#### <span id="page-34-1"></span>**Muting the microphone of the interpreter console**

To mute your microphone:

**Press the MUTE key**  $\bf{0}$  and keep it pressed. Your microphone is muted.

To turn on your microphone again:

Release the MUTE key  $\mathbf{\Omega}$ . Your mirophone is turned on again.

#### <span id="page-34-2"></span>**Displaying text messages on the interpreter console's display**

If a PC with software control is connected to the central unit, you can receive text messages from the central unit.

When you have received a text message, the MESSAGE LED on your interpreter console lights up.

- **Press the MESSAGE key**  $\omega$ **.** The text message is shown on the display.
- Press the MESSAGE key  $\bullet$  again. The display returns to the standard display.

## <span id="page-34-3"></span>**Operating the central unit**

Before a conference starts, you have to configure your entire conference and interpretation system via the central unit's operating menu ([see](#page-53-0) ["Configuring the SDC 8000 system" on page 54](#page-53-0)); it is, however, possible to make changes to individual settings during a conference.

#### <span id="page-34-4"></span>**Adjusting the volume of the consoles' built-in loudspeakers**

Adjust the volume of the consoles' built-in loudspeakers so that all participants can clearly hear all audio information:

Turn the jog wheel  $\overline{4}$  on the central unit. The volume of the consoles' built-in loudspeaker is increased or reduced. The bars on the start display indicate the set volume level.

#### **Note!**

The conference participants cannot adjust the volume of their consoles' built-in loudspeakers! However, each participant can individually adjust the headphone volume on his or her console.

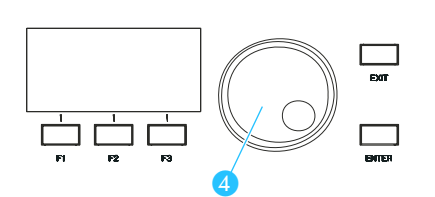

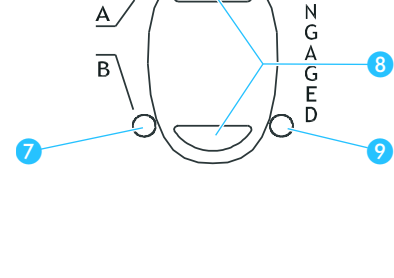

0

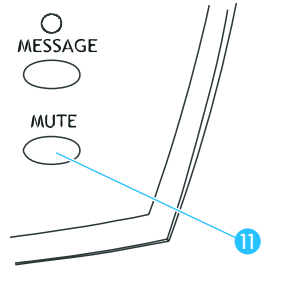

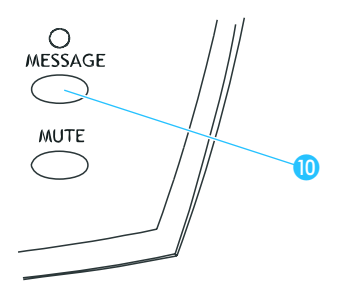

The interpreters can individually adjust both the volume of their consoles' built-in loudspeakers and the volume of the connected headphones.

#### <span id="page-35-0"></span>**The F1, F2 and F3 menu keys**

The F1 and F3 menu keys serve to lock the central unit. The F2 menu key has no function with the current unit.

To lock the central unit:

- $\blacktriangleright$  Make sure that the start display appears as shown on the left. If the start display does not appear, press the EXIT key repeatedly until the start display appears.
- Simultaneously press the F1 and F2 menu keys  $\bullet$  and keeps them pressed for three seconds.

The "key" symbol  $($  $\equiv$   $\circledcirc)$  appears in the lower right corner of the display. The operating menu of the central unit is locked and you cannot change the settings of your conference.

To unlock the central unit:

Simultaneously press the F1 and F2 menu keys  $\bullet$  and keeps them pressed for three seconds.

The "key" symbol  $($   $\equiv$   $\circledcirc)$  disappears from the lower right corner of the display. The operating menu of the central unit can be accessed at any time by pressing the ENTER key [\(see "Working with the central unit's](#page-36-0) [operating menu" on page 37](#page-36-0)), and you can change all settings of your conference.

#### <span id="page-35-1"></span>**The menu operating controls**

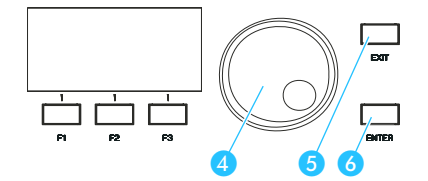

The jog wheel  $\overline{a}$  and the ENTER  $\overline{a}$  and EXIT  $\overline{a}$  keys on the central unit allow you to navigate through the central unit's operating menu, to choose settings and to enter and change values.

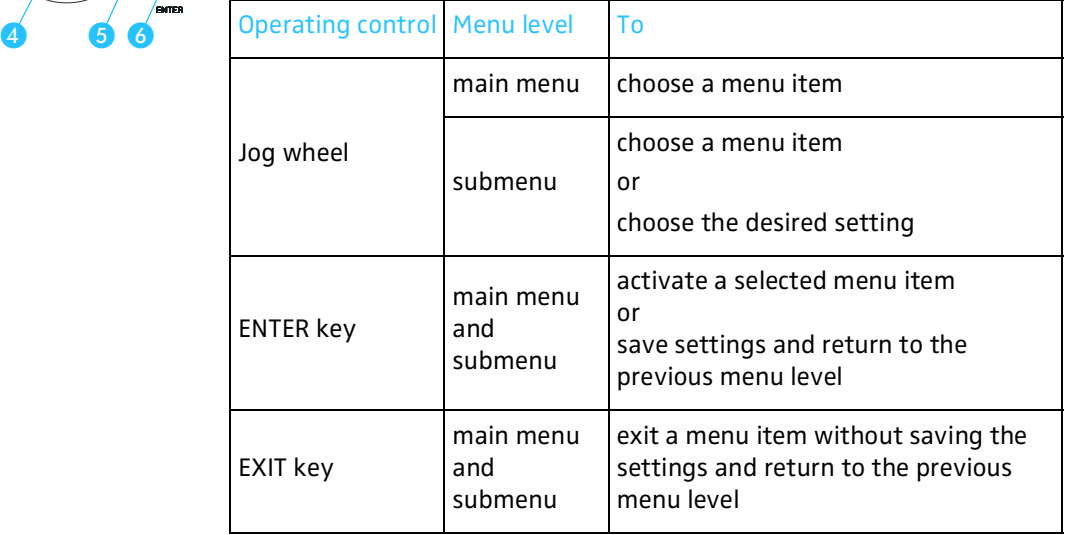

For a complete overview of all menus of the central unit, [see "Introduction](#page-53-1) [to the central unit's operating menu" on page 54](#page-53-1) to [75.](#page-74-0)

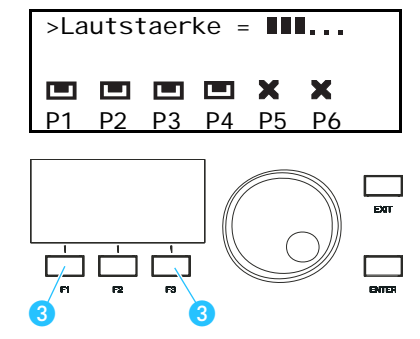
## <span id="page-36-0"></span>**Working with the central unit's operating menu**

To choose a menu item from the central unit's operating menu:

 $>$ Volume =  $\blacksquare$ ... @ @ @ @ X P1 P2 P3 P4 P5 P6

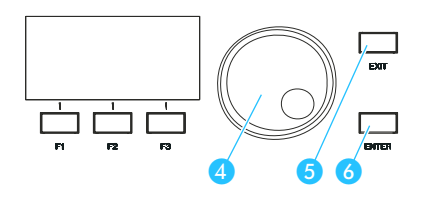

 Make sure that the central unit is turned on and that all conference/ interpreter consoles are connected. The start display appears, showing the current volume setting for the consoles' built-in loudspeakers ([see "Setting the volume of the](#page-75-0) [consoles' built-in loudspeakers" on page 76](#page-75-0)) and to which of the central unit's ports P1 to P6 a cable string is connected ([see "Making a](#page-97-0) [system diagnosis" on page 98](#page-97-0)).

- Press the ENTER key 6. You get to the first main menu "Conference".
- Turn the jog wheel  $\bullet$  until the desired main menu is shown on the display and press the ENTER key  $6$ . You enter the desired main menu.
- Turn the jog wheel  $\triangle$  until the desired submenu is shown on the display and press the ENTER key  $\bullet$ . You enter the desired submenu where you can choose between additional submenu items by using the jog wheel  $\bullet$  or choose a setting (in this case, the current value and the text "Press ENTER to Save" are shown on the display).
- $\blacktriangleright$  To change the current value: Turn the jog wheel  $\overline{4}$  until the desired value is shown on the display and press the ENTER key  $\delta$ . The new value is saved and you return to the previous menu level.
- ▶ To keep the current value unchanged: Press the EXIT key **6**. The current value remains unchanged and you return to the previous menu level.
- $\triangleright$  To exit the central unit's operating menu, press the EXIT key  $\bigcirc$ repeatedly until the start display appears.

# **Structuring the SDC 8000 system**

This chapter provides information on how your system can be structured and which components are required for the different expansion stages.

Finally, this chapter also gives an overview of additional audio equipment that can be connected to the system.

## **Interconnecting the conference/interpreter consoles**

Via the system cables, interconnect the consoles in cable strings.

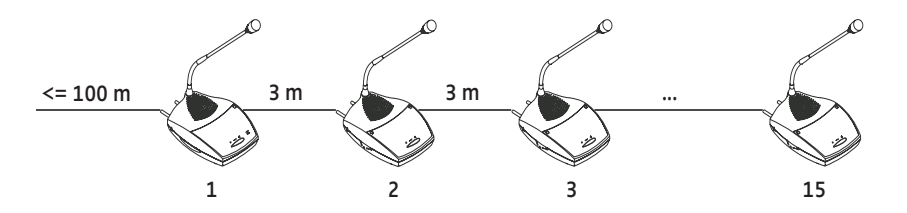

When interconnecting the consoles in strings, please observe the following:

- Conference and interpreter consoles can be interconnected in any desired order.
- A maximum of 15 consoles can be interconnected in one string.
- All consoles must be supplied with a voltage of at least 30 V [\(see](#page-39-0) ["Determining maximum cable lengths" on page 40](#page-39-0)).

## **Connecting cable strings to a central unit**

Via each of the six ports  $\odot$  of the central unit, you can connect a cable string.

- You can connect up to 90 (6  $\times$  15) consoles to a single central unit.
- The distance between the central unit and the first console of a cable string must not exceed 100 m.

### **Interconnecting up to 10 central units**

For conference and interpretation systems with up to 900 consoles, you can interconnect a total of 10 central units ([see "Interconnecting several](#page-47-0) [central units" on page 48](#page-47-0)).

## **The three expansion stages**

Depending on the number of conference participants, three different expansion stages are distinguished:

- Expansion stage (1) comprising one central unit with up to 15 consoles
- Expansion stage (2) comprising one central unit with up to 90 consoles
- Expansion stage (3) comprising several central units with up to 900 consoles

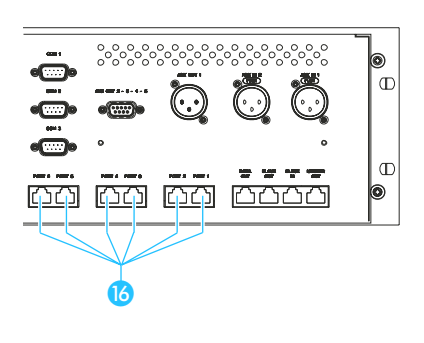

#### **Note!**

In the following examples, the standard length of "3 m" is always given for the system cables between the conference consoles. However, it is no problem to use other cable lengths or cables of differing lengths within the same string.

To make sure that all consoles are supplied with a voltage of at least 30 V, please refer to the chapter ["Determining maximum cable](#page-39-0) [lengths" on page 40.](#page-39-0)

#### **Expansion stage (1): one central unit with up to 15 consoles**

In small conference systems (expansion stage 1), up to 15 conference and interpretation consoles can be interconnected in one string.

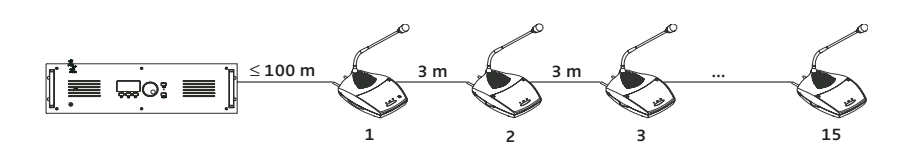

The distance between the central unit and the first console must not exceed 100 m.

## **Expansion stage (2): one central unit with up to 90 consoles**

In conference systems of expansion stage (2), up to six cable strings with up to 15 consoles each (6  $\times$  15 = 90) can be connected to a single central unit. This is the maximum number of consoles that can be connected to a single central unit.

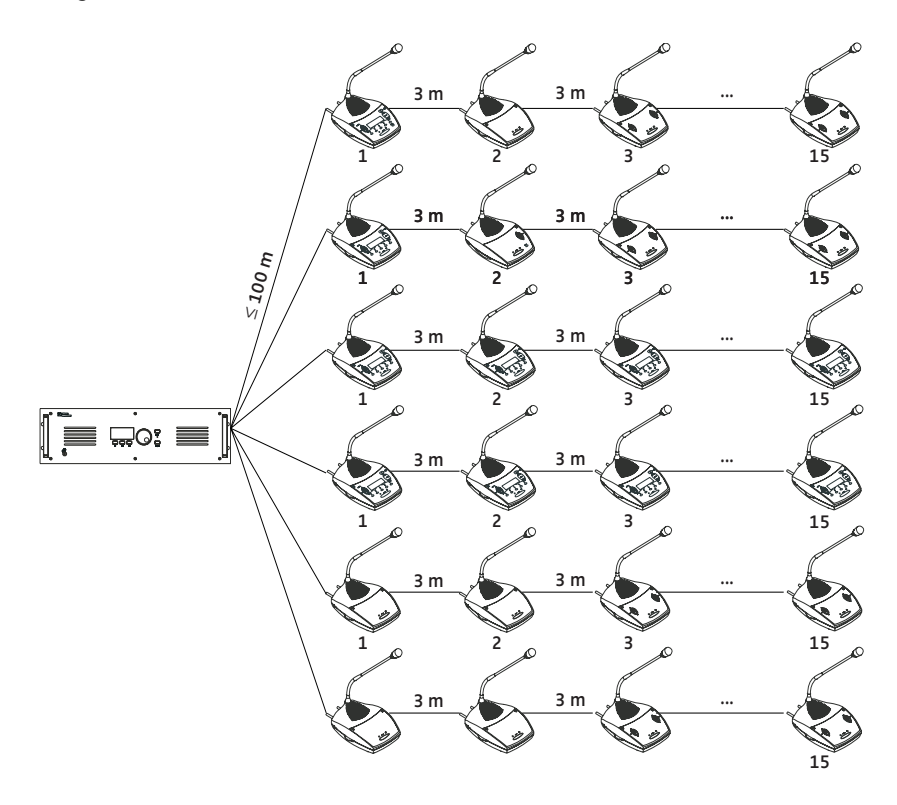

The distance between the central unit and the first console of a cable string must not exceed 100 m.

## **Expansion stage (3): several central units with up to 900 consoles**

For larger conference and interpretation systems with up to 900 consoles, you can interconnect a total of 10 central units. The additional central units are connected as "slaves" to the central unit configured as "master". If the conference and interpretation system is to be PC controlled, the PC must be connected to the "master" central unit.

To set up a conference system with several central units, you first have to interconnect the consoles in cable strings and then connect the cable strings to the central units. Finally, you interconnect the central units ([see](#page-47-0) ["Interconnecting several central units" on page 48](#page-47-0)).

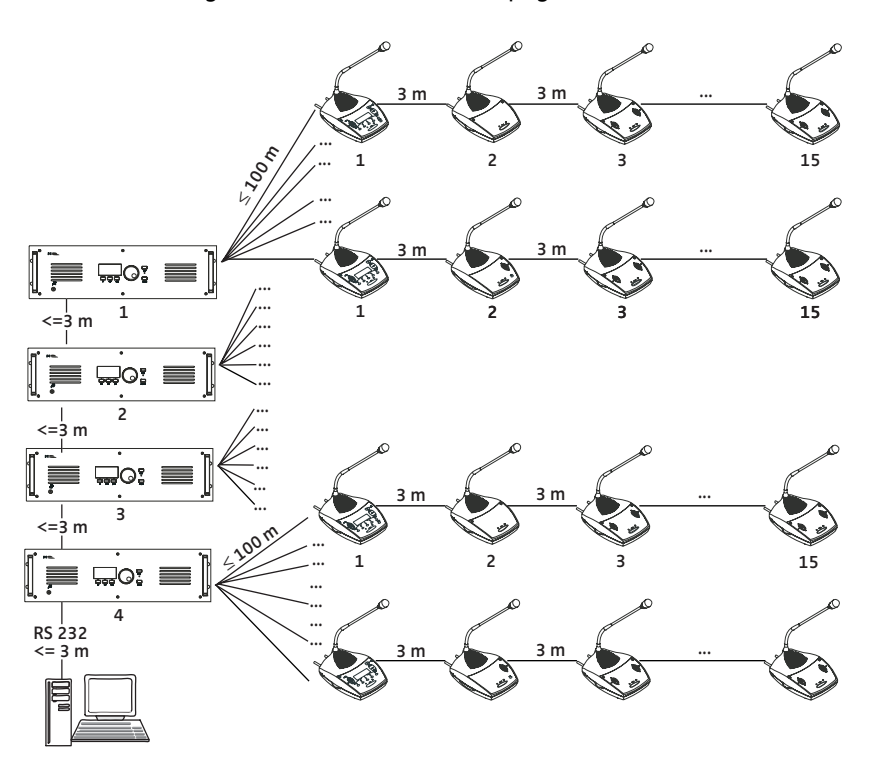

The distance between a central unit and the first console of a cable string must not exceed 100 m. The maximum length of the system cables used for interconnecting the central units must not exceed 3 m.

## <span id="page-39-0"></span>**Determining maximum cable lengths**

In the preceding examples, the standard length of "3 m" is always given for the system cables between the conference consoles. However, it is no problem to use other cable lengths or cables of differing lengths within the same string.

However, if you want to use longer cables, make sure that all consoles – including the last one in a string – are supplied with a voltage of at least 30 V!

## **Calculating the voltage drop on the system cables**

Every meter of system cable and every console in a string causes a voltage drop. Thus, the further back a console is located in a string, the less voltage it receives.

Delivery includes a Microsoft Excel document with which you can easily calculate the voltage drops on the individual sections of a string. In this way, you know even before setting up the conference system whether it will work or not.

## **Structuring an interpretation system**

If your SDC 8000 system comprises interpreter consoles, these are usually installed in acoustically isolated interpreter booths so that the interpreters cannot disturb each other or the audience.

One booth with a team of interpreters is normally required per target language. Within one language team, interpreters will take turns every twenty minutes or so, in order to give each other an adequate break and maintain a high level of quality.

With the SDC 8000 system, a maximum of eight interpreter consoles can be installed per booth.

Within a booth, each interpreter console has to be assigned a number, with the numbering starting always from 1.

The interpreter consoles can be connected anywhere in the cable strings.

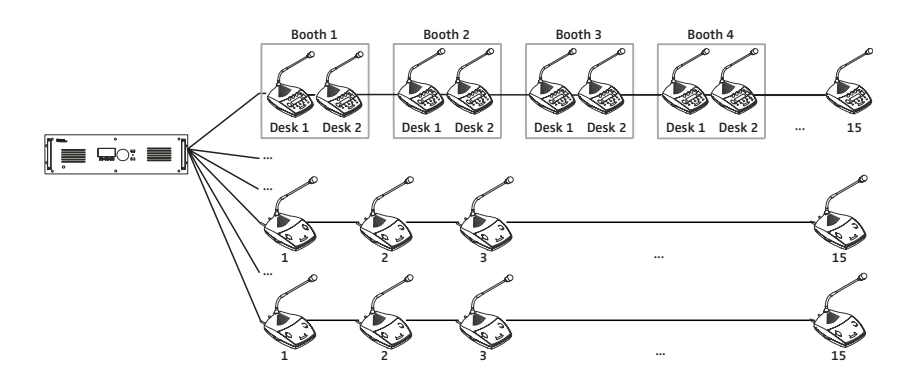

## **Selectable modes between or within interpreter booths**

With the SDC 8000 system, you can choose between three "modes between booths" and two "modes in booth".

Via the "modes between booths", you fix the responsibilities of interpreters who are seated in different booths but interpret into the same target language (one on the A-channel and another on the B-channel).

Via the "modes in booths", you fix the responsibilities of interpreters who are seated in the same booth and interpret into the same target language.

## **Mode between booths: "Mixed"**

Interpreters who are seated in different booths but interpret into the same target language can activate their interpreter consoles any time by pressing the MICRO key  $\bullet$  – even simultaneously.

When two interpreters simultaneously interpret into the same target language, the red signal light ring  $\Omega$  and the "Microphone active" LED  $\Omega$ on their consoles light up.

## **Mode between booths: "Override"**

Interpreters who are seated in different booths but interpret into the same target language can activate their interpreter consoles any time by pressing the MICRO key  $\overline{B}$  – however, activating an interpreter console will automatically turn off the currently active interpreter console.

In "Override" mode, an interpreter console that was just turned off can only be turned on again if the interpreter console by which it was turned off is deactivated.

#### **Mode between booths: "Toggle Override"**

Interpreters who are seated in different booths but interpret into the same target language can activate their interpreter consoles any time by pressing the MICRO key  $\bullet$  – however, activating an interpreter console will automatically turn off the currently active interpreter console.

In "Toggle Override" mode, an interpreter console that was just turned off can be turned on again any time by pressing the MICRO key  $\mathbf{B}$ .

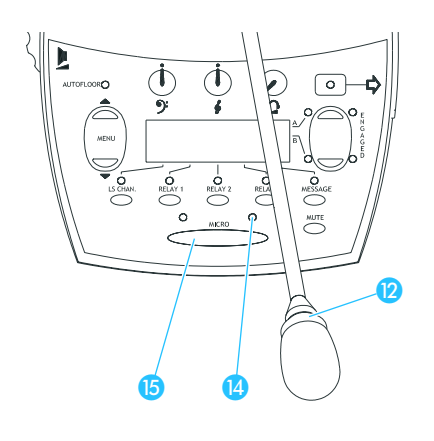

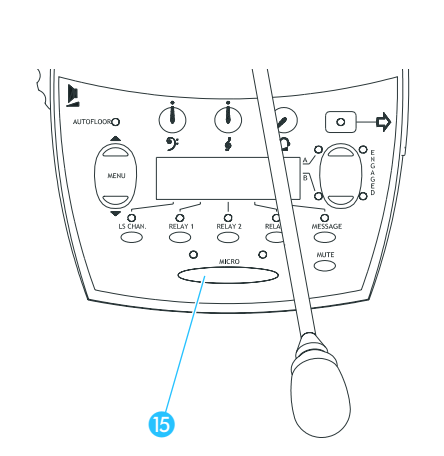

₲

# 6 Ø  $\bm{\mathsf{\Omega}}$

#### **Mode in booths: "Mixed"**

Interpreters who are seated in the same booth and interpret into the same target language can activate their interpreter consoles any time by pressing the MICRO key  $\mathbf{G}$  – even simultaneously.

When two interpreters simultaneously interpret into the same target language, the red signal light ring  $\Omega$  and the "Microphone active" LED  $\Omega$ on their consoles light up".

### **Mode in booths: "Override"**

Interpreters who are seated in the same booth and interpret into the same target language can activate their interpreter consoles any time by pressing the MICRO key  $\mathbf{G}$  – however, activating an interpreter console will automatically turn off the currently active interpreter console.

In "Override" mode, an interpreter console that was just turned off can only be turned on again if the interpreter console by which it was turned off is deactivated.

## **The "auto-floor" function**

If the original floor language is not a language of which all interpreters have a complete understanding and from which they work, you can enable the auto-relay interpretation function (auto-floor): The original floor language is interpreted into a language understood by all interpreters. This interpretation is automatically "relayed" to the floor channel of all other interpreters and serves as the basis from which they interpret into their respective target languages.

#### **Example:**

The active languages at a conference are English, German and French (active languages are the languages into which interpretation is provided).

However, some of the delegates speak Russian, a language of which only one interpreter has a complete understanding. This interpreter interprets the contributions of the Russian delegates into English, which the other interpreters then interpret into their respective target languages. The English interpretation is also fed to the English interpretation channel.

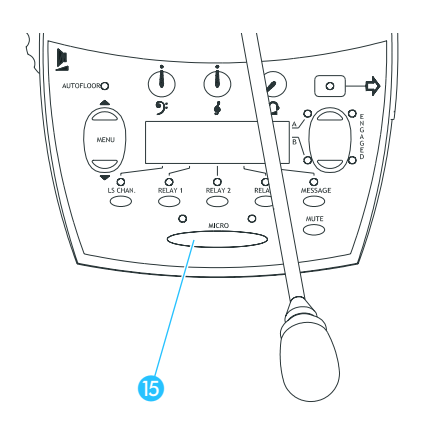

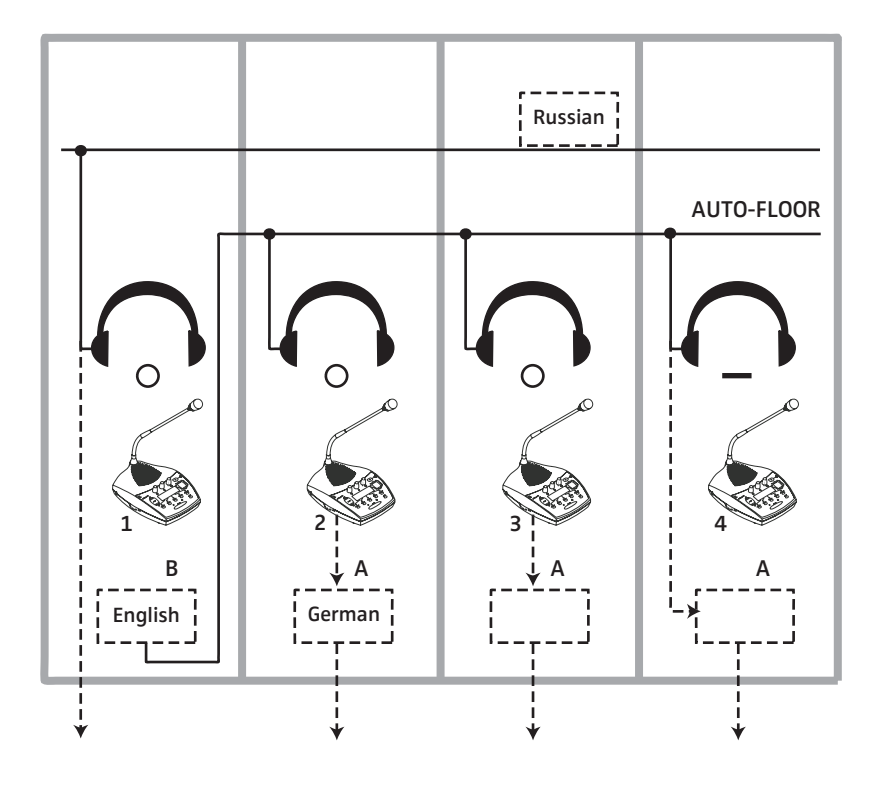

The below illustration shows the relay interpretation process (auto-floor).

If the original floor language is a language of which all interpreters have a complete understanding and from which they work, you do not have to enable this function. In this case, all interpreters interpret the original floor language into their respective target languages. These interpretations are fed to the corresponding interpretation channels.

The below illustration shows the normal interpretation process where the original floor language is directly interpreted into the target languages

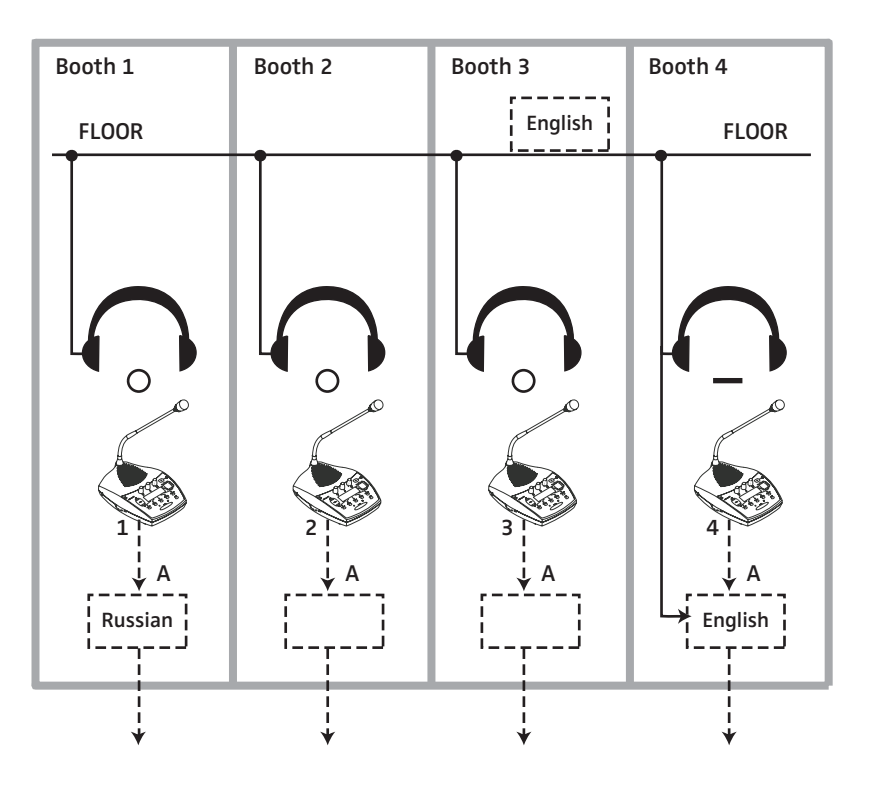

## **Using external equipment**

External audio signals can be fed to the conference and interpretation system and channels (floor channel and interpretation channels) can be output.

You can, for example,

- connect a wireless microphone, enabling a speaker to move around freely and to speak from anywhere in the room,
- feed external audio signals (e.g. the soundtrack of a video, music, announcements from a tape, etc.) into the system,
- connect a PA system,
- connect an infrared language distribution system,
- directly transmit channels to broadcasting and TV stations,
- and record individual channels for documentation or archiving purposes.

#### **Note!**

Please note that a total of two audio sources can be connected to the central unit and that a total of three channels plus the floor channel can be output. If you wish to output more channels, you require the optional SDC 8000 AO analog output unit.

### **Connecting external audio sources**

Via the two XLR-3F sockets (AUX IN 1 and AUX IN 2) of the central unit, external audio sources which output a balanced mono signal can be connected to the conference system.

External audio sources are, for example:

- wired microphones
- wireless microphones
- the audio output of a video recorder
- a CD player

The signals available at the audio inputs AUX IN 1 and AUX IN 2 are fed to the floor channel which is output via the consoles' built-in loudspeakers. For information on how to turn on the audio inputs and how to adjust the volume and the input sensitivity, see:

- y ["Turning the audio inputs or outputs on and off" on page 95](#page-94-0),
- ["Adjusting the input level of an audio input" on page 96](#page-95-0) and
- ["Adjusting the input sensitivity of an audio input" on page 96](#page-95-1).

## **Transmitting the floor channel and the interpretation channels to broadcasting and TV stations**

Important conferences and specialist congresses are of great interest to the public. The SDC 8000 conference and interpretation system, therefore, allows you to transmit the floor channel and the interpretation channels e.g. to broadcasting and TV stations.

The floor channel is available at the XLR-3M audio output (AUX OUT 1) and the 9-pole sub-D socket (AUX OUT 2).

The signals of up to three interpretation channels are available at the outputs AUX OUT 3-4-5 of the 9-pole sub-D socket.

Additional interpretation channels can be output via the XLR-3M audio outputs of an SDC 8000 AO analog output unit connected to the central unit.

## **Transmitting the floor channel or an interpretation channel via a PA system**

Via the central unit's XLR-3M audio output or via an audio output of the SDC 8000 AO analog output unit, you can connect a PA system via which the floor channel or an interpretation channel can be transmitted to e.g. the foyer or another room.

For information on how to select the channel to be output via an audio output, [see "Assigning a channel to an audio output" on page 95](#page-94-1).

## **Transmitting the floor channel and the interpretation channels via an infrared transmission link**

You can connect the control of an infrared transmitter to the central unit, allowing guests or participants who don't have their own conference console to follow the conference via infrared headphones. These guests or participants can choose between the floor channel and the interpretation channels.

## **Setting up the SDC 8000 system**

This chapter provides information on how to set up and operate the SDC 8000 conference and interpretation system.

## **Preparing the SDC 8000 system components for set up**

## **Conference and interpreter consoles**

After unpacking the consoles, you simply have to connect them to the central unit and initialize them.

## **Central unit**

- Connect the mains cable to socket  $\Omega$ .
- Connect the mains cable to the mains  $(100 240 \text{ V}, 50 60 \text{ Hz}).$

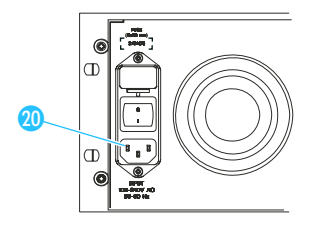

## **Fixing the central unit feet**

To ensure that the cell transmitter cannot slip on the surface on which it is placed, four self-adhesive soft feet are supplied.

### **Note:**

Do not use these feet if rack-mounting the cell transmitter.

- Ensure that the base of the central unit is clean and free from grease before mounting the feet.
- $\blacktriangleright$  Fix the feet to the base of the central unit by peeling off the safety paper and fitting them as shown in the diagram on the left.

#### **Attention!**

Some furniture surfaces have been treated with varnish, polish or synthetics which might become stained when they come into contact with other synthetics. Despite a thorough testing of the synthetics used by us, we cannot rule out the possibility of staining, since we don't know your furniture.

## **Rack-mounting several central units**

For larger conference and interpretation systems with several central units, we recommend mounting the central units into a rack.

Mount the central unit into a 19" rack and fix it to the rack by means of four screws.

## **Attention!**

Some furniture surfaces have been treated with varnish, polish or synthetics which might cause stains when they come into contact with

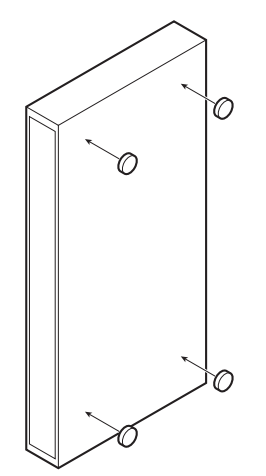

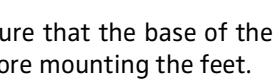

other synthetics. Despite a thorough testing of the synthetics used by us, we cannot rule out the possibility of staining.

## **Interconnecting the SDC 8000 system components**

Depending on the expansion stage of your system, you have to:

- interconnect the consoles (all expansion stages),
- interconnect the central units (expansion stage 3),
- connect a PC to the "master" central unit if the system is to be PC controlled.

### **Interconnecting the consoles**

To interconnect the consoles via the system cables:

- Connect the black RJ 45 plug of the system cable to the OUT socket  $\bullet$ of the console.
- Connect the grey RJ 45 plug of the system cable to the IN socket  $\bigcirc$  of the console.

### **Note!**

You can interconnect up to 15 consoles in one cable string.

## **Connecting a cable string to the central unit**

After having interconnected the consoles, connect the cable strings to the central unit. You can connect up to six cable strings to a single central unit. To connect a cable string to the central unit:

- Connect the black RJ 45 plug of the system cable to one of the RJ 45 sockets labelled PORT 1 to PORT 6 0 of the central unit.
- Connect the grey RJ 45 plug of the system cable to the IN socket  $\bullet$  of the first console of a cable string.
- Initialize the consoles as described in the section ["Turning on the](#page-75-1) [central unit for the first time" on page 76.](#page-75-1)

### <span id="page-47-0"></span>**Interconnecting several central units**

If you have to interconnect several central units, we recommend mounting the central units into a rack.

To interconnect the central units:

- At the first central unit, connect the black RJ 45 plug of the system cable to the MASTER OUT socket  $\blacksquare$ .
	- If the SLAVE IN socket  $\bullet$  of a central unit is not connected, this central unit automatically becomes the "master".
- Connect the grey RJ 45 plug of the system cable connected to the "master" to the SLAVE IN socket  $\Omega$  of the second central unit. If the SLAVE IN socket  $\odot$  of a central unit is connected, this central unit automatically becomes a "slave".
- To connect additional "slaves", connect the SLAVE OUT socket of the first "slave" to the SLAVE IN socket of the following "slave", and so on.

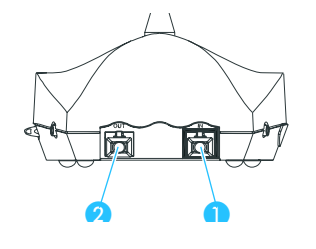

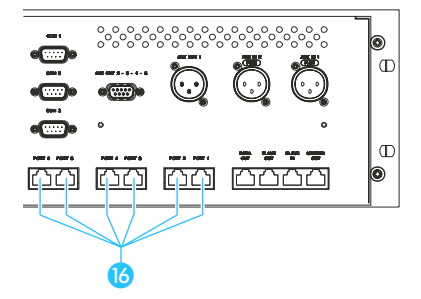

 $\bullet$   $\bullet$   $\bullet$ 

maan

<u>ma ma</u>

 $\sqrt{\Gamma}$ 

 $\mathbb{C}$ 

## **Note!**

The entire conference and interpretation system is configured, managed and controlled exclusively via the "master" central unit. All operating controls on the "slaves" are locked. This is indicated by a "key" symbol  $($  $\equiv$   $\otimes$ ) in the lower right corner of the display.

## **Turning the central units on and off**

When turning on a conference and interpretation system with several central units, it is important that the central units are turned on in the correct order.

- First turn on the "master" central unit.
- Then turn on the "slave" central units in the order in which they are connected to the "master".

To turn a central unit on:

Set the POWER switch  $\Omega$  to position "I".

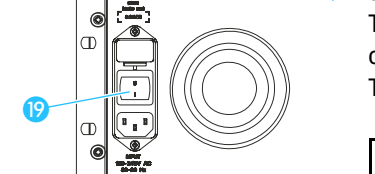

The consoles which are powered via this central unit are ready for operation as soon as they are initialized.

The start display is shown on the LC display of this central unit.

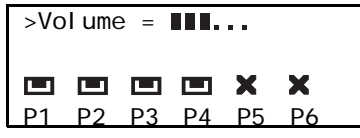

To turn a central unit off:

 $\boldsymbol{\mathsf{\Theta}}$ 

Set the POWER switch  $\mathbf P$  to position "0". The display goes off. All consoles which were powered via this central unit are also turned off.

## **Note!**

It is, however, possible to simultaneously turn on interconnected central units via a switchable multiple socket.

## **Connecting additional equipment**

Via the two audio inputs AUX IN 1 and AUX IN 2 of the central unit, you can connect microphones with suitable preamplifiers or you can feed audio signals from additional audio equipment to the conference system.

The external audio signals are fed to the floor channel which is output via the consoles' built-in loudspeakers.

The output signal of the floor channel is available at the two audio outputs AUX OUT 1 and AUX OUT 2. Via the three audio outputs AUX OUT 3 to 5, you can output any desired channel (floor channel or interpretation channels).

Via the audio outputs, you can:

• connect a PA system via which the floor channel or an interpretation channel can be transmitted to e.g. the foyer or another room,

- transmit the audio signal of the floor channel or an interpretation channel as "original soundtrack" to a broadcasting station,
- connect an infrared language distribution system to the central unit, allowing guests or participants who don't have their own conference console to follow the conference via infrared headphones. These guests or participants can choose between the floor channel and up to 28 interpretation channels.

Optionally, you can connect an SDC 8000 AO analog output unit to the central unit. The analog output unit features nine XLR-3M audio outputs via which you can output the floor channel and up to eight additional interpretation channels and to which you can connect external equipment such as a recording unit, etc.

## **Connecting external audio sources**

You can connect external audio sources such as wired microphones, wireless microphone systems, the audio output of a video recorder, a CD player, etc. to the central unit. The audio sources to be connected must deliver a balanced mono signal at the XLR-3F sockets.

The external audio signals are fed to the floor channel which is output via the consoles' built-in loudspeakers.

To connect an audio source:

- Use an audio cable with XLR-3 connectors to connect the audio source to one of the XLR-3F sockets (AUX IN 1  $\odot$  or AUX IN 2  $\odot$ ) of the central unit.
- If necessary, adapt the input sensitivity and the volume of the audio input via the central unit's operating menu ([see "Adjusting the input](#page-95-1) [sensitivity of an audio input" on page 96](#page-95-1) and ["Adjusting the input level](#page-95-0) [of an audio input" on page 96](#page-95-0)).

You can turn the audio inputs on and off via the central unit's operating menu ([see "Turning the audio inputs or outputs on and off" on page 95](#page-94-0)).

## **Carrying out remote conferences**

Instead of connecting an external audio source to the audio input of your conference system, you can connect the audio output of a conference system installed in a separate room to carry out a remote conference. The participants of both conferences can then participate in a common conference.

To connect two conference systems installed in separate rooms, you require two XLR cables with two XLR-3 connectors respectively:

- Connect the audio input AUX IN 1  $\odot$  of the first central unit to the audio output AUX OUT  $1$   $0$  of the secend central unit.
- Connect the audio input AUX IN 1  $\odot$  of the secend central unit to the audio output AUX OUT  $1\bullet$  of the first central unit.
- From the central unit's operating menu, choose "Dist. Conf. = ON" to prevent echo ([see "Configuring the audio outputs for remote](#page-94-2) [conferencing" on page 95\)](#page-94-2).

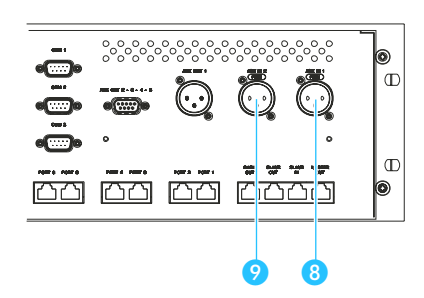

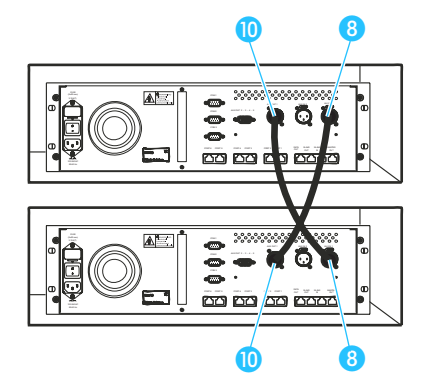

# ႏွင့္ ႏွင့္ ႏွင့္  $\overline{C}$  $\Phi$ هضم المعارضة المحمر **6** 0 0

## **Connecting PA systems, recording units, etc.**

Via the audio outputs you can connect e.g. a PA system, a recording unit, etc.

Connect the desired unit as follows:

- The signals of the floor channel are available at the XLR-3M audio output AUX OUT 1  $\bullet$  and the 9-pole sub-D socket AUX OUT 2  $\bullet$ .
- The signals of up to three interpretation channels are available at the outputs AUX OUT 3-4-5  $\bullet$  of the 9-pole sub-D socket.
- If an SDC 8000 AO analog output unit is connected to the DATA OUT socket  $\mathbf{0}$  of the central unit, additional channels can be output via the analog output unit's XLR-3M audio outputs.

## **Pin assignment of the 9-pole sub-D socket (AUX OUT 2-3-4-5)**

When connecting external equipment to the 9-pole sub-D socket (AUX OUT 2-3-4-5  $\odot$ , please observe the following pin assignment:

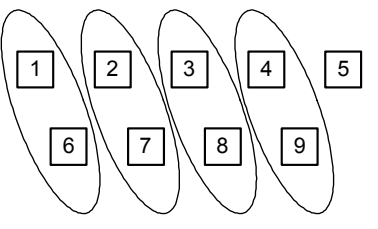

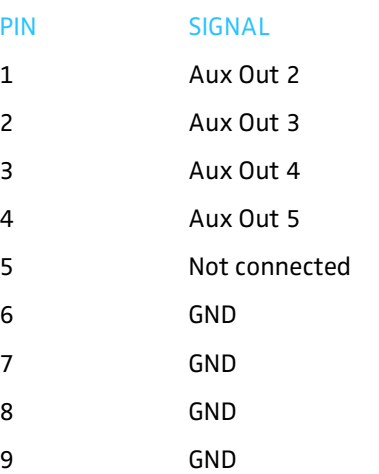

The audio signal of the floor channel is always available at the two outputs AUX OUT 1 (XLR-3M audio output) and AUX OUT 2 (pin 1 and 6 of the 9 pole sub-D socket). This assignment cannot be changed!

The channel assignment for the three other audio outputs can be changed as described in the section ["Assigning a channel to an audio output" on](#page-94-1) [page 95.](#page-94-1) You can assign these outputs any interpretation channel or the floor channel.

## **Note!**

The audio signal of the channel assigned to the output AUX OUT 4 (pin 3 and 8 of the 9-pole sub-D socket) is also available at the headphone output of the central unit!

## **Connecting an SDC 8000 AO analog output unit to the central unit**

You can output additional interpretation channels via the SDC 8000 AO analog output unit's transformer balanced XLR-3M audio outputs or via the unbalanced phono sockets next to the XLR-3 outputs.

To connect an analog output unit to the central unit:

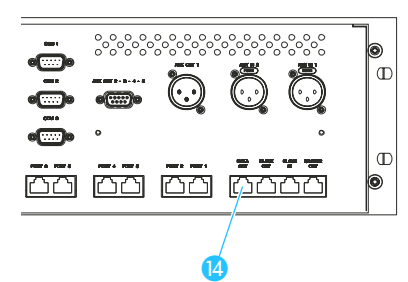

<u>ra na na kao</u>

- Connect the black RJ 45 plug of the system cable to the DATA OUT socket <sup>1</sup> of the central unit.
- Connect the grey RJ 45 plug of the system cable to the DIGITAL BUS IN socket of the analog output unit.

## **Daisy-chaining SDC 8000 AO analog output units**

To daisy-chain SDC 8000 AO analog output units:

 Connect the DIGITAL BUS OUT socket of the first SDC 8000 AO to the DIGITAL BUS IN socket of the second SDC 8000 AO, and so on.

## **Note!**

 $\overline{C}$ 

 $\overline{a}$ 

You can connect up to four daisy-chained SDC 8000 AO analog output units to the central unit.

## **Connecting external equipment to the SDC 8000 AO's phoenix connector**

The SDC 8000 AO is fitted with a voltage-free contact (phoenix connector) which turns external equipment (e.g. a recording unit) on and off. When a console is active, the contact is closed and when no console is active, the contact is open.

The phoenix connector is numbered from left to right as shown in the illustration on the left.

If you switch AC loads such as e.g. an electronic relay, the contacts 1 and 3 will be opened or short-circuited. Therefore, make sure that the following limitations are not exceeded!

Maximum load current (continuous) = 1 A

Maximum load voltage = 60 V

On-resistance = 0.5 Ω

If you connect DC sources such as e.g. a relay coil, make sure that the following limitations are not exceeded!

Maximum load current (continuous) = 1.8 A

Maximum load voltage = 60 V

On-resistance = 0.15 Ω

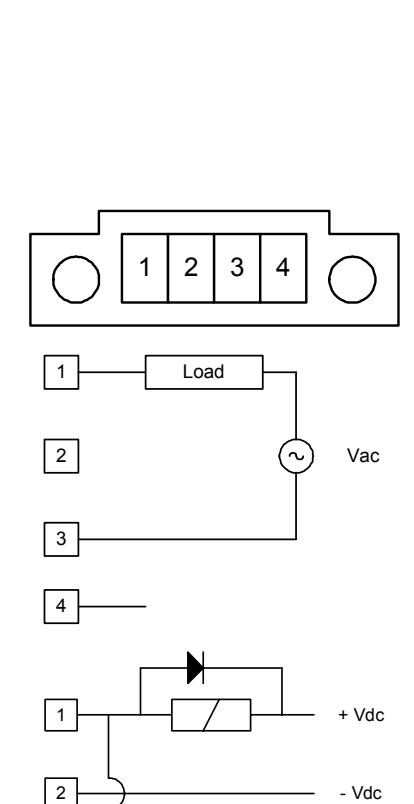

3

4

## **Connecting a PC to the central unit**

If your system comprises interpreter consoles, you require a PC with two serial interfaces:

- The conference management software accesses the conference configuration via the central unit's COM 3 interface  $\bigcirc$ .
- The interpreter management software accesses the interpreter configuration via the central unit's COM 1 interface  $\bigcirc$ .

To connect a PC to the central unit:

- Connect one serial interface of the PC to the COM 3 interface  $\bigcirc$  of the central unit.
- Connect the other serial interface of the PC to the COM 1 interface  $\bigcirc$  of the central unit.

#### **Note!**

If you are using more than one central unit, the PC has to be connected to the "master" central unit.

For connecting a PC to the central unit, you require the cables shown below:

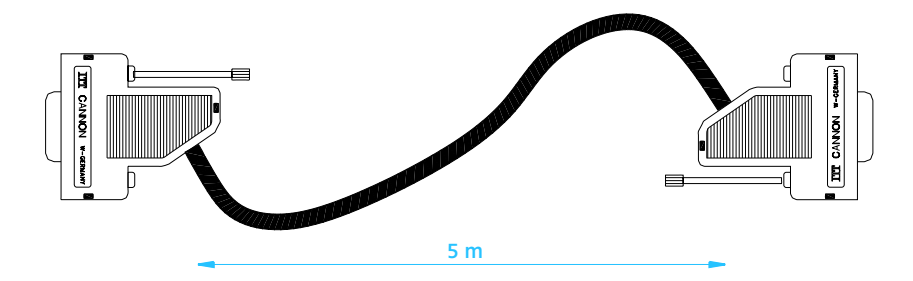

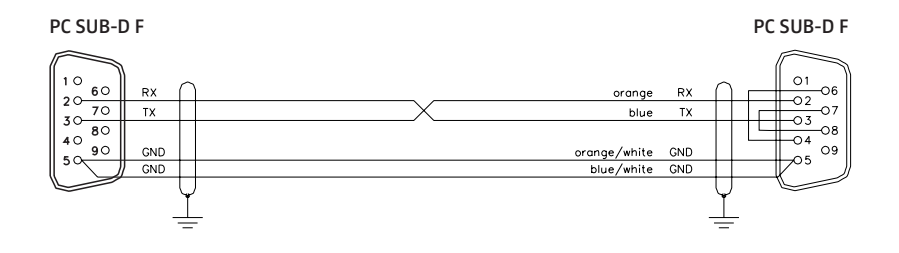

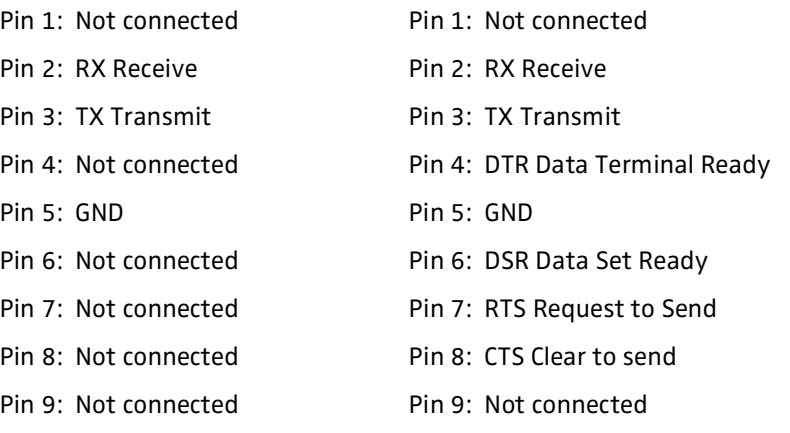

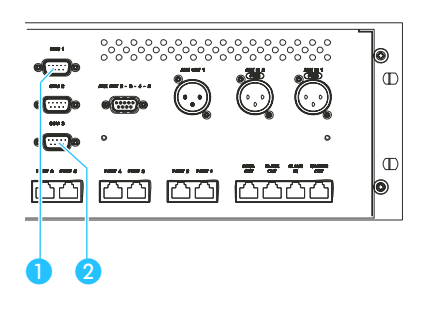

# **Configuring the SDC 8000 system**

After having connected all system components, you have to configure your conference and interpretation system via the central unit's operating menu.

## **Introduction to the central unit's operating menu**

Via the central unit's operating menu, the SDC 8000 conference and interpretation system can be configured for any room, any number of participants and any conference use.

## **Note!**

General information on how to use the central unit's operating menu is given in the section ["Working with the central unit's operating menu"](#page-36-0) [on page 37](#page-36-0).

## **The start display**

After turning on the central unit, the start display appears, showing:

- the current volume setting for the consoles' built-in loudspeakers
- to which of the ports P1 to P6 of the central unit a cable string with consoles is connected

**I.** means: A cable string is connected to this port.

: means: No cable string is connected to this port (see section ["Making a](#page-97-0) [system diagnosis" on page 98](#page-97-0)).

To get from the start display into the central unit's operating menu:

- $\blacktriangleright$  Press the ENTER key.
	- The "Conference" main menu appears on the display.

## **The six main menus**

The central unit's operating menu consists of six main menus:

- Via the "Conference" menu, you can configure the conference system and the conference consoles.
- Via the "Interpretation" menu, you can configure the interpretation system and the interpreter consoles.
- Via the "Aux-In/Out" menu, you can choose the audio settings for the AUX inputs and outputs.
- Via the "System" menu, you can make a system diagnosis as well as activate and configure optional components for monitoring and controlling the system.
- Via the "Language" menu, you can choose the language of the operating menu.
- Via the "Li cense" menu, you can display the serial number of the central unit, display the current license code and enter a new license code.

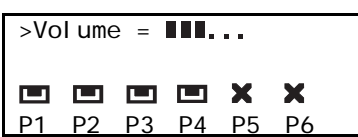

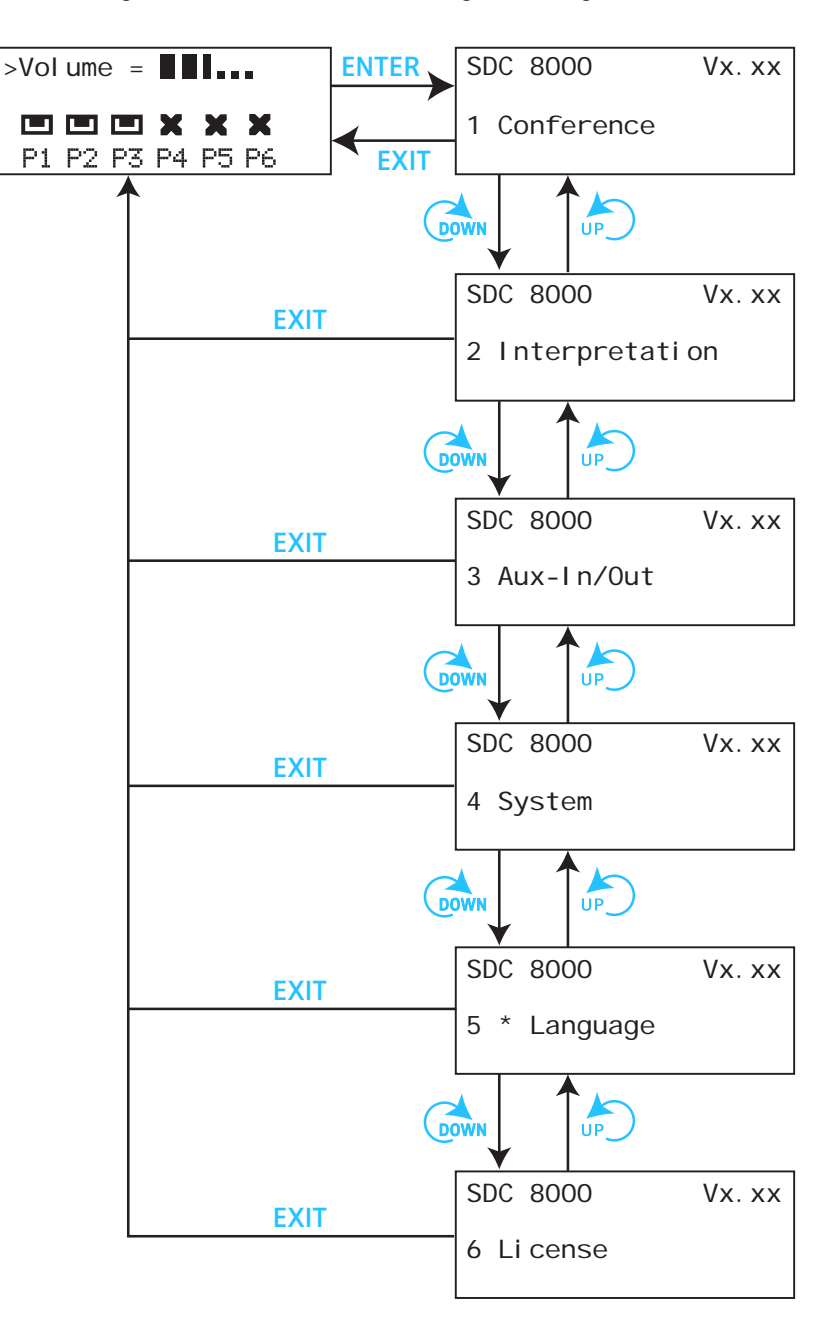

The following overview shows how to navigate through the main menus.

An overview of the settings that can be adjusted in the main and submenus is given on the following pages.

**The submenus of the "Conference" menu (part 1 of 6)**

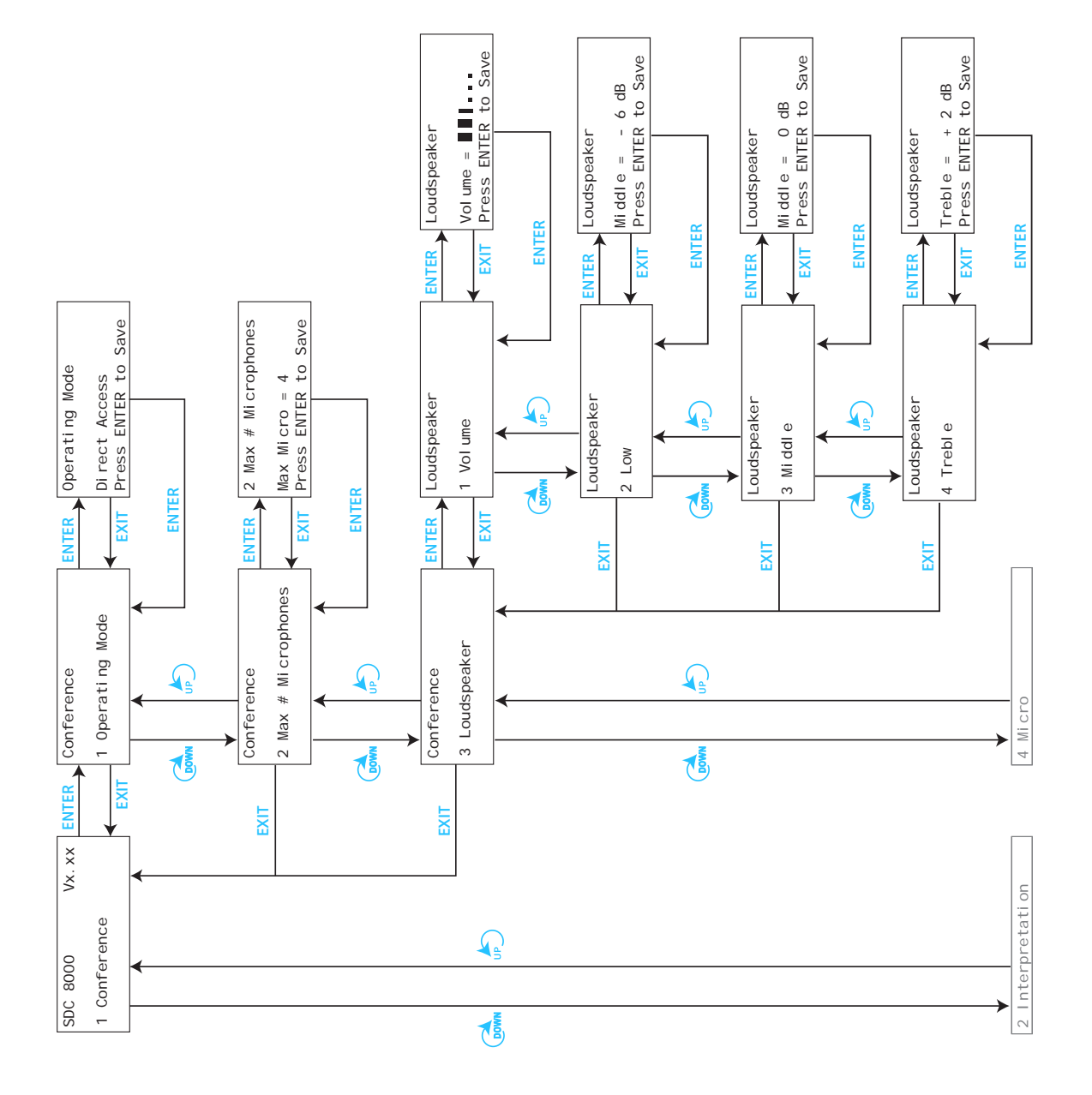

**The submenus of the "Conference" menu (part 2 of 6)**

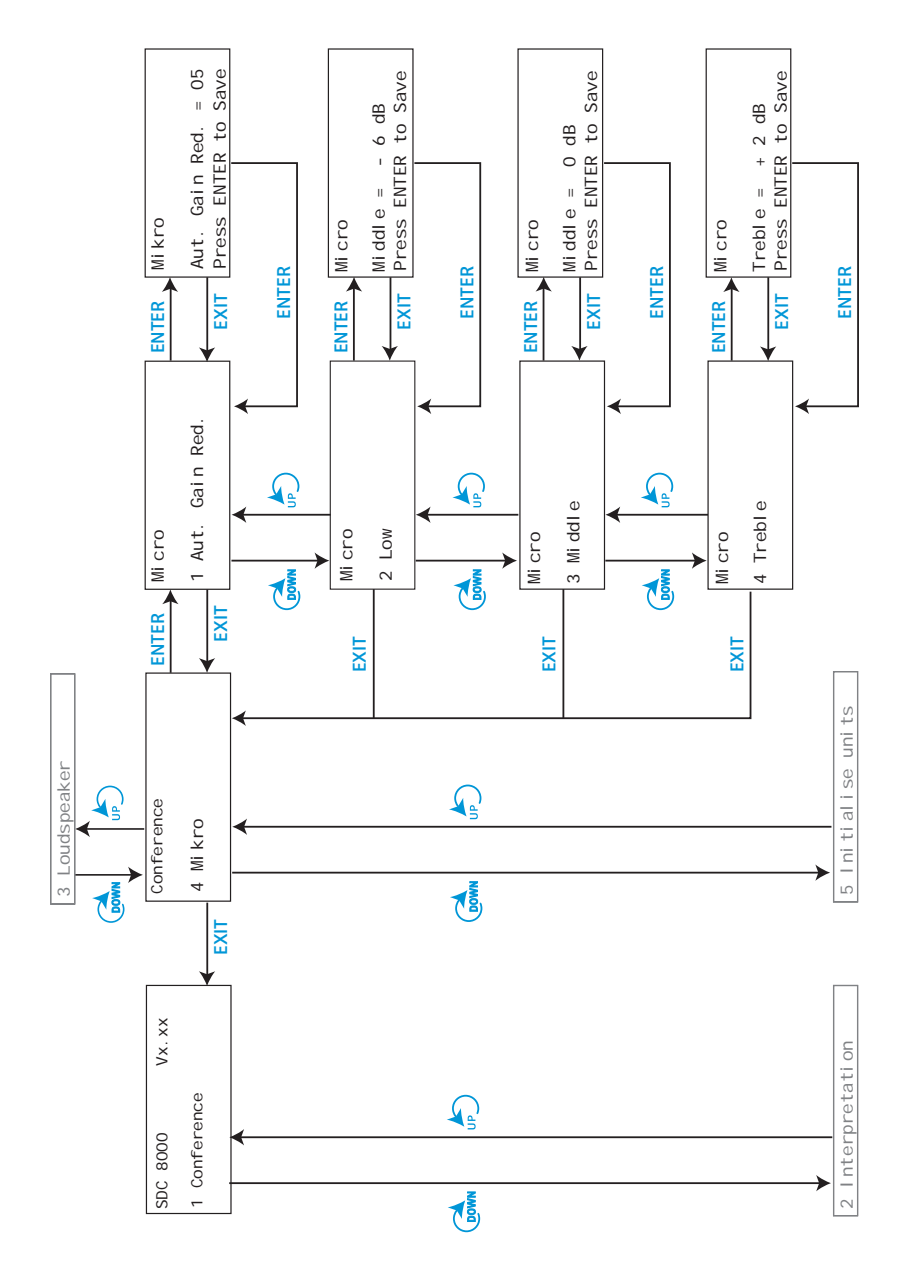

## **The submenus of the "Conference" menu (part 3 of 6)**

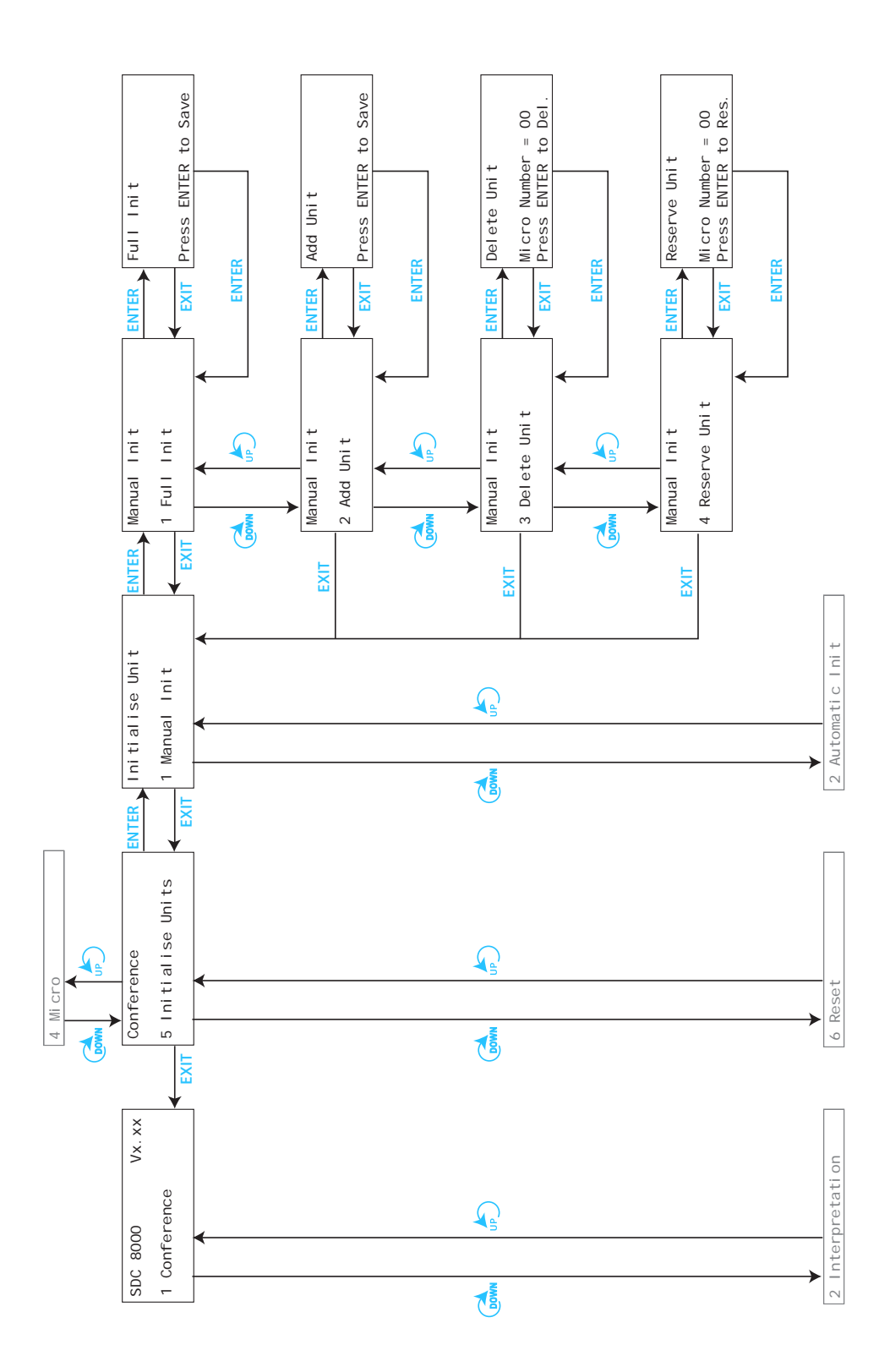

**The submenus of the "Conference" menu (part 4 of 6)**

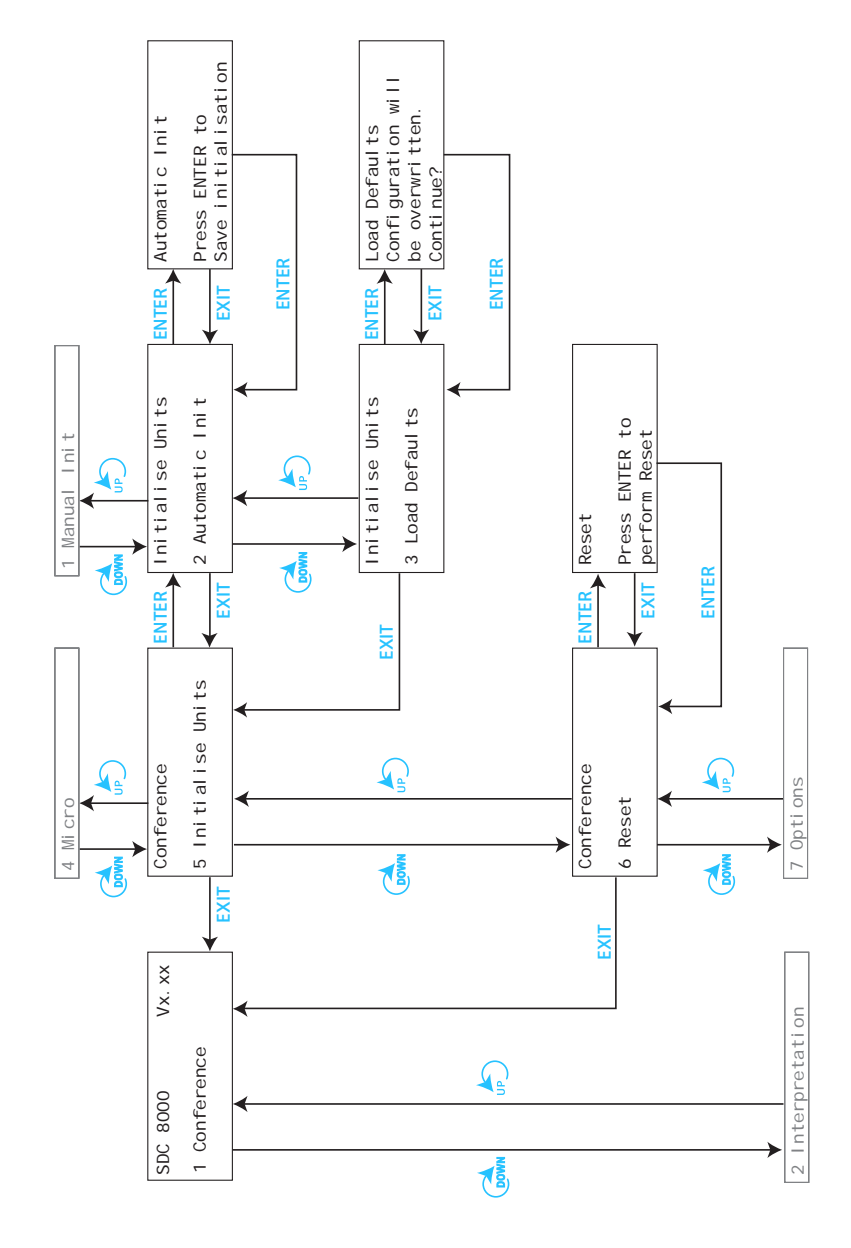

## **The submenus of the "Conference" menu (part 5 of 6)**

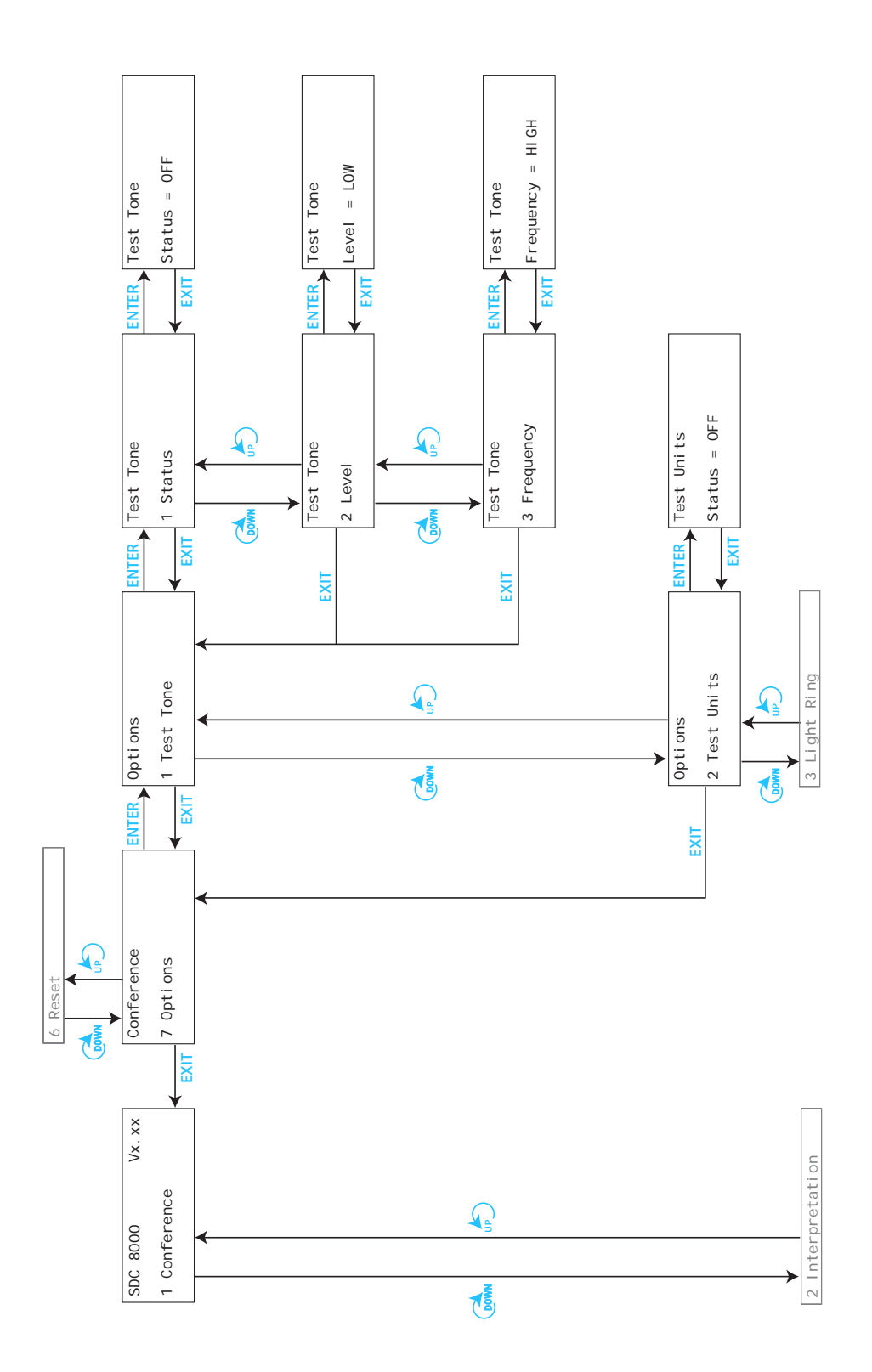

## **The submenus of the "Conference" menu (part 6 of 6)**

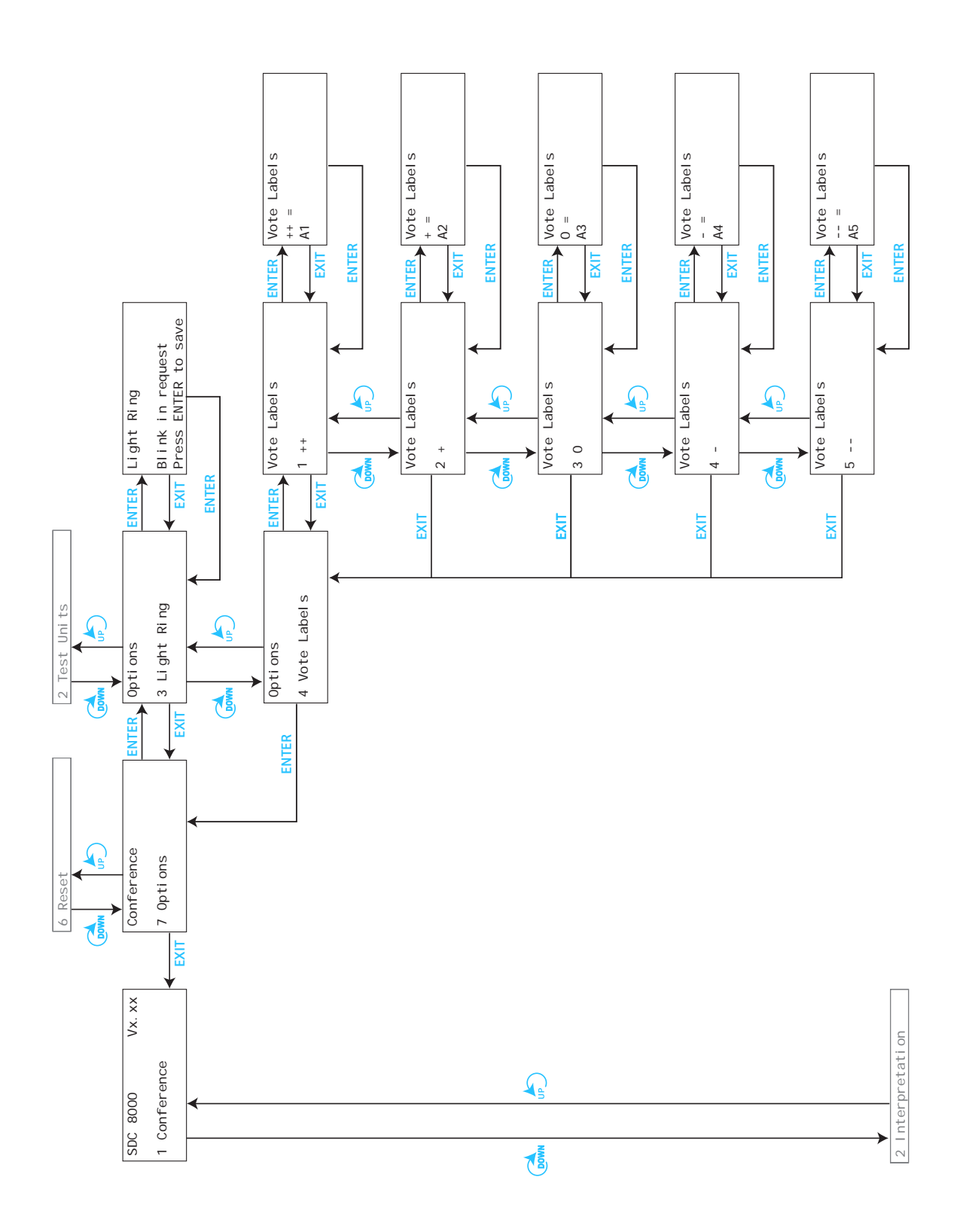

## **The submenus of the "Interpretation" menu (part 1 of 5)**

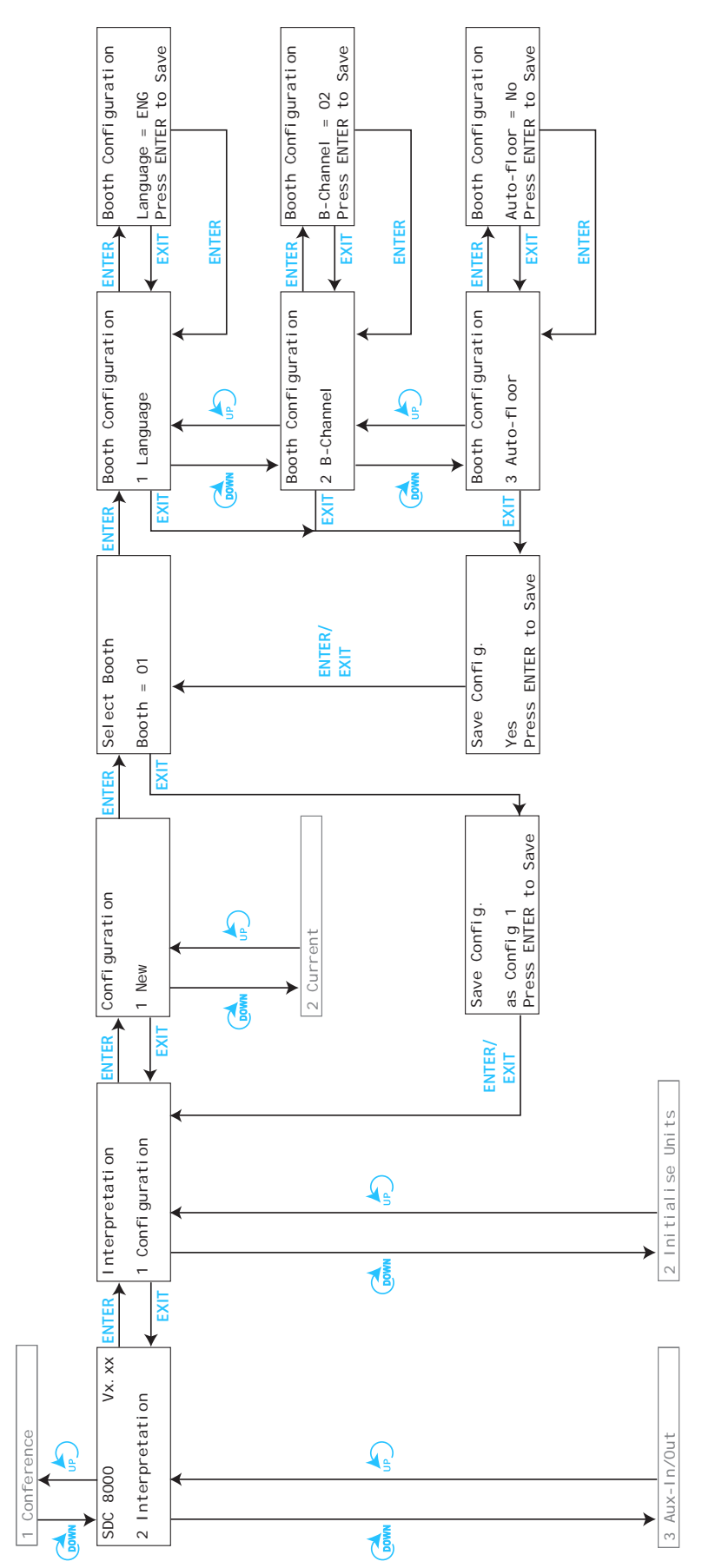

## **The submenus of the "Interpretation" menu (part 2 of 5)**

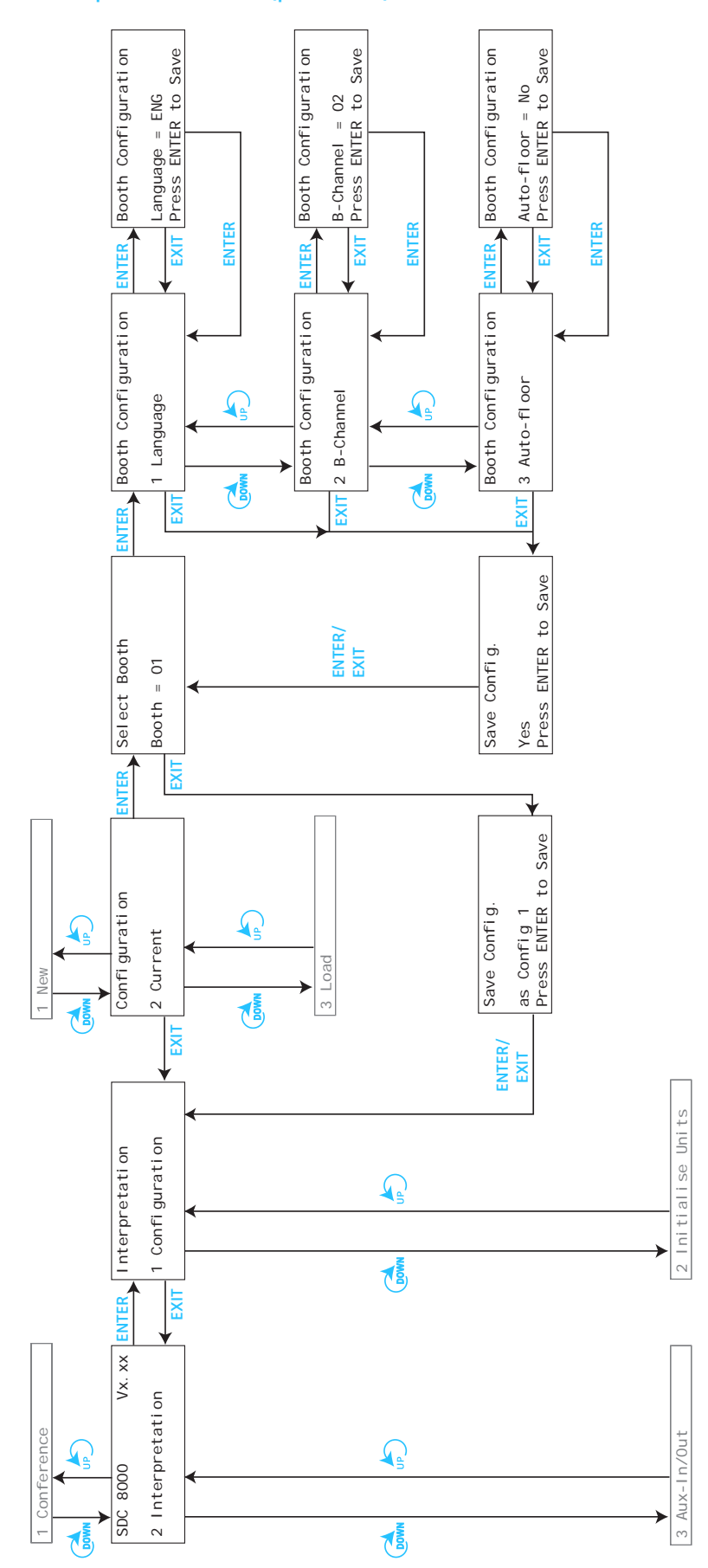

**The submenus of the "Interpretation" menu (part 3 of 5)**

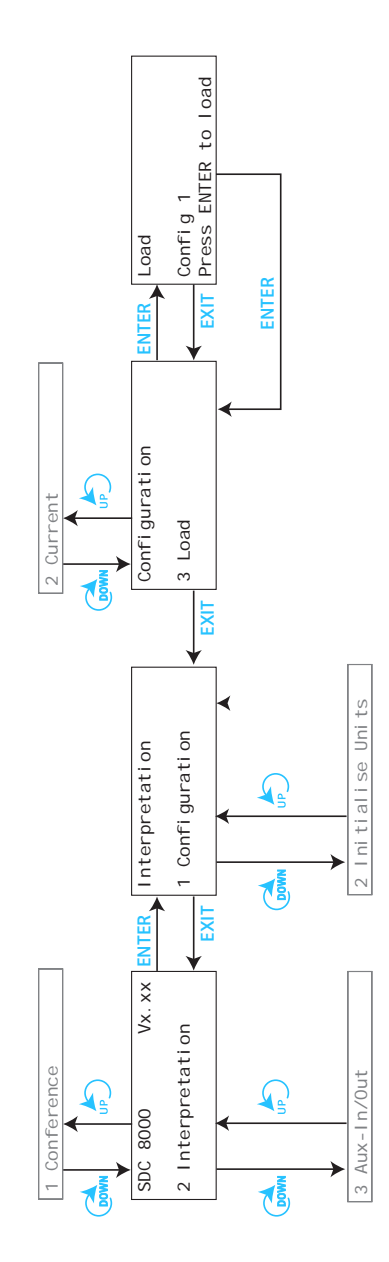

**The submenus of the "Interpretation" menu (part 4 of 5)**

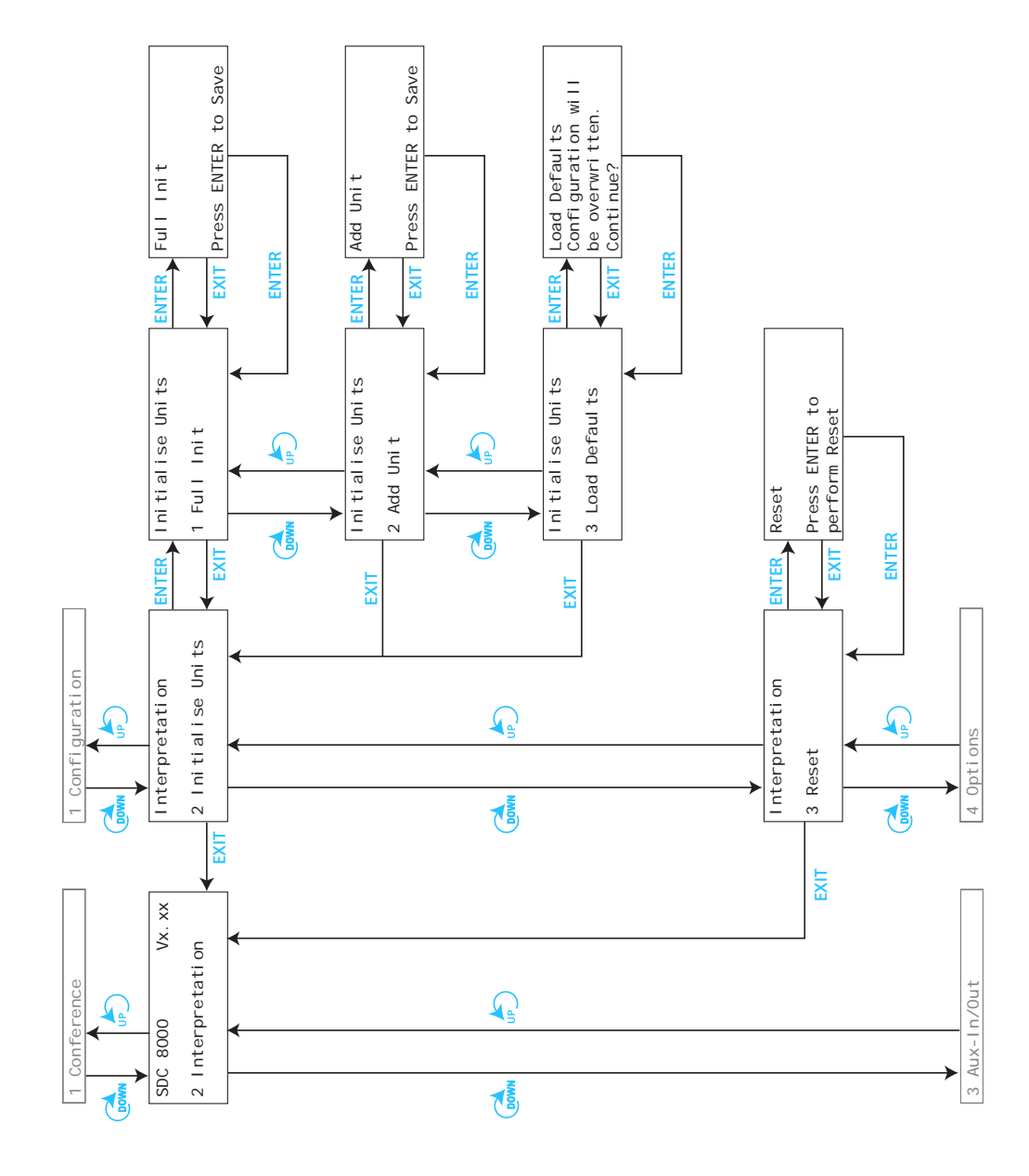

**The submenus of the "Interpretation" menu (part 5 of 5)**

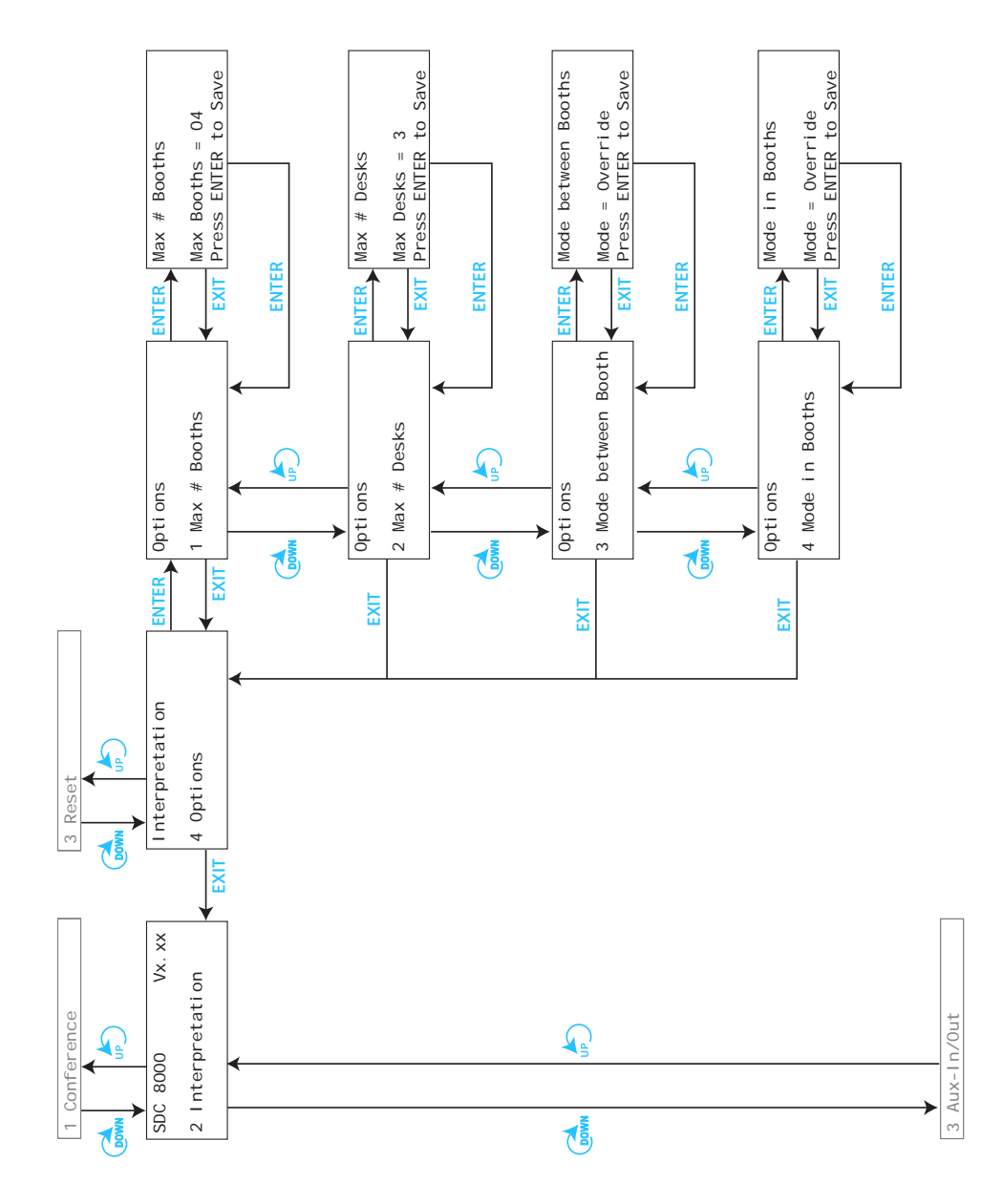

**The submenus of the "Aux-In/Out" menu (part 1 of 6)**

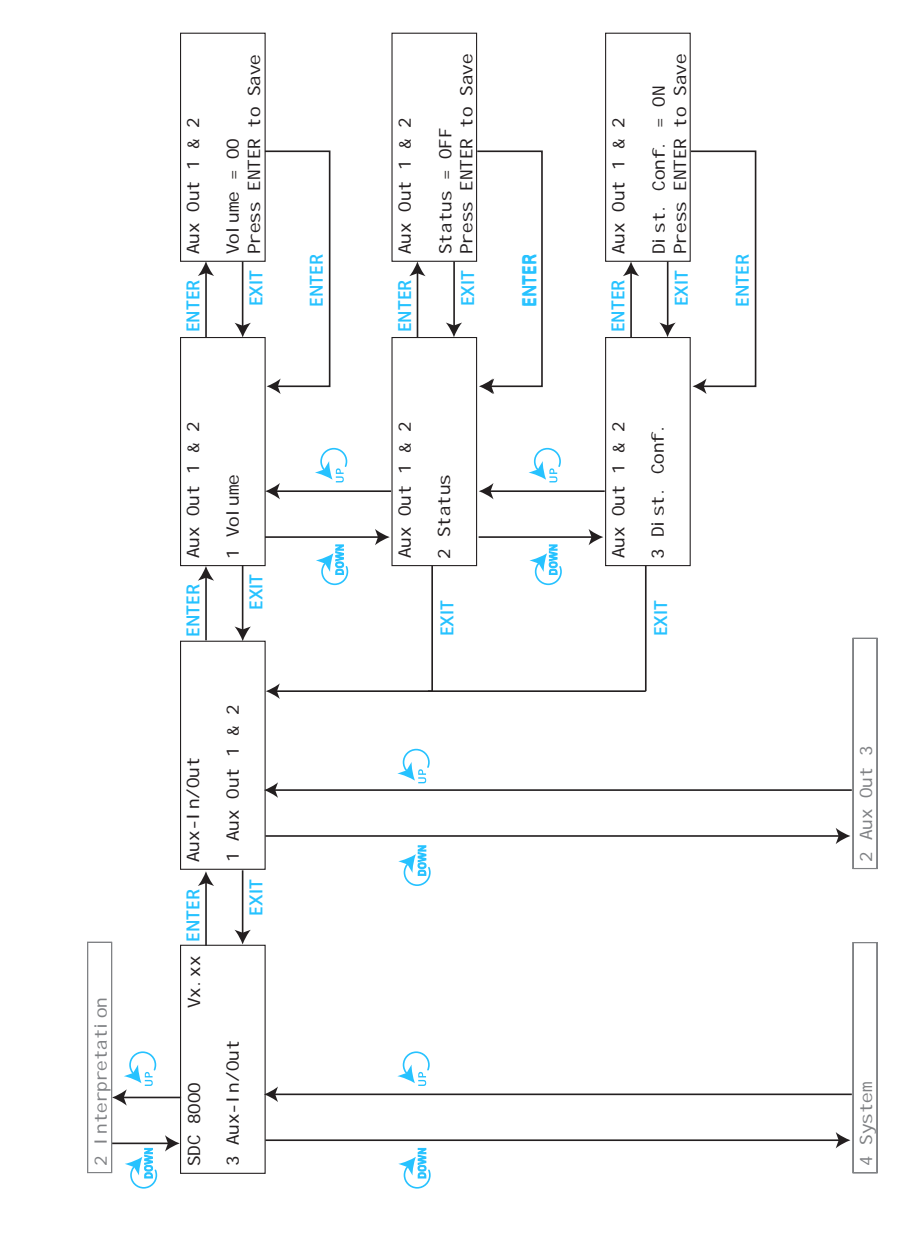

**The submenus of the "Aux-In/Out" menu (part 2 of 6)**

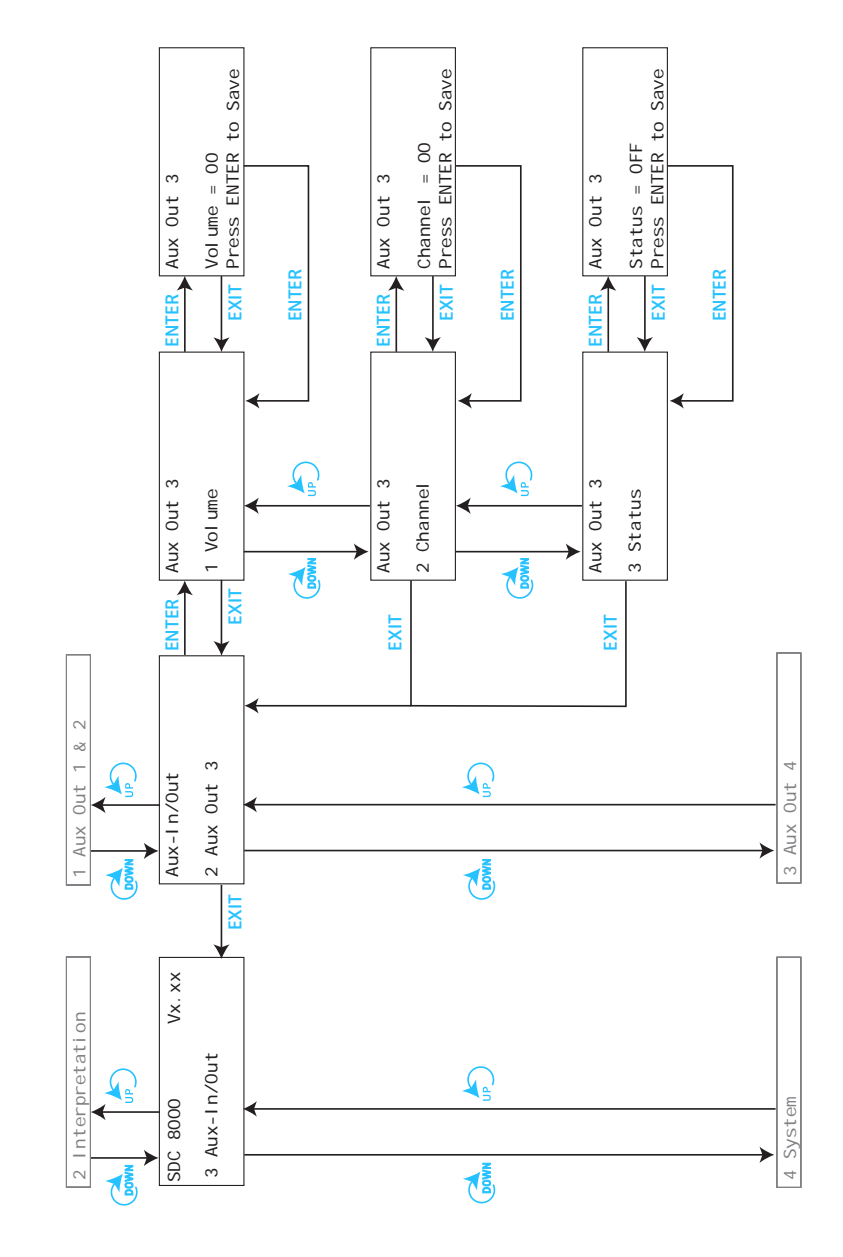

**The submenus of the "Aux-In/Out" menu (part 3 of 6)**

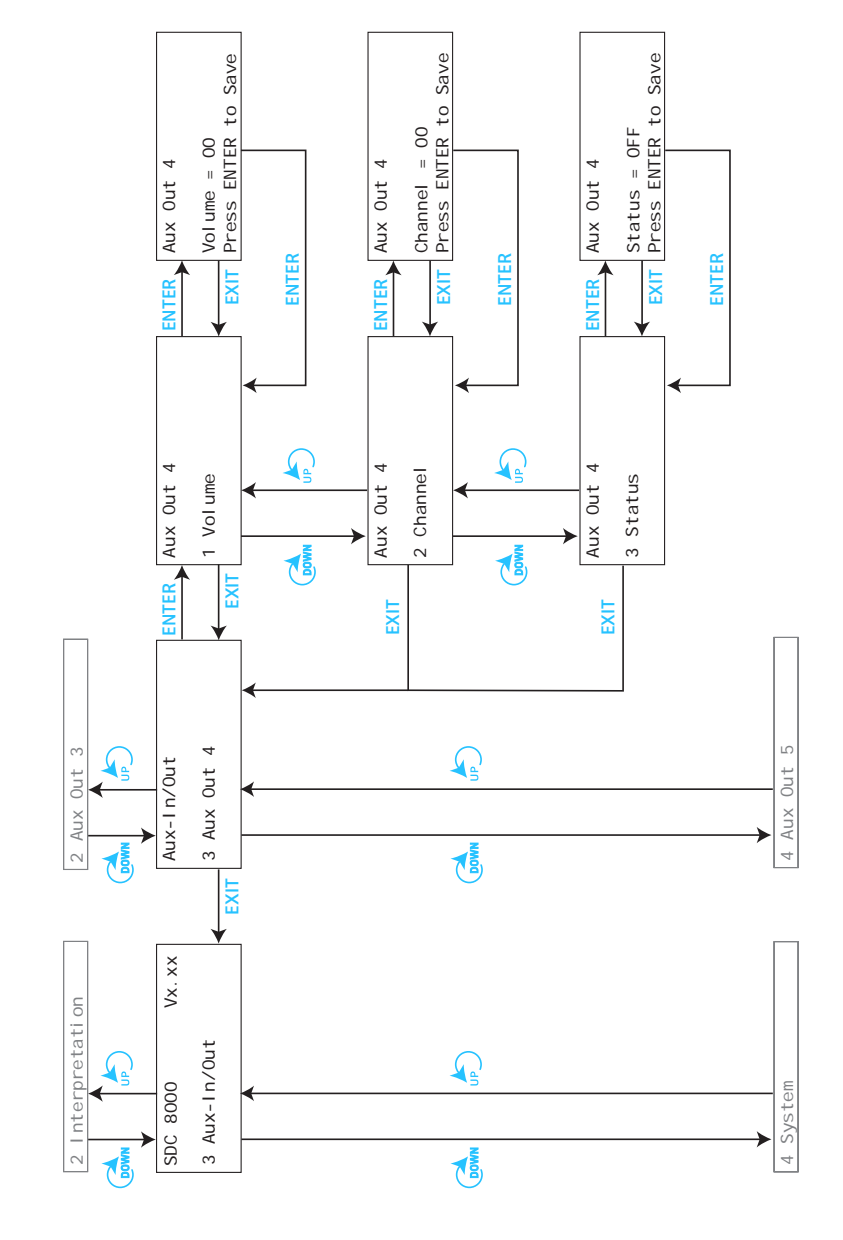

**The submenus of the "Aux-In/Out" menu (part 4 of 6)**

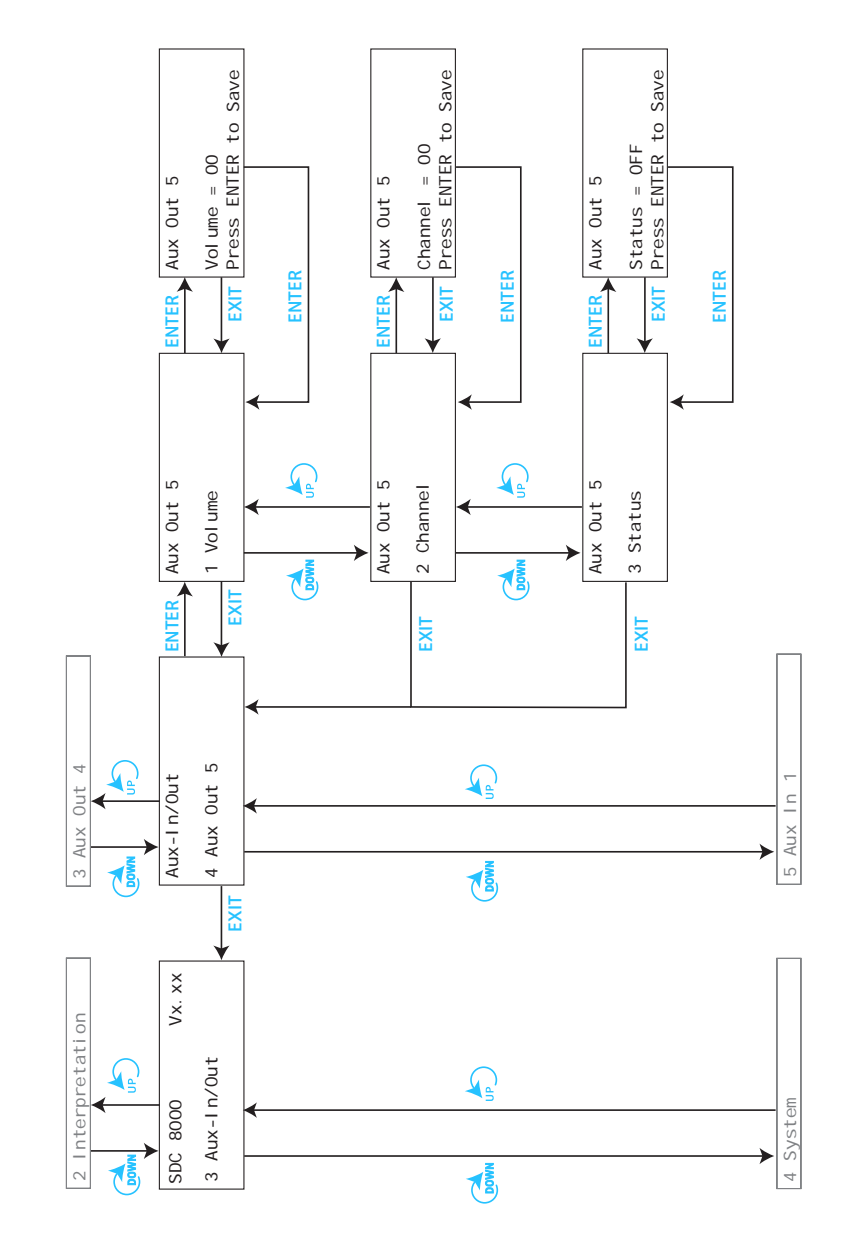

**The submenus of the "Aux-In/Out" menu (part 5 of 6)**

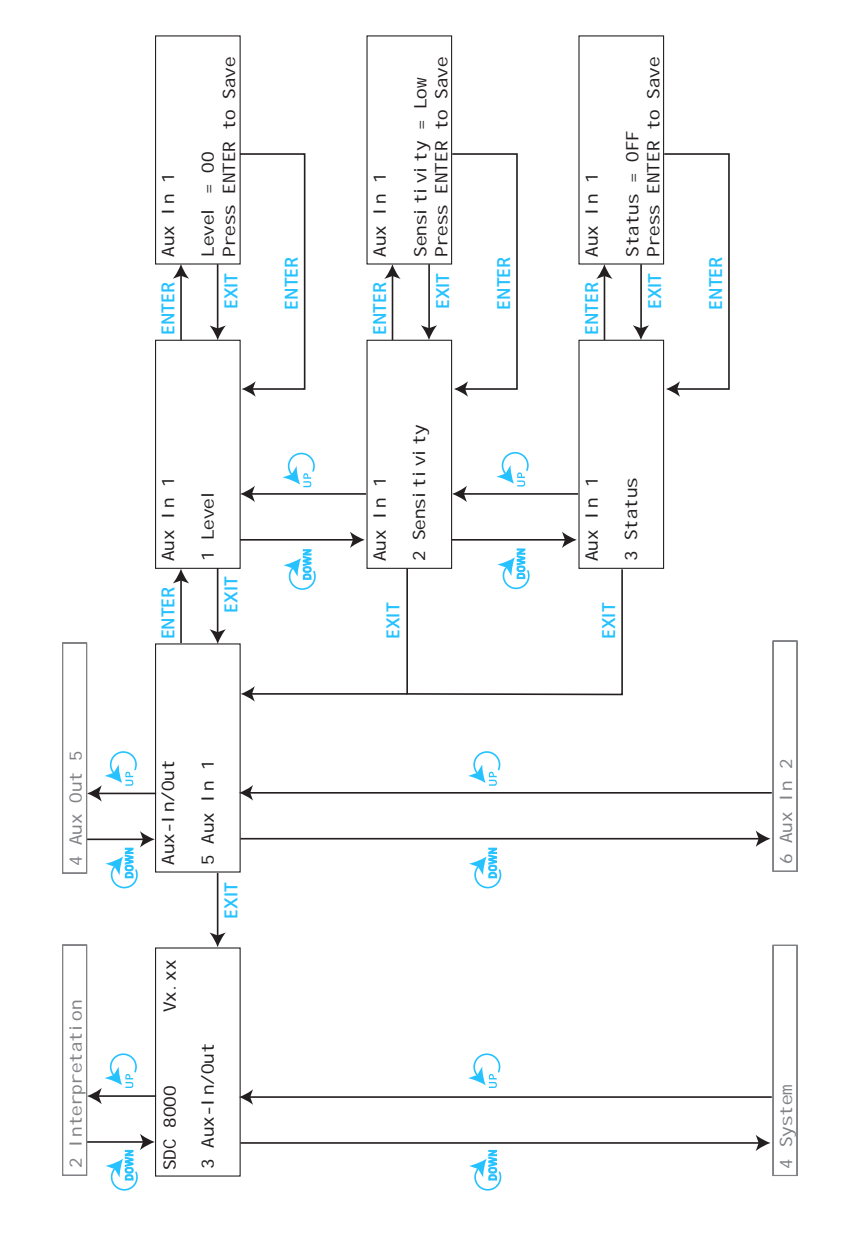

**The submenus of the "Aux-In/Out" menu (part 6 of 6)**

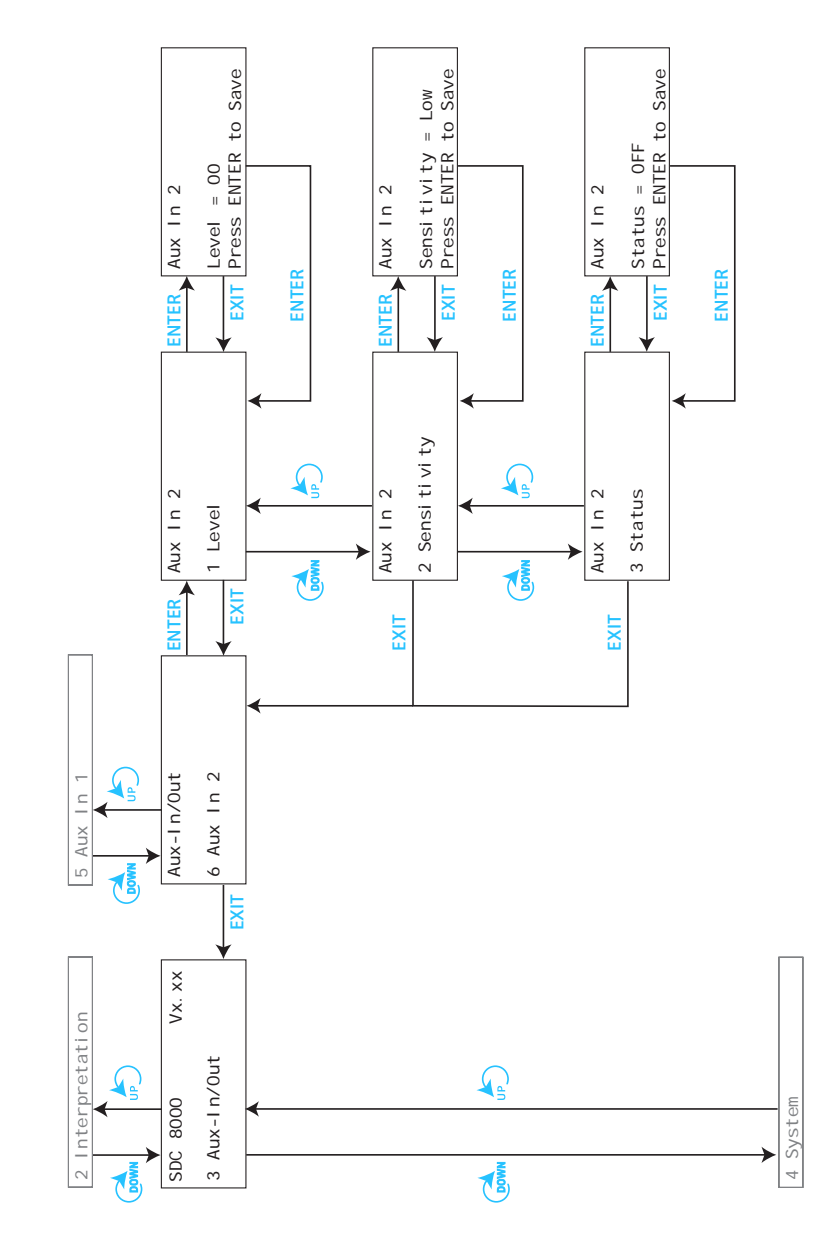
**The submenus of the "System" menu (part 1 of 2)**

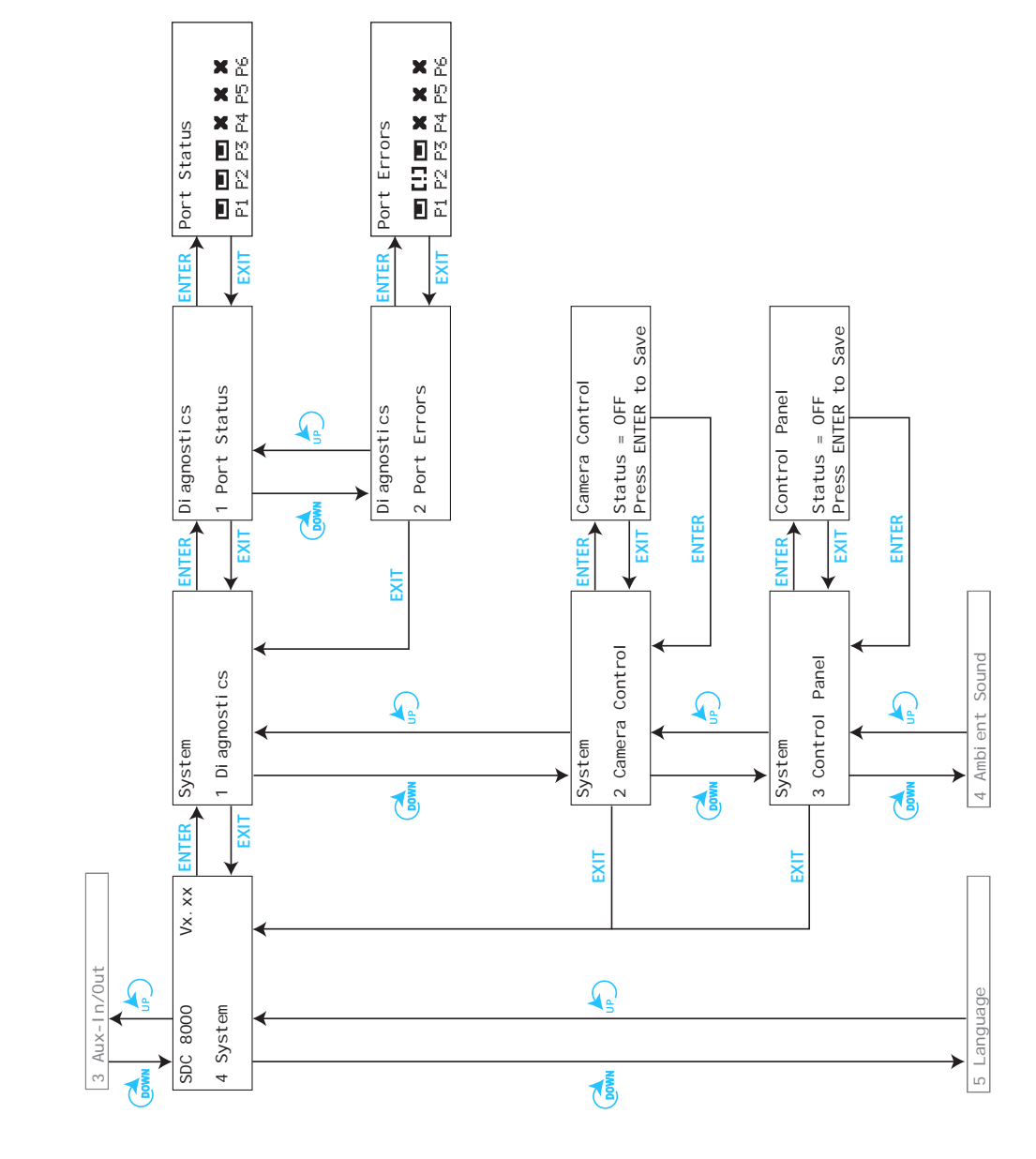

**The submenus of the "System" menu (part 2 of 2)**

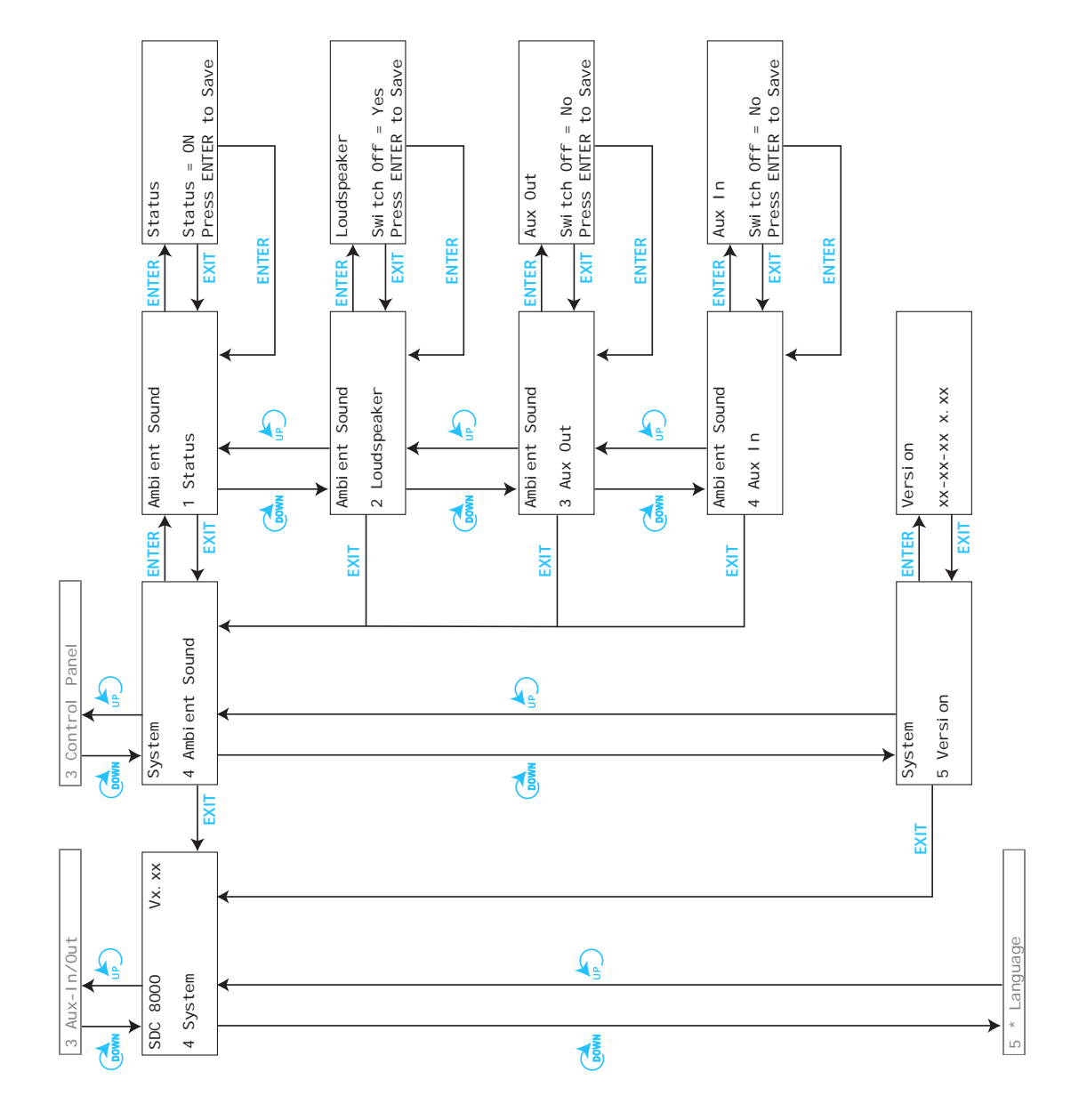

**The submenus of the "Language" and the "License" menu (part 1 of 1)**

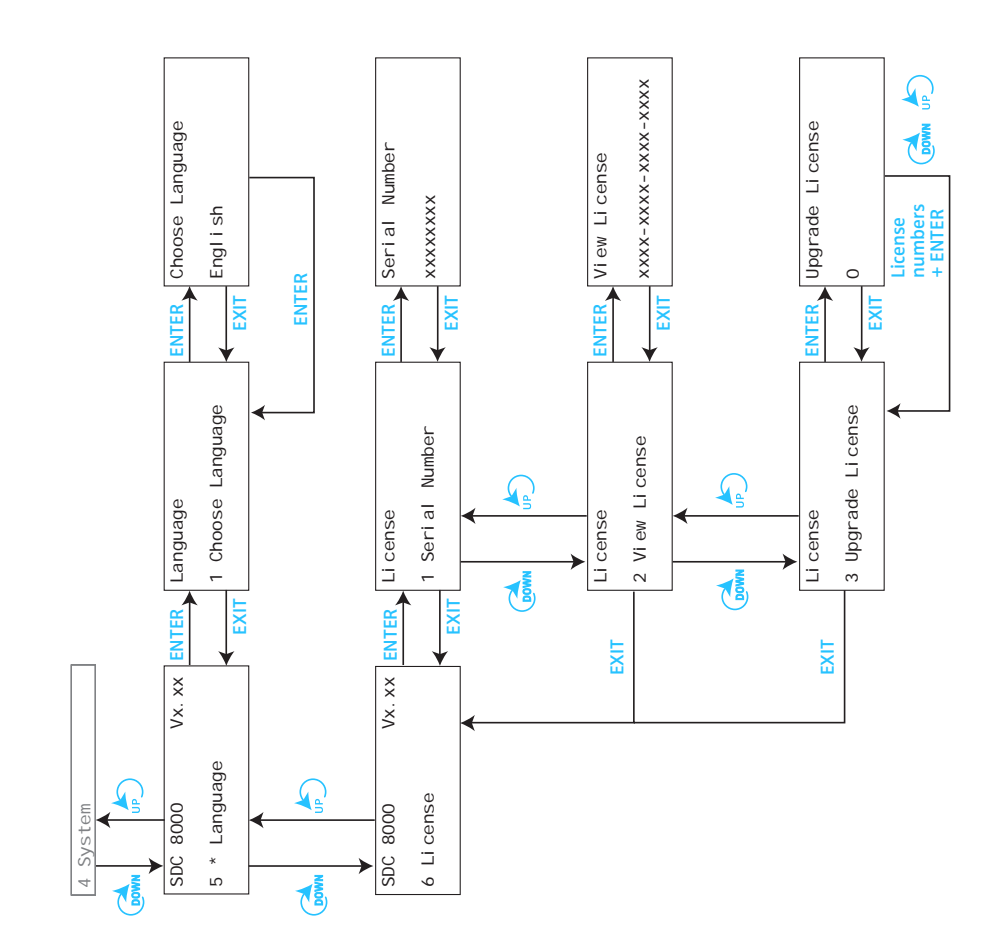

# **Setting the volume of the consoles' built-in loudspeakers**

The bars on the start display indicate the current volume setting for the consoles' built-in loudspeakers.

To set the volume of the consoles' built-in loudspeakers:

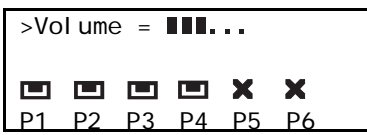

 $\triangleright$  Turn the jog wheel  $\clubsuit$  on the central unit.

If you turn the jog wheel clockwise, the volume of the consoles' built-in loudspeakers is increased, if you turn the jog wheel counter-clockwise, the volume is reduced.

# **Configuring the conference system**

#### **Turning on the central unit for the first time**

When turning on the central unit for the first time, the text "Init Refused" is shown on the displays of the conference consoles connected to the central unit. The conference consoles cannot be detected by the central unit, since they have not yet been assigned a microphone number. Your conference system is not yet operational.

 First, initialize the conference consoles in order to assign each console an internal microphone number. You can choose between two initialization modes: automatic and manual initialization.

#### **Note!**

Once you have configured your conference and interpretation system, the configuration will be retained in memory on turn-off. When turning on the central unit again, your conference system is immediately operational.

#### **Automatically initializing all conference consoles**

The automatic initialization allows you to initialize all conference consoles at once. In this case, however, the consoles are assigned microphone numbers in an arbitrary order.

- From the central unit's operating menu, choose "Conference", "Initialize Units" and "Automatic Init" one after the other. The text "PI ease wait" is shown on the display.
- 

**Conference** 

4 Initialize Units

Automatic Init

Please wait

Automatic Init

Press ENTER to Save initialization  When the text "Press ENTER to Save initialization" is shown on the display, press the ENTER key. All connected conference consoles are initialized automatically and any previous configuration is deleted.

Initialize Units 2 Automatic Init

#### **Manually initializing all conference consoles**

If it is important that the conference consoles are assigned microphone numbers in a certain order, we recommend choosing the manual initialization.

 From the central unit's operating menu, choose "Conference", "Initialize Units" and "Manual Init" one after the other. The red signal light rings  $\Omega$  and the "Microphone active" LEDs  $\Omega$  on all conference consoles start flashing.

#### **Note!**

Only the signal light rings of the conference consoles start flashing while the signal light rings of the interpreter consoles remain dark! Initialization of the interpreter consoles is via the "Interpretation" menu.

- Choose "Full Init".
- $\triangleright$  One after the other, press the MICRO key  $\triangleright$  of all conference consoles in the order in which they are to be initialized. As soon as the initialization of a conference console is accepted by the central unit, the red signal light ring of the console goes off.
- **Press the ENTER key to save this configuration.**

#### **Loading the factory-preset default configuration for the conference system**

If necessary, you can load the factory-preset default configuration for the conference system.

#### **Attention!**

Loading the factory-preset default configuration will delete all setting of your current configuration! Your conference system then has to be re-configured to become operational!

To load the factory-preset default configuration for the conference system:

- From the central unit's operating menu, choose "Conference", "Initialize Units" and "Load Defaults" one after the other. The text "Configuration will be overwritten. Continue?" is shown on the display.
- Press the ENTER key to replace your current configuration by the factory-preset default configuration.

#### **Adding a conference console to an already existing configuration**

To add newly connected conference consoles to an already existing configuration:

From the central unit's operating menu, choose "Conference", "Initialize Units" and "Manual Init" one after the other. The red signal light rings  $\bigcirc$  and the "Microphone active" LEDs  $\bigcirc$  on all conference consoles start flashing.

Initialize Units 3 Load Defaults

Initialize Units 1 Manual Init

Initialize Units 1 Manual Init

Full Init

Press ENTER to Save

Manual Init 2 Add Unit

 $\blacktriangleright$  Choose "Add IIni $t$ "

Only the signal light rings of the conference consoles not yet initialized remain flashing.

Press the MICRO key **13** of the conference consoles which you want to add to your configuration.

As soon as the initialization of a conference console is accepted by the central unit, the signal light ring of the console goes off.

**Removing a conference console from an already existing configuration**

To remove a conference console from an already existing configuration:

- From the central unit's operating menu, choose "Conference", "Initialize Units" and "Manual Init" one after the other. The red signal light rings  $\bigcirc$  and the "Microphone active" LEDs  $\bigcirc$  on all conference consoles start flashing.
- ▶ Choose "Delete Unit". The text "Mi cro Number =  $00$ " is shown on the display.
- Choose the microphone number of the conference console which you want to delete from your configuration. The signal light ring of the conference console which is assigned the chosen microphone number remains flashing.
- Press the ENTER key. You can now remove the conference console from the cable string.

## **"Reserving" a microphone number**

Before initializing the conference consoles, you can "reserve" certain microphone numbers for a future configuration, thus making sure that a certain conference console is assigned the desired microphone number.

To reserve a microphone number:

- From the central unit's operating menu, choose "Conference", "Initialize Units" and "Manual Init" one after the other.
- 

Initialize Units 1 Manual Init

Full Init

Press ENTER to Save

Manual Init 4 Reserve Unit

Reserve Unit Micro Number =  $00$ 

Press ENTER to Res.

- ▶ Choose "Full Init". All previously "reserved" microphone numbers are deleted.
- $\blacktriangleright$  Press the ENTER key. The red signal light rings  $\bigcirc$  and the "Microphone active" LEDs  $\bigcirc$  on all conference consoles start flashing.

▶ Choose "Reserve Unit". The text "Micro Number =  $00$ " is shown on the display.

**• Choose the microphone numbers which you want to reserve and press** the ENTER key each time you have chosen a microphone number. The chosen microphone numbers are reserved.

Manual Init 3 Delete Unit

Press ENTER to Del.

Initialize Units 1 Manual Init

Initialize Units 1 Manual Init

Delete Unit Micro Number = 00

Press ENTER to Del.

Manual Init 2 Add Unit

To assign a "reserved" microphone number to a conference console to be added to an already existing configuration:

- From the central unit's operating menu, choose "Conference", "I ni ti al i ze Units" and "Manual I ni t" one after the other. The red signal light rings  $\Omega$  and the "Microphone active" LEDs  $\Omega$  on all conference consoles start flashing.
- ▶ Choose "Delete Unit". The text "Mi cro Number =  $00$ " is shown on the display.
- **Choose the "reserved" microphone number and press the ENTER key.**
- ▶ Choose "Add Unit".
- The signal light rings  $\bigcirc$  of the conference consoles not yet initialized remain flashing.
- **Press the MICRO key**  $\bullet$  **of the conference console to which you want to** assign the previously reserved microphone number. The newly added conference console is initialized and assigned the previously reserved microphone number.

#### **Selecting a conference mode**

By selecting a certain conference mode, you can strongly influence the character of a discussion:

- y You determine the level of control of the chairman.
- You determine whether the conference participants can take the floor any time or if they have to "apply" for comments.

#### **Note!**

By pressing the MICRO key  $\bullet$  of his or her console, the chairman can take the floor any time, regardless of the conference mode chosen. In addition, he or she can turn off all active microphones by pressing the PRIOR. key.

To choose the conference mode:

- From the central unit's operating menu, choose "Conference" and "Operating Mode" one after the other. The current conference mode is shown on the display.
- **Choose the desired conference mode and press the ENTER key.**

#### **Note!**

The selection of the conference modes "No request", "With request" and "With Req. No clear" only makes sense if your conference and interpretation system is PC controlled.

**Conference** 1 Operating Mode

Operating Mode 4 Direct Access

Press ENTER to Save

# <span id="page-79-0"></span>**Setting the speaker limit**

You have to set the speaker limit, i.e. the max. number of speakers who can take the floor simultaneously, for the following conference modes:

- "No request"
- "With request"
- "With Req. No clear"
- "Direct Access"
- From the central unit's operating menu, choose "Conference" and "Max # Mi crophones" one after the other. The current number is shown on the display.
- Choose the number of speakers who can take the floor simultaneously. The number can be between 1 and 8.
- $\blacktriangleright$  Press the ENTER key to save your setting.

### **Adjusting the audio settings for the consoles' built-in loudspeakers**

Via the "Loudspeaker" menu item, you can adjust the audio settings (volume, bass, middle and treble response) for the consoles' built-in loudspeakers.

To change the volume setting:

- From the central unit's operating menu, choose "Conference", "Loudspeaker" and "Volume" one after the other. The current volume setting is shown on the display.
- Choose an new volume setting and press the ENTER key to save your setting.

To change the bass response:

- From the central unit's operating menu, choose "Conference", "Loudspeaker" and "Low" one after the other. The current setting for the bass response is shown on the display.
- Change the value and press the ENTER key to save your setting.

To change the middle response:

- From the central unit's operating menu, choose "Conference", "Loudspeaker" and "Middle" one after the other.
	- The current setting for the middle response is shown on the display.
- Change the value and press the ENTER key to save your setting.

To change the treble response:

- From the central unit's operating menu, choose "Conference", "Loudspeaker" and "Treble" one after the other. The current setting for the treble response is shown on the display.
- $\triangleright$  Change the value and press the ENTER key to save your setting.

**Conference** 2 Max # Microphones

Max # Microphones Max. Micro =  $4$ 

**Conference** 3 Loudspeaker

Loudspeaker

1 Volume

**Loudspeaker** 

2 Low

**Loudspeaker** 

3 Middle

Loudspeaker

#### 4 Treble

- **Adjusting the audio settings for the consoles' microphones** Via the "Mi cro" menu item, you can adjust the audio settings (automatic gain reduction, bass, middle and treble response) for the consoles' microphones. If several participants speak simultaneously, feedback and loud hissing can occur. In order to prevent feedback, you can activate the automatic gain reduction. This function reduces the gain per active microphone by the selected level and thus prevents feedback. From the central unit's operating menu, choose "Conference", "Micro" and "Aut. Gain Red.". The current setting for the gain reduction is shown on the display. Enter the desired gain reduction and press the ENTER key to save your setting. To change the bass response: From the central unit's operating menu, choose "Conference", "Micro" and "Low" one after the other. The current setting for the bass response is shown on the display. Change the value and press the ENTER key to save your setting. To change the middle response: From the central unit's operating menu, choose "Conference", "Mi cro" and "Mi ddl e" one after the other. The current setting for the middle response is shown on the display.  $\triangleright$  Change the value and press the ENTER key to save your setting. To change the treble response: From the central unit's operating menu, choose "Conference", "Mi cro" and "Treble" one after the other. The current setting for the treble response is shown on the display. ▶ Change the value and press the ENTER key to save your setting. **Resetting the conference system** To reset the conference system: **Conference** 5 Micro Micro 1 Aut. Gain Red. Micro 2 Low Micro 3 Middle Micro 4 Treble
	- From the central unit's operating menu, choose "Conference" and "Reset" one after the other.
		- Press the ENTER key. The conference system is reset.

# **Note!**

Conference 6 Reset

> Resetting the conference system has no effect on the interpretation system.

#### **Testing the consoles' built-in loudspeakers**

Via the "Test Tone" menu item, you can check if the consoles are connected correctly and if the consoles' built-in loudspeakers are working correctly.

To activate the test tone:

- From the central unit's operating menu, choose "Conference", "Options" and "Test Tone" one after the other.
- Choose "Status =  $0n$ ". All loudspeakers produce the test tone.
- ▶ To change the volume of the test tone, choose "Level". You can choose between "Hi gh" and "Low".
- $\blacktriangleright$  To change the volume of the test tone, choose "Frequency". You can choose between "High" and "Low".
- $\triangleright$  To deactivate the test tone, choose "Status = Off" and press the ENTER key.

The test tone is deactivated.

#### **Testing the consoles' microphones**

Via the "Test Units" menu item, you can check if the consoles' microphones are working correctly

To activate the microphones:

- From the central unit's operating menu, choose "Conference", "Options" and "Test Units" one after the other.
- Choose "Status = On".
- All microphones are activated one after the other in the order in which the consoles were initialized. The red signal light ring of the currently active microphone lights up. After all microphones have been activated once, activation re-starts with the first microphone.

#### **Activating/deactivating the flashing of the signal light ring**

If – in "With Request" or "With Req. No Clear" mode – a participant presses the MICRO key on his console, he makes a request to speak and the green "Request to speak" LED  $\bullet$  starts flashing.

To activate the flashing of the signal light ring on all consoles:

- From the central unit's operating menu, choose "Conference", "Options" and "Light Ring" one after the other.
- $\triangleright$  Choose "BI ink in request" and press the ENTER key. If a particpant makes a request to speak, the red signal light ring and the green "Request to speak" LED is on his console start flashing.

To deactivate the flashing of the signal light ring on all consoles:

Choose "Off".

If a particpant makes a request to speak, only the green "Request to speak" LED **13** on his console starts flashing.

Options 2 Test Units

Options 1 Test Tone

Options 3 Light Ring

#### **Configuring the display of the voting options**

If the conference manager or chaiman starts a voting session, the voting options are shown on the displays of all conference consoles:

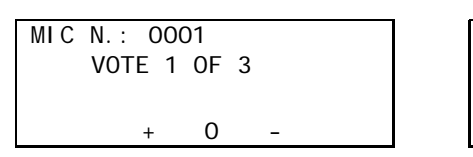

MIC N.: 0001 VOTE 1 OF 5 ++ + 0 - --

To change the display of the voting options:

- From the central unit's operating menu, choose "Conference", "Options" and "Vote Labels" one after the other.
- Choose the voting option whose display you want to change  $(1 + +1)^n$ , "2  $+$ ", "3 0", "4 -" or "5 --") and press the ENTER key.
- ▶ Use the jog wheel to select the first character of the voting option and press the ENTER key.
- In the same way, select and enter the second and third character of the voting option. You can enter a maximum of three characters. If you wish to enter less than three characters, you have to enter a space instead of a character.

# **Configuring the interpretation system**

Apart from the conference system, the SDC 8000 system comprises a separate interpretation system. To be able to make use of the interpretation system, you require the SDC 8000 ID interpreter consoles.

Via the "Interpretation" menu, you can quickly and easily configure the interpretation system.

#### **Working with the interpreter configuration**

The following features of your interpretation system are put together in an interpreter configuration:

- The number of booths and the number of interpreter consoles per booth ([see "Setting the max. number of interpreter booths/languages" on](#page-85-0) [page 86](#page-85-0) und ["Setting the max. number of interpreter consoles per](#page-85-1) [booth" on page 86\)](#page-85-1).
- The operating modes between booths and within booths [\(see](#page-86-0) ["Configuring the operating mode between booths" on page 87](#page-86-0) and ["Configuring the operating mode within a booth" on page 87](#page-86-1)).
- The main target languages of the respective booths ([see "Configuring](#page-87-0) [the main target language \(A-channel\) of a booth" on page 88](#page-87-0)).
- The second target languages of the respective booths ([see "Configuring](#page-87-1) [the second target language \(B-channel\) of a booth" on page 88\)](#page-87-1).
- The booth from which a relay interpretation is delivered [\(see "Enabling](#page-88-0) [the auto-relay interpretation function \(Auto-floor\)" on page 89\)](#page-88-0).
- The initialization of the interpreter consoles ([see "Half-automatically](#page-89-0) [initializing all interpreter consoles on the central unit" on page 90\)](#page-89-0).

Options 4 Vote Labels

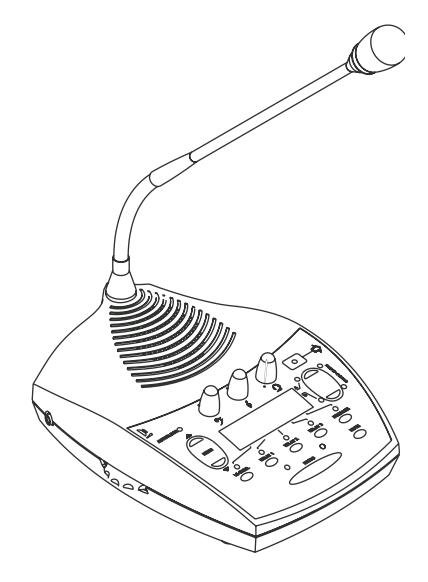

You can save two different interpreter configurations in the central unit: "CONFIG 1" and "CONFIG 2". This allows you to quickly and easily adapt you interpretation system to a new conference. In addition, you can modify the currently active interpreter configuration at any time.

#### **Creating a new interpreter configuration**

To create a new interpreter configuration:

- 1. Define the number of booths as described under ["Setting the max.](#page-85-0) [number of interpreter booths/languages" on page 86](#page-85-0). If you change the number of booths after you have created and saved the interpreter configuration, the new number of booths will automatically be saved in the configuration.
- 2. Define the number of interpreter consoles per booth as described under ["Setting the max. number of interpreter consoles per booth" on](#page-85-1) [page 86](#page-85-1).

If you change the number of interpreter consoles after you have created and saved the interpreter configuration, the new number of interpreter consoles will automatically be saved in the configuration.

- 3. From the central unit's operating menu, choose "Conference", "Confi gurati on" and "New" one after the other. The "Select Booth" menu appears.
- 4. (Carry out this step once for each booth.) Choose the booth number and configure:
	- the main target language as described under ["Configuring the main](#page-87-0) [target language \(A-channel\) of a booth" on page 88](#page-87-0).
	- $\bullet$  if necessary the second target language as described under ["Configuring the second target language \(B-channel\) of a booth" on](#page-87-1) [page 88.](#page-87-1)
	- $\bullet$  if necessary the auto-relay interpretation for the interpreters as described under ["Enabling the auto-relay interpretation function](#page-88-0) [\(Auto-floor\)" on page 89.](#page-88-0)
- 5. After you have configured the last booth, press the EXIT key repeatedly until the "Save Config." menu appears.
- 6. Choose "as Config 1" or "as Config 2" and press the ENTER key. The interpreter configuration is saved.

#### **Attention!**

If you exit the "Save Config." menu by pressing the EXIT key, the interpreter configuration will not be saved! A new interpreter configuration is not created.

7. Initialize all interpreter consoles on the central unit ([see "Half](#page-89-0)[automatically initializing all interpreter consoles on the central unit" on](#page-89-0) [page 90](#page-89-0)). This initialization is automatically added to the existing configuration. Your interpretation system is now ready for operation.

Configuration 1 New

Select Booth Booth  $= 01$ 

Save Config.

as Config. 1 Press ENTER to Save

#### **Modifying the currently active interpreter configuration**

You can modify the following features of the currently active interpreter configuration:

- the main target language (A-channel)
- the second target language (B-channel)
- the auto-relay interpretation for the interpreters (auto-floor)

To modify the currently active interpreter configuration:

- 1. From the central unit's operating menu, choose "Conference", "Configuration" and "Current" one after the other. The "Select Booth" menu appears.
- 2. (Carry out this step once for each booth.) Choose the booth number and modify:
	- the main target language as described under ["Configuring the main](#page-87-0) [target language \(A-channel\) of a booth" on page 88](#page-87-0).
	- $\bullet$  if necessary the second target language as described under ["Configuring the second target language \(B-channel\) of a booth" on](#page-87-1) [page 88.](#page-87-1)
	- $\bullet$  if necessary the auto-relay interpretation for the interpreters as described under ["Enabling the auto-relay interpretation function](#page-88-0) [\(Auto-floor\)" on page 89.](#page-88-0)
- 3. After you have configured the last booth, press the EXIT key repeatedly until the "Save Config." menu appears.
- 4. Choose "as Config 1" or "as Config 2" and press the ENTER key. The modified interpreter conifguration is saved and becomes effective immediately.

#### **Attention!**

If you exit the "Save Config." menu by pressing the EXIT key, the interpreter configuration will not be saved! The interpreter configuration remains unchanged!

#### **Loading a previously saved interpreter configuration**

To load a previously saved interpreter configuration:

- From the central unit's operating menu, choose "Conference", "Configuration" and "Load" one after the other. The "Load" menu appears.
- Choose "Configuration 1" or "Configuration 2" and press the ENTER key.

The interpreter configuration is loaded. Since the options and the initialization of the interpreter consoles on the central unit have already been saved in this interpreter configuration, your interpretation system is immediately operational. It is therefore not necessary to initialize the interpreter consoles again.

Configuration Current

Select Booth Booth =  $01$ 

Save Config.

as Config 1 Press ENTER to Save

Configuration 3 Load

#### **Attention!**

If – after having loaded an interpreter configuration – you have to reinitialize the interpreter consoles, for example because you had to remove or add consoles, it is vital to reset the interpretation system!

#### **Options**

The "Options" menu item on the "Interpretation" menu allows you to configure the basic features of your interpretation system:

- The max. number of interpreter booths or languages
- The max. number of interpreter consoles per booth
- The operating mode between the interpreter booths
- The operating mode within the interpreter booths

You can connect a total of 28 booths with up to eight interpreter consoles each to a single central unit, i.e. you can realize an interpretation system with up to 224 interpreter consoles.

#### <span id="page-85-0"></span>**Setting the max. number of interpreter booths/languages**

You have to configure an interpreter booth for each language offered:

- From the central unit's operating menu, choose "Interpretation", "Options" and "Max  $#$  Booths" one after the other. The current number of booths is shown on the display.
- Set the max. number of booths/languages for your interpretation system and press the ENTER key to save your setting.

#### **Note!**

The maximum number of configurable languages also depends on your license. The configuration of two languages is license-free. In order to be able to configure more than two languages, you have to purchase one of the language licenses available ([see "Licenses" on page 103](#page-102-0)).

#### **Example:**

Let us assume that the active languages at a conference are English, German and French. You then have to configure your system so that it comprises an "English" booth, a "German" booth and a "French" booth.

#### <span id="page-85-1"></span>**Setting the max. number of interpreter consoles per booth**

To set the max. number of interpreter consoles per booth:

- From the central unit's operating menu, choose "Interpretation", "Options" and "Max  $#$  Desks" one after the other. The current number of interpreter consoles is shown on the display.
- Set the desired number of interpreter consoles and press the ENTER key to save your setting.

#### **Example:**

Let us assume that the active languages at a conference are English, German and French and that two interpreters are available for each

Interpretation 4 Options

Options

1 Max # Booths

Options

2 Max # Desks

language. You then have to configure your system so that it comprises three interpreter booth with two interpreter consoles each.

<span id="page-86-0"></span>**Configuring the operating mode between booths**

To determine whether or not interpreter consoles installed in different booths but configured to the same target language can be simultaneously active:

From the central unit's operating menu, choose "Interpretation", "Options" and "Mode between Booth" one after the other. The current mode in shown on the display.

### Choose the desired mode.

You can choose between the modes "Mixed", "Override" and "Toggle Override".

- Choose "Mi xed" if interpreters in different booths interpret into the same target language and work in turns. When two interpreters simultaneously interpret into the same language, the red signal light ring  $\bullet$  and the "Microphone active" LED (4) on their consoles light up.
- Choose "Override" if activating an interpreter console in another booth turns off the currently active interpreter console. The interpreter console that was just turned off can only be turned on again if the interpreter console by which it was turned off is deactivated.
- Choose "Toggle Override" if activating an interpreter console in another booth turns off the currently active interpreter console. The interpreter console that was just turned off can be turned on again any time by pressing the MICRO key  $\mathbf{B}$ .
- $\blacktriangleright$  Press the ENTER key to save your setting.

#### <span id="page-86-1"></span>**Configuring the operating mode within a booth**

To determine whether or not the interpreter consoles installed within a booth can be simultaneously active:

- From the central unit's operating menu, choose "Interpretation", "Options" and "Mode in Booths" one after the other. The current mode in shown on the display.
- Choose the desired mode.

You can choose between the modes "Mi xed" and "Override".

- Choose "Mi xed" if several interpreters in the same booth interpret into the same language. When two interpreters simultaneously interpret into the same language, the red signal light ring  $\bullet$  and the "Microphone active" LED  $\bullet$  on their consoles light up.
- Choose "Overri de" if activating another interpreter console within a booth turns off the currently active interpreter console. The interpreter console that was just turned off can only be turned on again, if the interpreter console by which it was turned off is deactivated.

Options

3 Mode between Booth

Mode between Booths Mode = Override

Press ENTER to Save

Options 4 Mode in Booths

Mode in Booths Mode = Mixed

Press ENTER to Save

# Interpretation

1 Configuration

Save Config.?

Yes Press ENTER to Save

#### **Configuring the language options for the interpreter booths**

The "Configuration" menu item on the "Interpretation" menu allows you to configure the language options for the interpreter booths:

- the main target language (A-channel)
- the second target language (B-channel)
- the auto-relay interpretation for the interpreters (auto-floor)
- After having configured the language options as described in the following sections, press the EXIT key to get to the display shown on the left.
- Press the ENTER key to save your configuration and to exit the "Booth Configuration" menu.

#### <span id="page-87-0"></span>**Configuring the main target language (A-channel) of a booth**

To configure the main target language of a booth:

- From the central unit's operating menu, choose "Interpretation", "Configuration" and "Select Booth" one after the other. The current booth number is shown on the display.
- Choose the number of the booth whose main target language (Achannel) you want to configure and press the ENTER key.
- ▶ Choose "Language" and press the ENTER key. The current main target language is shown on the display.
- Choose the desired main target language and press the ENTER key to save your setting.

The configuration of the main target language of a booth cannot be changed on the interpreter consoles!

#### **Example:**

Let us assume that the active languages at a conference are English, German and French. You then have to configure e.g. an "English" booth by choosing "English" as the main target language for this booth.

#### <span id="page-87-1"></span>**Configuring the second target language (B-channel) of a booth**

An interpreter may work into several target languages. In order that the interpreter is able to interpret into a second language, the B-channel has to be configured to this language.

#### **Note!**

The second target language must already be configured as the main target language of another booth!

The B-channel can be configured either via the interpreter console – even during a conference – ([see "Configuring the B-channel of an interpreter](#page-32-0) [console" on page 33\)](#page-32-0) or via the central unit's operating menu:

- From the central unit's operating menu, choose "Interpretation", "Configuration" and "Select booth" one after the other. The current booth number is shown on the display.
- Choose the number of the booth whose second target language (Bchannel) you want to configure and press the ENTER key.

Booth Configuration 1 Language

#### Booth Configuration 2 B-channel

- ▶ Choose "B-channel" and press the ENTER key. A booth number is shown on the display.
- Choose the number of the booth whose main target language corresponds to the language you want to configure for the B-channel.

#### **Example:**

Let us assume that there are three interpreter booth:

- Booth 1 for the target language English
- Booth 2 for the target language French
- Booth 3 for the target language German

In order to set the B-channel of booth 3 to English, choose "1" from the "B-channel" menu.

#### <span id="page-88-0"></span>**Enabling the auto-relay interpretation function (Auto-floor)**

If the original floor language is a language of which all interpreters have a complete understanding and from which they work, you do not have to enable this function. In this case, all interpreters interpret the original floor language into their respective target languages. These interpretations are then fed to the corresponding interpretation channels.

If the original floor language is not a language of which all interpreters have a complete understanding and from which they work, you can enable the auto-relay interpretation function (auto-floor): The original floor language is interpreted into a language understood by all interpreters. This interpretation is automatically "relayed" to the floor channel of all other interpreters and serves as the basis from which they interpret into their respective target languages.

To enable the auto-relay interpretation function (auto-floor):

#### Attention!

enabled.

The interpreter who delivers the relay interpretation has to choose the B-channel!

- $\triangleright$  From the central unit's operating menu, choose "Interpretation", "Configuration" and "Select Booth" one after the other. The current booth number is shown on the display.
- $\triangleright$  Choose the number of the booth from which the relay interpretation is to be delivered and press the ENTER key.
- ▶ Choose "Auto-floor" and press the ENTER key.
- Choose "Yes" to enable the auto-floor function and press the ENTER key to save this configuration. The relay interpretation is automatically "relayed" to the floor channel of all other interpreter consoles and the AUTOFLOOR LED @ on these interpreter consoles lights up, indicating that the auto-floor function is

Booth Configuration 3 Auto-floor

Booth Configuration

Auto-floor = Yes Press ENTER to Save

#### <span id="page-89-0"></span>**Half-automatically initializing all interpreter consoles on the central unit**

Once you have configured the number of interpreter booth ([see "Setting](#page-85-0) [the max. number of interpreter booths/languages" on page 86\)](#page-85-0) and the number of interpreter consoles per booth [\(see "Setting the max. number](#page-85-1) [of interpreter consoles per booth" on page 86](#page-85-1)), you have to initialize all interpreter consoles on the central unit as follows:

 From the central unit's operating menu, choose "Interpretation", "Initialize Units" and "Full Init" one after the other.

The red signal light rings on all interpreter consoles start flashing and the displays of the interpreter consoles show "01" for both the booth and the desk number.

- 1. If all of the interpreter consoles which were configured via the central unit are connected, you can half-automatically initialize the interpreter consoles, i.e. by pressing the MICRO key of an interpreter console, this console is intialized on the central unit with the booth and desk number shown on the console's display.
- Start initializing the interpreter consoles by pressing the MICRO key of interpreter console 1 in booth 1. The red signal light ring of the interpreter console stops flashing. The booth and desk numbers of all subsequent interpreter consoles are automatically increased according to the preset number of booths and the preset number of interpreter consoles per booth.
- Continue by pressing the MICRO key of interpreter console 2 in booth 1, and so on.
- If all booth and desk numbers are assigned correctly, press the ENTER key on the central unit to save this configuration.

The displays of the interpreter consoles show the languages assigned to the A-channel and the B-channel and other related information (see example illustration on the left).

The interpreter consoles are now ready for operation.

2. Alternatively, you can assign the booth and desk number of an interpreter console individually ([see "Manually assigning an](#page-89-1) [interpreter console an individual booth number" on page 90](#page-89-1) and ["Manually assigning an interpreter console an individual desk number](#page-90-0) [\(interpreter console number\)" on page 91](#page-90-0)).

#### <span id="page-89-1"></span>**Manually assigning an interpreter console an individual booth number**

To manually assign an interpreter console an individual booth number (BOOTH):

 From the central unit's operating menu, choose "Interpretation", "Initialize Units" and "Full Init" one after the other.

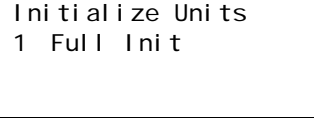

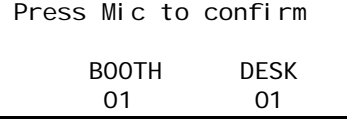

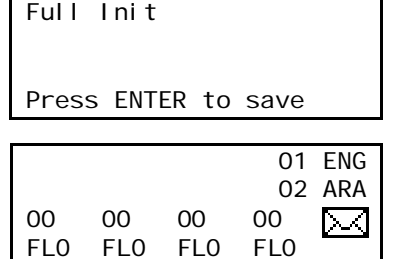

Initialize Units 1 Full Init

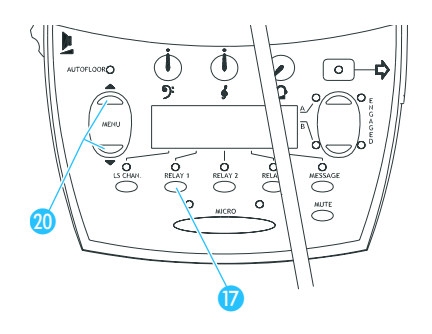

- Press the RELAY 1 key **D** of the desired interpreter console and keep it pressed.
- While keeping the RELAY 1 key pressed, press the "MENU  $\blacktriangle$ " or "MENU " menu selection key @ until the desired booth number (BOOTH) is shown on the display.

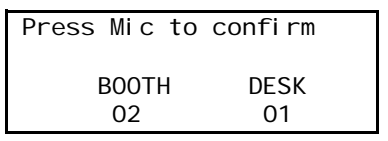

Press the MICRO key  $\bigcirc$  to transmit the selected booth number to the central unit.

#### **Note!**

If an error occurs during initialization, the text "I ni t Refused" is shown on the displays of the interpreter consoles. In this case, reinitialize the interpreter consoles.

 If all booth and desk numbers are assigned correctly, press the ENTER key on the central unit to save this configuration.

The displays of the interpreter consoles show the languages assigned to the A-channel and the B-channel and other related information (see example illustration on the left).

The interpreter consoles are now ready for operation.

#### **Note!**

The max. number of interpreter consoles per booth has to be configured via the central unit ([see "Setting the max. number of](#page-85-1) [interpreter consoles per booth" on page 86](#page-85-1) and ["Half-automatically](#page-89-0) [initializing all interpreter consoles on the central unit" on page 90\)](#page-89-0).

<span id="page-90-0"></span>**Manually assigning an interpreter console an individual desk number (interpreter console number)**

To manually assign an interpreter console an individual desk number (DESK):

- $\blacktriangleright$  From the central unit's operating menu, choose "Interpretation", "Initialize Units" and "Full Init" one after the other.
- Press the RELAY 3 key **D** of the desired interpreter console and keep it pressed.
- While keeping the RELAY 3 key pressed, press the "MENU  $\triangle$ " or "MENU V" menu selection key @ until the desired desk number is shown on the display.

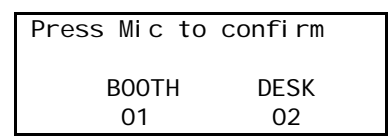

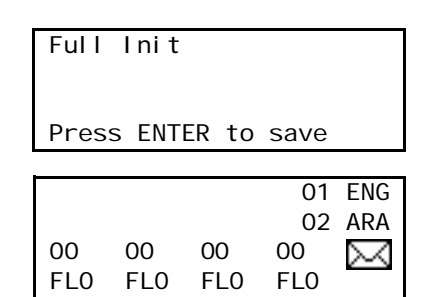

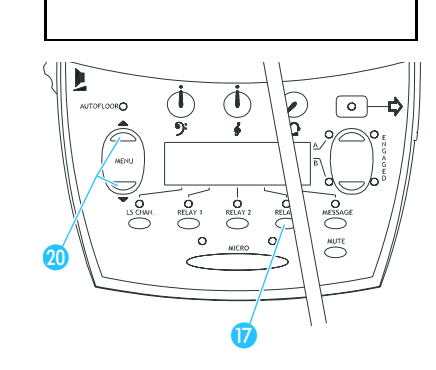

Initialize Units 1 Full Init

Full Init

Pres

00 FL<sub>O</sub> **Press the MICRO key**  $\theta$  **to transmit the selected desk number to the** central unit.

#### **Note!**

If an error occurs during initialization, the text "I ni t Refused" is shown on the displays of the interpreter consoles. In this case, reinitialize the interpreter consoles.

 If all booth and desk numbers are assigned correctly, press the ENTER key on the central unit to save this configuration.

displays of the interpreter consoles show the languages assigned the A-channel and the B-channel and other related information (see mple illustration on the left).

interpreter consoles are now ready for operation.

#### **Note!**

The max. number of interpreter consoles per booth has to be configured via the central unit ([see "Setting the max. number of](#page-85-1) [interpreter consoles per booth" on page 86](#page-85-1) and ["Half-automatically](#page-89-0) [initializing all interpreter consoles on the central unit" on page 90\)](#page-89-0).

#### **Displaying the booth and desk number of an interpreter console**

To display the booth and desk number of an interpreter console:

- **Press the MUTE key**  $\bf{0}$  and keep it pressed.
- While keeping the MUTE key pressed, press the "MENU A" or "MENU V" menu selection key 20.

The booth and desk number of this interpreter console appear on the display.

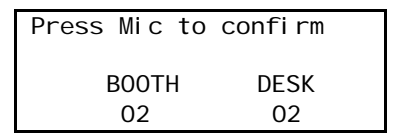

#### **Adding interpreter consoles to an existing configuration**

To add individual interpreter consoles to an already existing configuration:

- $\blacktriangleright$  From the central unit's operating menu, choose "Interpretation", "Initialize Units" and "Add Unit" one after the other". The red signal light rings on all interpreter consoles which have not yet been assigned a booth and desk number start flashing and the interpreter consoles' displays show "01" for both the booth and the desk number.
- On all interpreter consoles not yet initialized, manually assign the booth number ([see "Manually assigning an interpreter console an](#page-89-1) [individual booth number" on page 90](#page-89-1)) and the desk number ([see](#page-90-0) ["Manually assigning an interpreter console an individual desk number](#page-90-0) [\(interpreter console number\)" on page 91](#page-90-0))

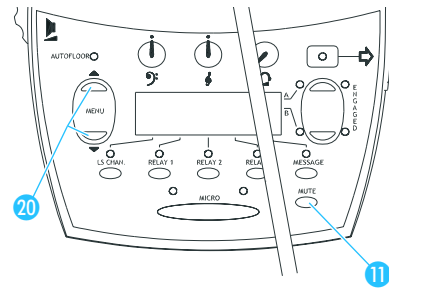

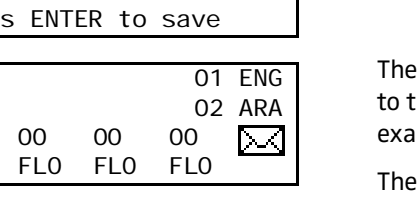

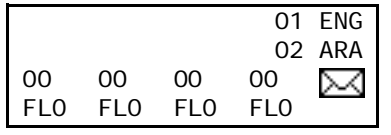

If all booth and desk numbers are assigned correctly, press the ENTER key on the central unit to save this configuration.

The displays of the interpreter consoles show the languages assigned to the A-channel and the B-channel and other related information (see example illustration on the left).

The interpreter consoles are now ready for operation.

#### **Loading the factory-preset default configuration for the interpretation system**

If necessary, you can load the factory-preset default configuration for the interpretation system.

#### **Attention!**

Loading the factory-preset default configuration will delete all setting of your current configuration! Your interpretation system then has to be re-configured to become operational!

To load the factory-preset default configuration for the interpretation system:

- From the central unit's operating menu, choose "Interpretation", "I ni ti al i ze Units" and "Load Defaults" one after the other. The text "Configuration will be overwritten. Continue?" is shown on the display.
- Press the ENTER key to replace your current configuration by the factory-preset default configuration.

#### **Resetting the interpretation system**

You should reset the interpretation system each time you have made changes to the configuration of the interpretation system via the central unit. Resetting the interpretation system has no effect on the conference system, i.e. you can make changes to the configuration of your interpreation system even during a conference.

To reset the interpretation system:

- From the central unit's operating menu, choose "Interpretation" and "Reset" one after the other.
- $\blacktriangleright$  Press the ENTER key. The interpretation system is reset and the saved configuration becomes effective.

Interpretation 2 Initialize Units

Initialize Units 1 Load Defaults

Interpretation 3 Reset

Reset

Press ENTER to perform Reset

# **Configuring the audio inputs and outputs**

You can connect external audio sources such as a CD player, a microphone with preamplifier etc. to the central unit's audio inputs.

Instead of connecting an external audio source, you can connect the audio output of a conference system installed in a separate room to carry out a remote conference.

Via the audio outputs, you can connect e.g. a recording unit.

Via the "Aux-In/Out" menu, you can configure the central unit's audio inputs and outputs for the connected equipment.

#### **Choosing the audio inputs and outputs**

The central unit features five audio outputs.

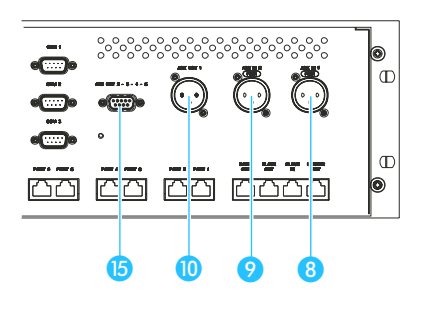

Aux-In/Out 1 Aux Out 1 & 2 The output signal of the floor channel is always available at the two outputs AUX OUT 1 (XLR-3M audio output  $\omega$ ) and AUX OUT 2 (pin 1 and 6 of the 9-pole sub-D socket  $\bullet$ ).

The outputs AUX OUT 3 - 4 - 5 are available at the 9-pole sub-D socket  $\bigcirc$ (for the pin assignment of this socket, please refer to [page 51\)](#page-50-0).

The two inputs AUX IN 1 and AUX IN 2 are available at the two XLR-3F sockets  $\mathbf \Omega$  and  $\mathbf \Omega$ .

To choose the audio output or input to be configured:

- From the central unit's operating menu, choose "Aux-In/Out".
- $\blacktriangleright$  Then choose between the following inputs and outputs:
	- y Aux Out 1 & 2
	- Aux Out 3
	- y Aux Out 4
	- Aux Out 5
	- Aux In 1
	- $\cdot$  Aux In 2
- **Press the ENTER key to active the menu item.**

#### **Adjusting the volume of the audio outputs**

To set the volume of the output signal available at one of the audio outputs:

- From the central unit's operating menu, choose "Aux-In/Out".
- ▶ Choose the desired audio output.
- $\blacktriangleright$  Choose "Volume".

The current volume is shown on the display.

Adjust the volume and press the ENTER key to save your setting.

Aux Out 3 1 Volume

Aux Out 3 Volume =  $00$ 

Press ENTER to Save

#### **Assigning a channel to an audio output**

Each of the audio outputs AUX OUT 3, AUX OUT 4 and AUX OUT 5 can be assigned a channel. The maximum number of channels available depends on your license. The configuration of two channels/languages is licensefree. In order to be able to configure more than two channels/languages, you have to purchase one of the language licenses available ([see](#page-102-0) ["Licenses" on page 103](#page-102-0)).

#### **Note!**

The floor channel is always assigned to the two outputs AUX OUT 1 (XLR-3M audio output) and AUX OUT 2 (9-pole sub-D socket). This assignment cannot be changed!

To assign a channel:

- From the central unit's operating menu, choose "Aux-In/Out".
- Choose one of the audio outputs AUX OUT 3 to AUX OUT 5.
- Choose "Channel". The current channel number is shown on the display.
- Choose the desired channel number and press the ENTER key to save your setting.

The desired channel is available at the selected audio output.

#### **Turning the audio inputs or outputs on and off**

To turn the audio outputs or inputs on and off:

- From the central unit's operating menu, choose "Aux-In/Out".
- ▶ Choose the desired audio output or input.
- ▶ Choose "Status". The current status ("ON" or "OFF") of the audio output or input is shown on the display.
- Change the status and press the ENTER key to save your setting. The selected audio output or input is turned on or off.

#### **Configuring the audio outputs for remote conferencing**

To prevent echo during remote conferencing:

- Make sure that the two central units of the conference systems installed in separate rooms are connected correctly [\(see "Carrying out](#page-49-0) [remote conferences" on page 50\)](#page-49-0).
- From the central unit's operating menu, choose "Aux-In/Out".
- ▶ Choose the audio output "1 & 2".
- ▶ Choose "Dist. Conf.". The current setting ("Dist. Conf. =  $ON''$  or "Dist. Conf. =  $OFF''$ ) is shown on the display.
- $\triangleright$  To prevent echo, choose "Dist. Conf. = ON" (if not yet chosen) and press the ENTER key to save your setting.

Aux Out 3 2 Channel

Aux Out 3  $Channel = 00$ 

Press ENTER to Save

Aux Out 3

3 Status

Aux Out 3 Status = OFF

Press ENTER to Save

Aux Out 1 & 2 3 Dist. Conf.

Aux Out 1 & 2 Dist. Conf. = OFF

ENTER fuer Speichern

# **Adjusting the input level of an audio input**

To adjust the input level of the two audio inputs:

- From the central unit's operating menu, choose "Aux-In/Out".
- ▶ Choose the desired audio input.
- Choose "Level".
	- The current input level is shown on the display.
- Adjust the input level and press the ENTER key to save your setting.

# **Adjusting the input sensitivity of an audio input**

Depending on the strength of the audio signal delivered by the external audio source, adapt the input sensitivity as follows:

- From the central unit's operating menu, choose "Aux-In/Out".
- **Choose the desired audio input.**
- Choose "Sensitivity". The current input sensitivity ("LOW" or "HIGH") is shown on the display.
	- Choose "LOW" if the connected audio source delivers a strong signal (e.g. CD player)
	- Choose "HI GH" if the connected audio source delivers a weak signal (e.g. microphone)
- Adjust the input sensitivity and press the ENTER key to save your setting.

# **Configuring the outputs of the SDC 8000 analog output unit**

You can configure the outputs of the SDC 8000 AO analog output unit via the two DIP switches and the rotary switch located on the printed circuit board of the SDC 8000 AO. For configuring the outputs, you have to open the analog output unit.

The two DIP switches and the rotary switch are located in the middle of the printed circuit board, directly behind the front panel.

## **Note!**

Disconnect the SDC 8000 AO from the central unit before configuring the SDC 8000 AO's outputs!

With the two DIP switches (2 switch positions: ON or OFF) and the rotary switch (16 switch positions: 1 to F), you assign a channel number to the output OUT 1 (reference output). The outputs OUT 2 to OUT 8 are automatically assigned the subsequent channel numbers.

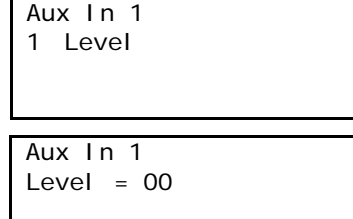

Press ENTER to Save

Aux In 1 2 Sensitivity

Aux In 1

Sensitivity = HIGH

Press ENTER to Save

**ON**  $\frac{1}{1}$   $\frac{1}{2}$  $\stackrel{0}{\sim}$  1  $\stackrel{0}{\sim}$ ၁ 4 S B, ပ **Q**  $\bm{\mathsf{c}}$ F

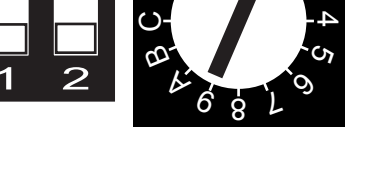

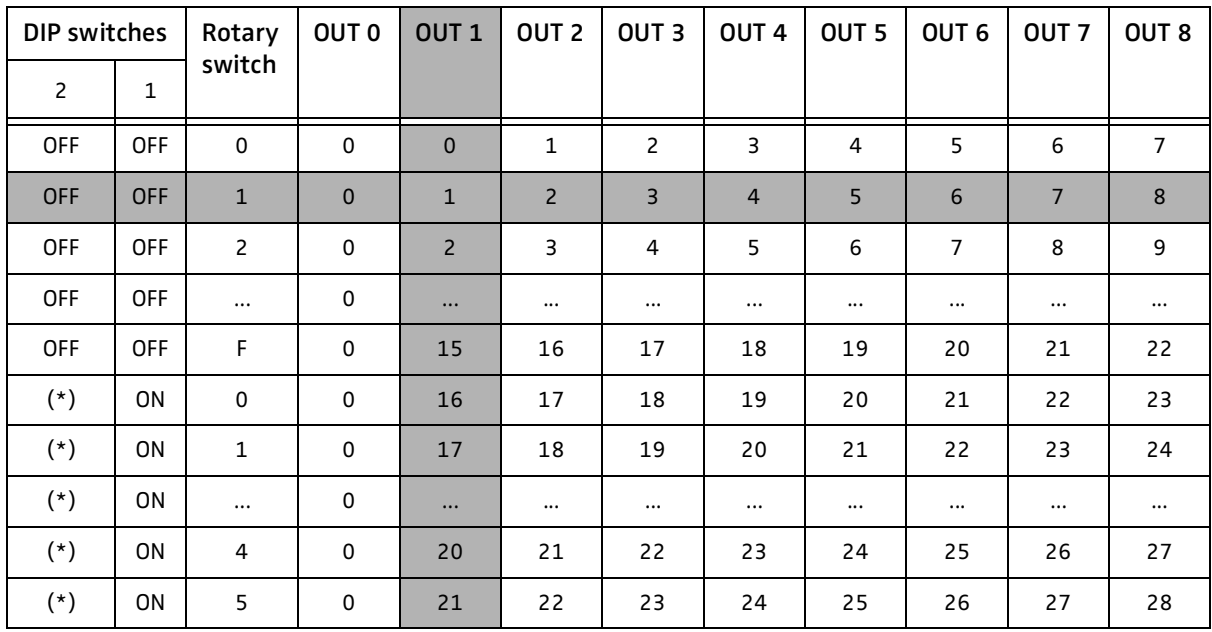

The following table shows the possible switch positions and the resulting channel assignments:

(\*) can be set to position "ON" or "OFF"

The row marked in grey shows the factory-preset standard configuration. The column marked in grey shows the reference output OUT 1 and the channel numbers assigned.

#### Example:

Your system accommodates 16 interpretation channels and you want to output each interpretation channel via its own audio output. To do so, you require two analog output units whose outputs have to be configured as follows:

- The factory-preset standard configuration of the first analog output unit remains unchanged (the channels 1 to 8 are output via the unit's outputs OUT 1 to OUT 8, the floor channel is output via output OUT 0).
- Make sure that the second analog output unit is not connected!
- **Deeph** Open the second analog output unit by removing the seven screws on the top of the housing as well as the screw on the front panel with a 2.0 mm Allan key and lift the cover off the unit.
- Leave the two DIP switches in position "OFF" as shown in the illustration on the left.
- Use a screwdriver to set the rotary switch to position "9".
- Close the housing and tighten the screws. In order to avoid that the two analog output units are later confused, we recommend marking the second analog output unit with a sticker.
- Connect the second analog output unit as described in the section ["Daisy-chaining SDC 8000 AO analog output units" on page 52.](#page-51-0) The channels 9 to 16 are output via the outputs OUT 1 to OUT 8 of the analog output unit. The floor channel is output via the unit's output OUT 0.

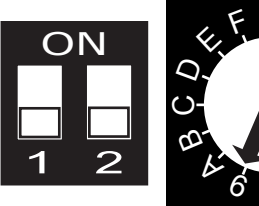

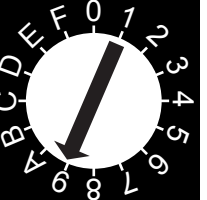

# **Making a system diagnosis**

**Displaying the number of consoles connected to the central unit**

To display the number of consoles connected to the central unit:

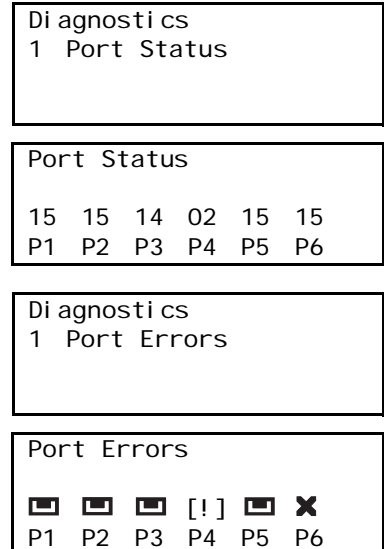

From the central unit's operating menu, choose "System", "Di agnostics" and "Port Status" one after the other. The ports P1 to P6 with their respective number of connected consoles are shown on the display.

#### **Checking the communication within a cable string**

To display if and on which port(s) a communications error has occured:

 From the central unit's operating menu, choose "System", "Di agnostics" and "Port Errors" one after the other. The ports P1 to P6 with a respective symbol are shown on the display. The symbols have the following meanings:

: A cable string with consoles is connected to the port.

: No cable string is connected to the port. If this symbol appears even though a cable string is connected to the port, check if the cable string is connected correctly.

[!]: A communications error has occured. This symbol only appears if a cable string is connected to the port.

# **Configuring connected additional components**

#### **Camera control**

If the license for your SDC 8000 conference and intepretation system enables the "camera control" function, this function is already activated. If this is not the case, no settings can be made via the "Camera Control" menu item.

#### **Turning on a connected control panel**

instead of controlling the SDC 8000 conference and interpretations system via a PC with software control, you can use a control panel (optional). The control panel is a miniature physical representation of your conference room, allowing you to turn on or off individual conference consoles, change the volume, change the conference mode, display the status of the interpreter booths, etc.

The control panel will be custom tailored to your specific requirements.

To turn a connected control panel on:

- From the central unit's operating menu, choose "System" and "Control Panel" one after the other. The current status of the control panel is shown on the display.
- Choose "Status =  $ON''$  and press the ENTER key to turn the control panel on.

System 2 Camera Control

System 3 Control Panel

Control Panel

 $Status = 0FF$ Press ENTER to Save

#### **Configuring an "ambient sound" console**

Optionally, you can use an "ambient sound" console with your SDC 8000 conference and interpretation system. As soon as all other consoles in the conference room are deactivated, the "ambient sound" console automatically turns on in order to reproduce the ambient noise within the conference room. The "ambient sound" console enables the interpreters, who often cannot look into the conference room, to hear what is going on in the conference room, so that they are prepared if a speaker takes the floor again.

#### **Note!**

You require a special "ambient sound" console and a separate microphone! For details on how to connect these components to the central unit, please refer to the operating manual of the "ambient sound" console.

To turn a connected "ambient sound" console on:

- From the central unit's operating menu, choose "System", "Ambient" Sound" and "Status" one after the other.
- Choose "Status =  $ON$ " and press the ENTER key to turn the "ambient" sound" console on.

To turn the built-in loudspeaker of the "ambient sound" console on or off:

- From the central unit's operating menu, choose "System", "Ambient" Sound" and "Loudspeaker" one after the other.
- To turn the loudspeaker on, choose "Swi tch Off = No"; to turn the loudspeaker off, choose "Switch Off = Yes".
- **Press the ENTER key to save your setting.**

System

4 Ambient Sound

Ambient Sound

1 Status

**Status** 

Status =  $ON$ Press ENTER to Save

Ambient Sound

2 Loudspeaker

Loudspeaker

Switch Off = No Press ENTER to Save Ambient Sound

3 Aux Out

Aux Out

Switch Off = Yes Press ENTER to Save

Ambient Sound

4 Aux In

Aux In

Switch  $Off = No$ Press ENTER to Save To turn the AUX output signal of the "ambient sound" console on or off:

- From the central unit's operating menu, choose "System", "Ambient" Sound" and "Aux Out" one after the other.
- $\triangleright$  To turn the AUX output signal on, choose "Switch Off = No"; to turn the AUX output signal off, choose "Switch Off =  $Yes$ ".
- **Press the ENTER key to save your setting.**

To turn the AUX input signal of the "ambient sound" console on or off:

- From the central unit's operating menu, choose "System", "Ambient Sound" and "Aux In" one after the other.
- $\triangleright$  To turn the AUX input signal on, choose "Switch Off = No"; to turn the AUX input signal off, choose "Switch Off =  $Yes$ ".
- **Press the ENTER key to save your setting.**

# **Software, language and license**

#### **Displaying the version number of the central unit's software**

To display the version number of the central unit's software:

From the central unit's operating menu, choose "System" and "Versi on" one after the other. The current version number of the central unit's software is shown on the display.

System 5 Version

Version

xx-xx-xx x.xx

#### **Choosing the language of the central unit's operating menu**

You can choose between the following six menu languages:

- English
- $\cdot$  French
- Dutch
- German
- Spanish
- Italian

To choose the language:

- From the central unit's operating menu, choose "Language" and "Choose Language" one after the other.
- $\triangleright$  Choose the desired language and press the ENTER key.

#### Language

1 Choose Language

Choose Language

English

#### **Displaying the central unit's serial number**

To display the central unit's serial number:

 From the central unit's operating menu, choose "License" and "Serial Number" one after the other. The serial number is shown on the display.

#### **Displaying the license code of your conference and interpretation system**

To display the license code of your conference and interpretation system:

- From the central unit's operating menu, choose "Li cense" and "View License" one after the other.
	- The current license code is shown on the display.

#### **Upgrading the license of your conference and interpretation system**

The SDC 8000 CU central unit comes with a basic license, allowing the configuration of two languages/interpretation channels but no "camera control" function.

For configuring further languages/interpretation channels and for enabling the camera control and control panel, you require a license upgrade with a new license code which is available from Sennheiser electronic.

To enter a new license code:

- From the central unit's operating menu, choose "License" and "Upgrade License" one after the other. "0" is shown on the display.
- $\triangleright$  Turn the jog wheel  $\triangle$  on the central unit until the first character of the new license code is shown on the display and then press the ENTER key.
- In the same way, enter all other characters of the new license code one after the other until the new license code is entered completely.

If you entered a wrong character:

- **Press the EXIT key to exit this menu item.** "Upgrade License" is shown on the display.
- **Press the ENTER key.** "O" is shown on the display.
- Re-start entering the new license code.

License

3 Upgrade License

Upgrade License

 $\Omega$ 

xxxx-xxxx-xxxx-xxxx

Serial Number

xxxxxxxx

License

2 View License

View License

# **If problems occur...**

#### **Replacing a fuse**

If the fuse of a central unit has blown, the subsequent consoles cannot be powered.

To replace the fuse:

- ▶ Use a screwdriver to carefully loosen the fuse holder and pull it out completely.
- $\blacktriangleright$  Remove the faulty fuse.
- Insert a new fuse  $(5 \times 20 \text{ mm}, 3.15 \text{ AT})$ .

#### **Conference/interpreter console does not work**

- Make sure that the system cables between the central unit and the conference/interpreter console are not defective and that the system cables are connected correctly.
- $\triangleright$  Make sure that the central unit is connected to the mains and that it is turned on.

#### **Only the microphone of the chairman unit can be activated**

 $\blacktriangleright$  Make sure that the max. number of simultaneously active microphones is set to at least "1" ([see "Setting the speaker limit" on page 80\)](#page-79-0).

# **Maintenance and care**

▶ Use a damp cloth for cleaning the components of the conference and interpretation system from time to time. Never use solvents or solvent-containing cleansers, as these could damage the surfaces of the components.

# **Accessories**

#### **System components**

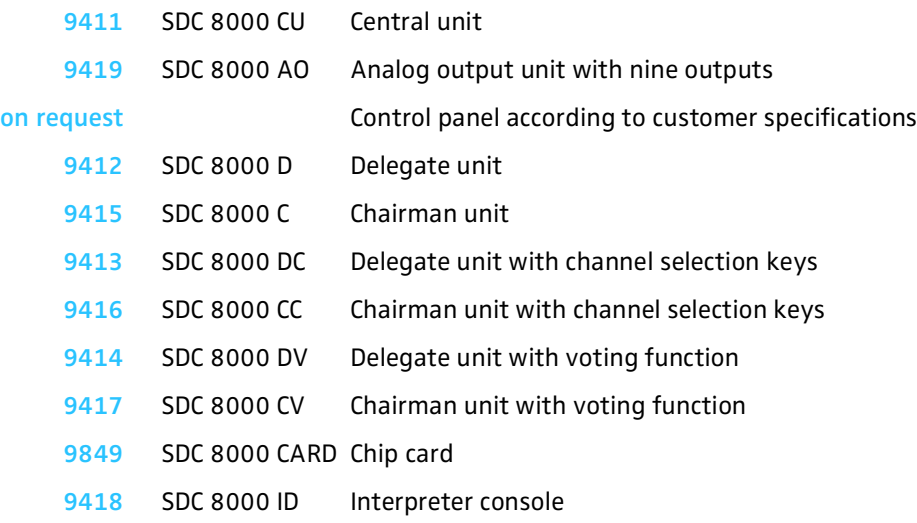

#### **Software**

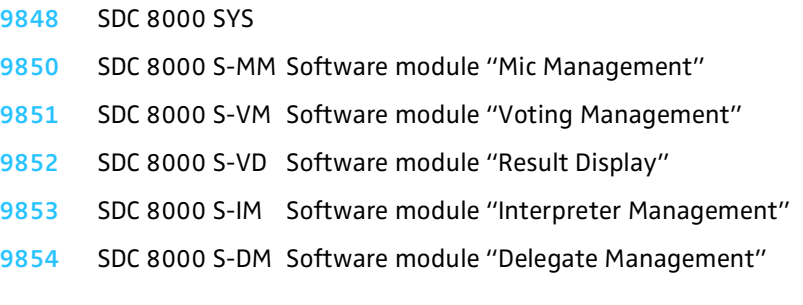

# **System cables**

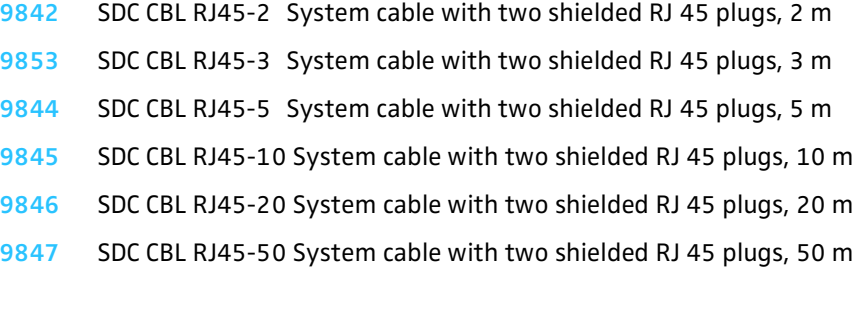

#### <span id="page-102-0"></span>**Licenses**

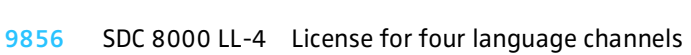

- SDC 8000 LL-8 License for eight language channels
- SDC 8000 LL-28 License for 28 language channels
- SDC 8000 S-SO License for camera control and serial control

# **Specifications**

# **Consoles**

### **SDC 8000 D**

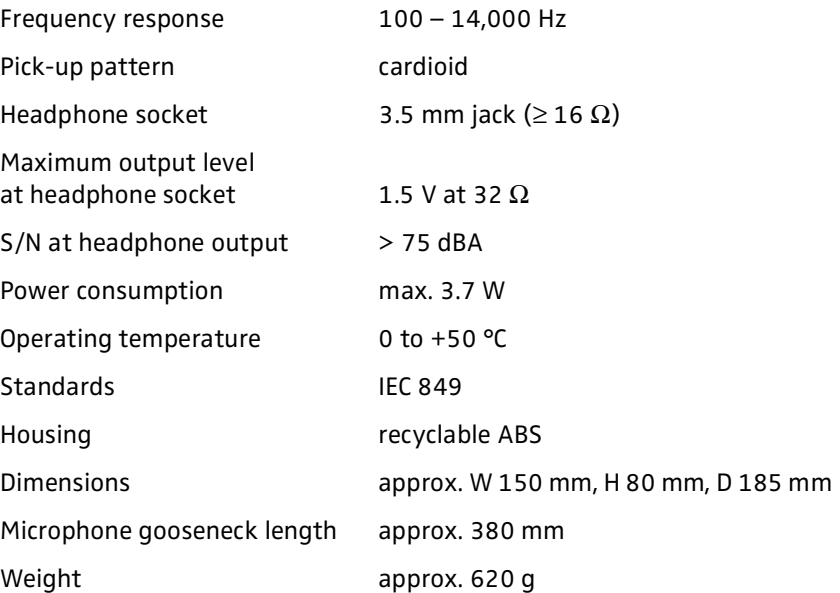

#### **SDC 8000 C**

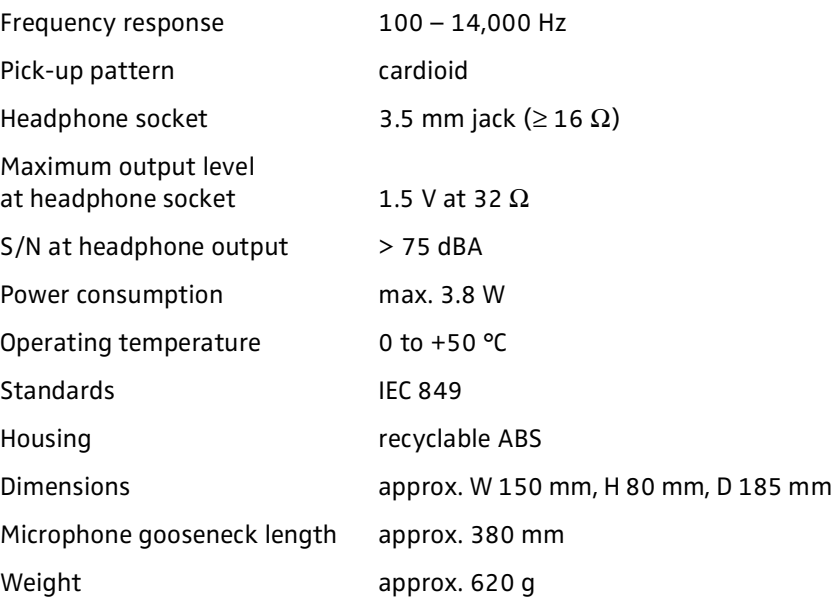

### **SDC 8000 DC**

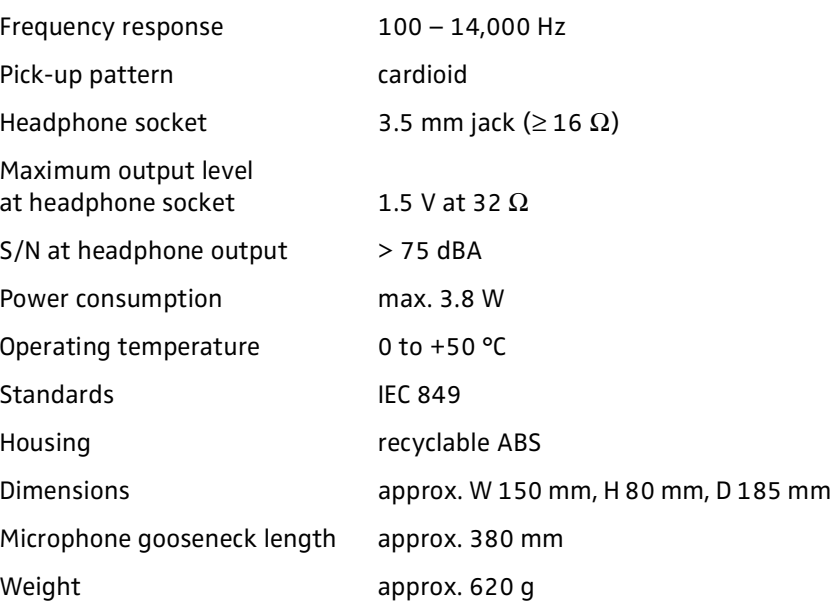

# **SDC 8000 CC**

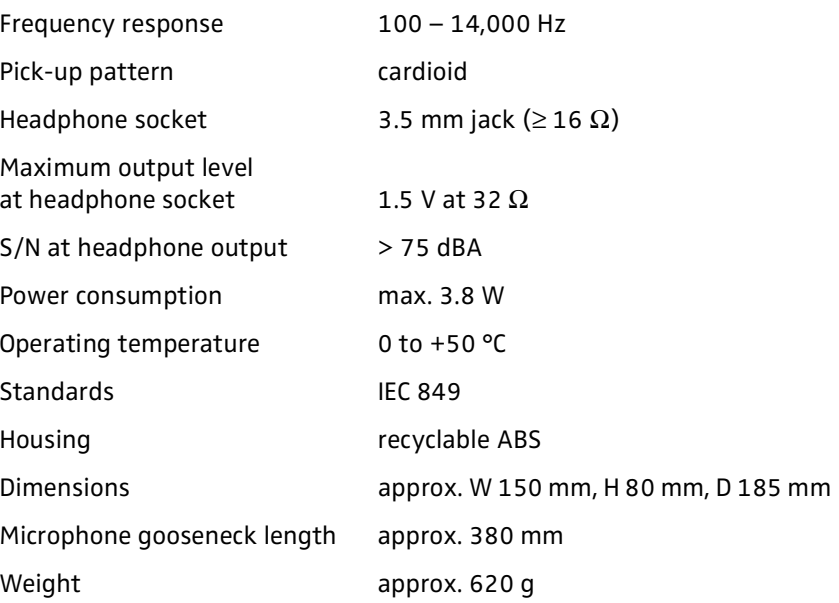

105

### **SDC 8000 DV**

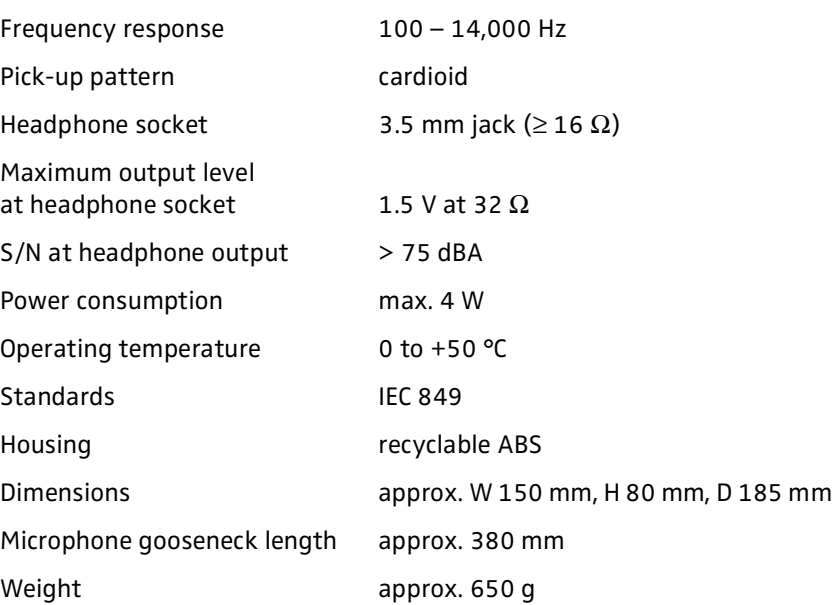

### **SDC 8000 CV**

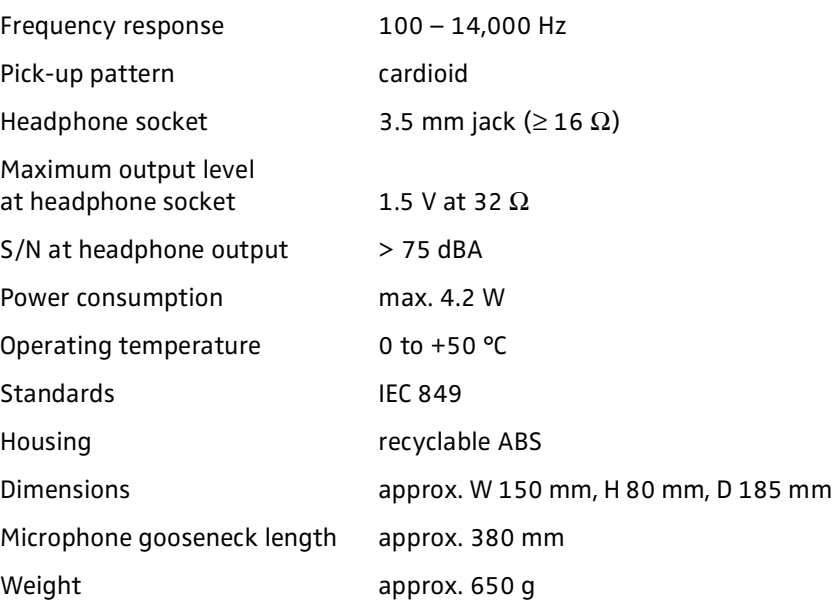

### **SDC 8000 ID**

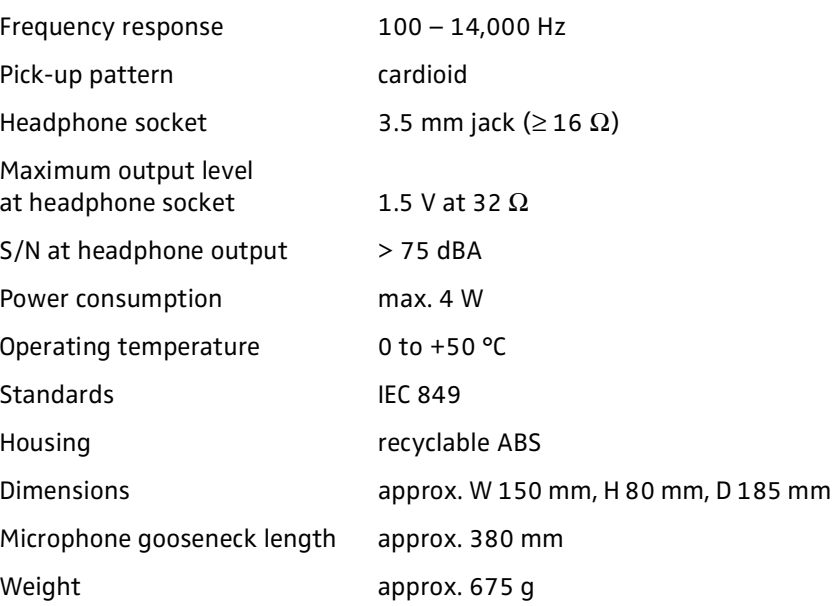

# **SDC 8000 CU central unit**

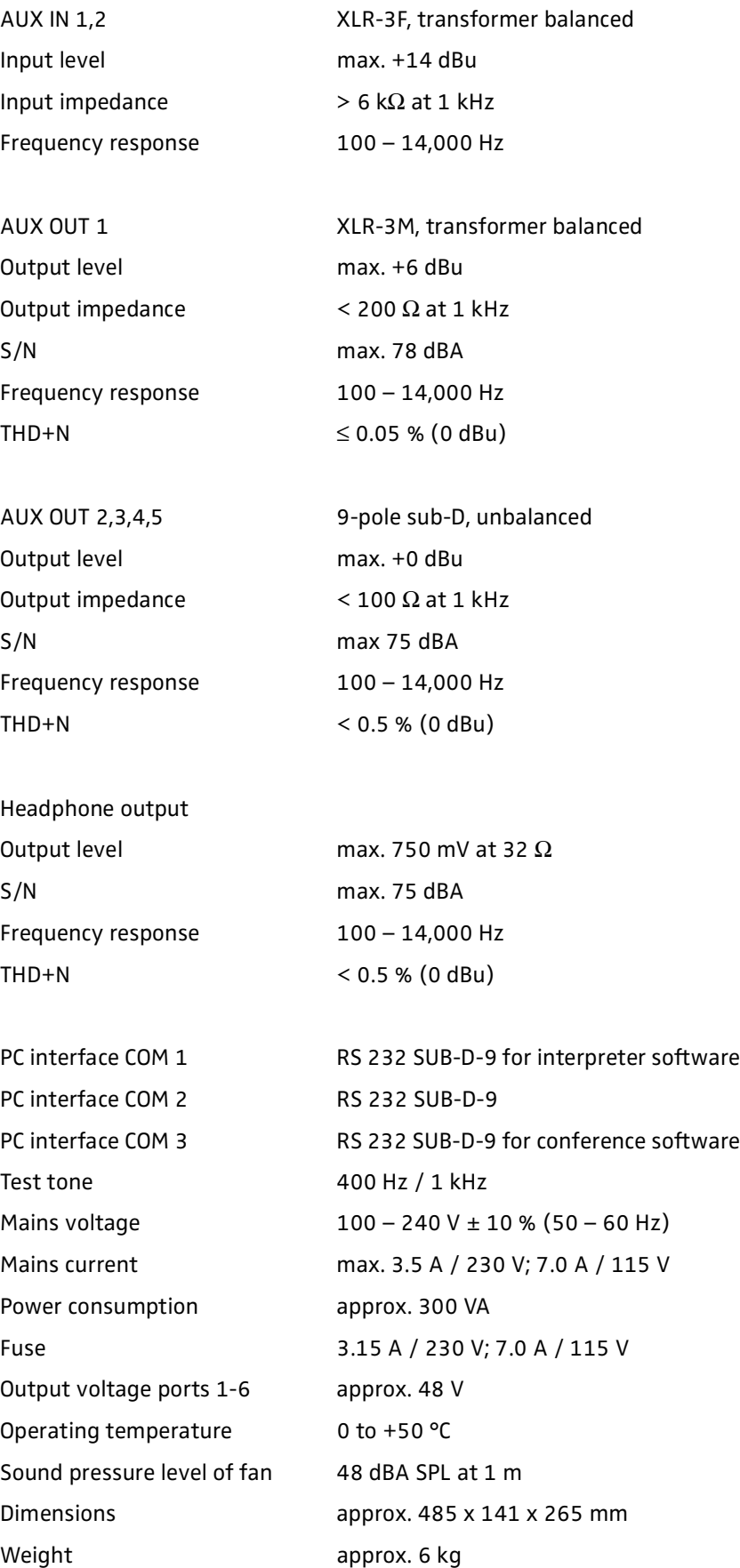
## **SDC 8000 AO analog output unit**

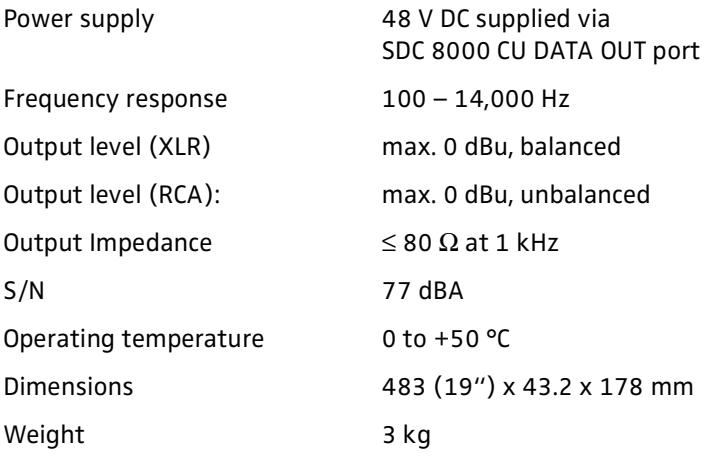

## **RJ 45 cable**

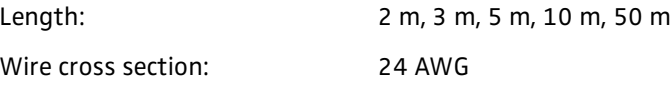

### **Attention!**

Do not use any standard Ethernet cable (26 AWG)!

## **Appendix A: Camera control protocol**

The SDC 8000 conference and interpretation system supports camera control. The central unit sends a control command to the connected camera control:

- when a delegate or chairman unit is activated,
- when a delegate or chairman unit is deactivated,
- when all active microphones are deactived one after the other,
- when all active microphones are deactived simultaneously (priority function),
- every 5 seconds for synchronization.

These commands are evaluated by the camera control which then automatically aims the camera at a speaker and adjusts the focus.

The camera control must be connected to the SDC 8000 CU central unit's COM 2 interface (RS 232 connection). The settings for the communications port for camera control are:

Bits per second: 19,200

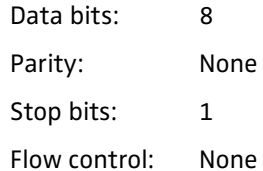

#### **Note!**

In order to activate camera control on the central unit, you have to purchase the serial output license SDC 8000 S-SO (Cat. No. 9855)

### **The syntax of the commands**

All commands sent by the SDC 8000 CU central unit start with a "%" sign. The last character is a character which states the end of the transmission. Just before the end-of-transmission character, there are four characters within the command sent to the camera control which account for the CRC checksum.

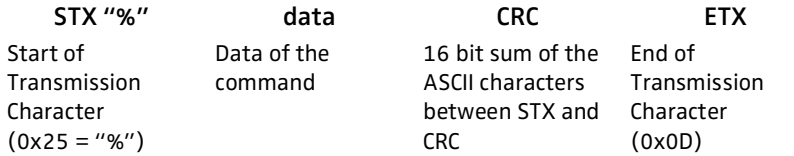

The CRC checksum is in uppercase hexadecimal form while all other numbers are in decimal form.

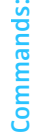

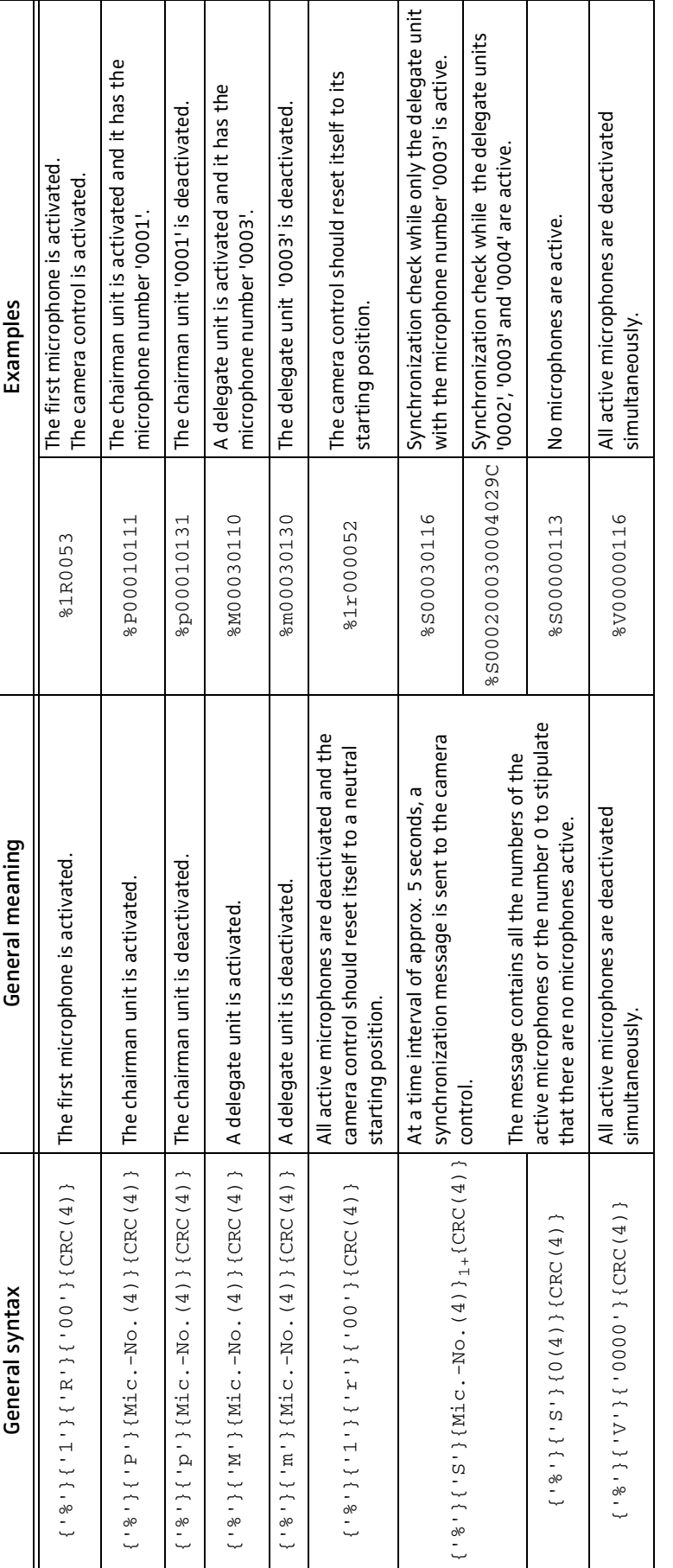

# Notation of the general syntax: **Notation of the general syntax:**

- . All separate entities in a message are represented between curly brackets, e.g. {CRC} All separate entities in a message are represented between curly brackets, e.g. {CRC}
- Literal strings are between quotes, e.g. 'P' Literal strings are between quotes, e.g. 'P'
- . Logical entities are neither between brackets nor quotes, e.g. Mic.-No. (microphone number)  $\bullet$  Logical entities are neither between brackets nor quotes, e.g.  $_{\rm M1c}$  .  $_{\rm M2c}$  . (microphone number)
- A logical entity will also contain a number between brackets. This number states how many characters the entity exists of, e.g. (4) A logical entity will also contain a number between brackets. This number states how many characters the entity exists of, e.g.(4)
	- If the subtext <sub>1+</sub> is attached to the entity between curly brackets, this means that one or more occurrences of this entity may occur  $\bullet$  If the subtext  $_{1+}$  is attached to the entity between curly brackets, this means that one or more occurrences of this entity may occur

## **Appendix B: Control panel protocol**

The SDC 8000 conference and interpretation system supports a control panel. The central unit sends a control command to the connected control panel:

- when a delegate or chairman unit is activated,
- when a delegate or chairman unit is deactivated,
- a microphone goes into request mode,
- when all active microphones are deactived simultaneously (priority function).

The control panel sends a control command to the central unit:

- when a delegate or chairman unit is to be activated,
- when a delegate or chairman unit is to be deactivated,
- when the control panel is to be reset (Reset)

The control panel must be connected to the SDC 8000 CU central unit's COM 2 interface (RS 232 connection). The settings for the communications port for the control panel are:

Bits per second: 19,200

Data bits: 8

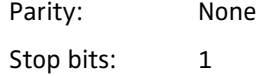

Flow control: None

 **Note!**

In order to connect a control panel to the central unit, you have to purchase the serial output license SDC 8000 S-SO (Cat. No. 9855)

### **Commands**

All commands sent by the SDC 8000 CU central unit start with a "%" sign. The last character is a character which states the end of the transmission. Just before the end-of-transmission character, there are four characters within the command sent to the camera control which account for the CRC checksum.

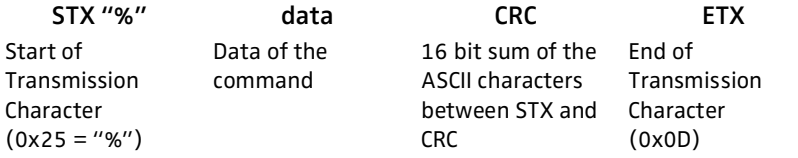

The CRC checksum is in uppercase hexadecimal form while all other numbers are in decimal form.

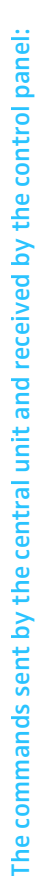

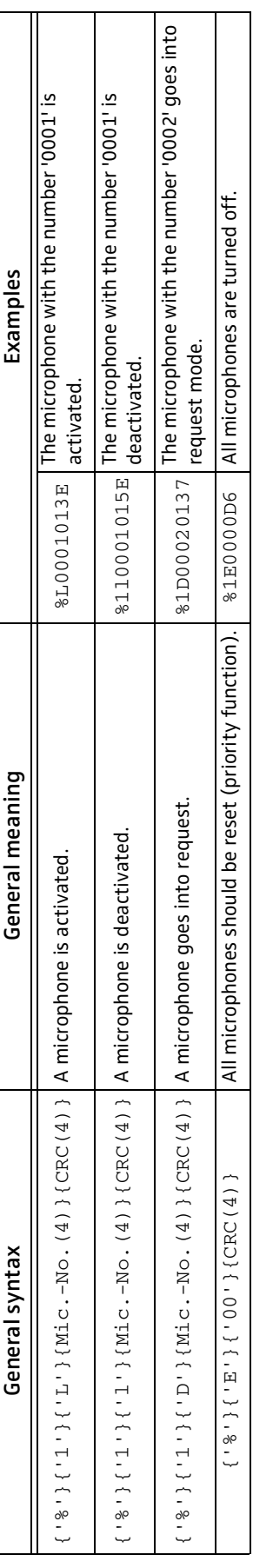

**The commands sent by the control panel and received by the central unit:**

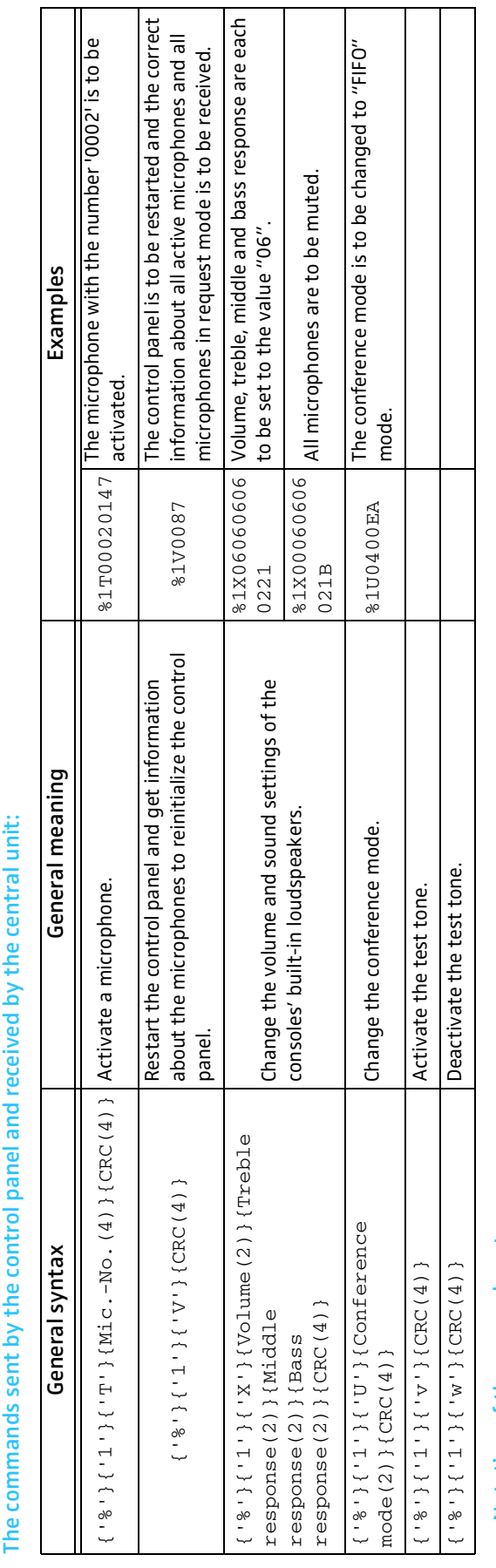

Notation of the general syntax: **Notation of the general syntax:** . All separate entities in a message are represented between curly brackets, e.g. (CBC) All separate entities in a message are represented between curly brackets, e.g. {CRC}

• Literal strings are between quotes, e.g. 'P' Literal strings are between quotes, e.g. 'P'

. Logical entities are neither between brackets nor quotes, e. g. Mic. - No. (microphone number)  $\bullet$  Logical entities are neither between brackets nor quotes, e. g. <code>Mic.-No. (microphone number)</code>

. A logical entity will also contain a number between brackets. This number states how many characters the entity exists of, e.g. (4)  $\bullet$  A logical entity will also contain a number between brackets. This number states how many characters the entity exists of, e.g.(4)

 $\cdot$  Volume, treble, middle and bass response are two-digit values from  $''$ 00" (minimum) to  $''$ 12" (maximum)  $\bullet\,$  Volume, treble, middle and bass response are two-digit values from  $''$  00" (minimum) to  $''$  12" (maximum)

• The two-digit numbers for the conference modes are: "00" (No Request), "01" (With Request), "02" (With Req. No Clear), "03" (Direct Access), "04" (FIFO),  $\bullet$  The two-digit numbers for the conference modes are: "00" (No Request), "01" (With Request), "02" (Direct  $\bullet$  Clear), "03" (Cess), "04" (FIFO),

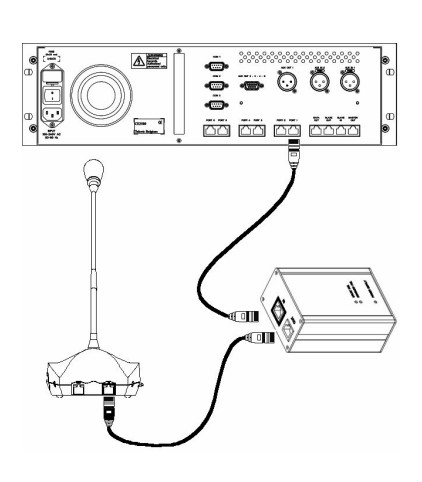

## **Appendix C: Repeater for the SDC 8000 system**

A repeater is used to boost the signal on a system cable. When a system cable reaches a length of 100 m, the signal over the system cables becomes too weak.

You can insert a repeater into the system cable to boost this signal.

The repeater features an IN and an OUT socket. The cable from the central unit should be connected to the IN socket  $\Omega$  and the following daisy-chain of conference consoles should be connected to the OUT socket  $\bullet$ .

It is also possible to connect a cable daisy-chain with conference consoles to the central unit and – when the cable daisy-chain reaches 100 m – insert a repeater into the daisy-chain.

The DC power supply which reaches the repeater is 30 to 60 VDC straight from the central unit.

The repeater features three LEDs:

- UPLINK FAIL LED: lights up when there is no communication with a conference console (normally OFF).
- **4** DOWNLINK FAIL LED: lights up when there is no communication from the central unit (normally OFF).
- **B** POWER SUPPLY LED: lights up when power is supplied to the repeater (normally ON).

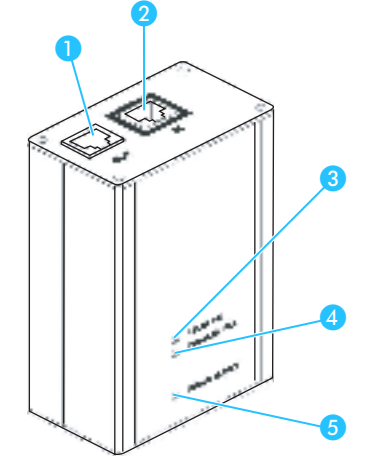

### **Approval** CE SENNHEISER electronic GmbH & Co. KG declare that these devices are in compliance with the applicable CE standards and regulations.

Sennheiser electronic GmbH & Co. KG 30900 Wedemark, Germany Phone +49 (5130) 600 0 Fax +49 (5130) 600 300 www.sennheiser.com

Printed in Germany **Publ. 08/04** Publ. 08/04 91461/A02

Free Manuals Download Website [http://myh66.com](http://myh66.com/) [http://usermanuals.us](http://usermanuals.us/) [http://www.somanuals.com](http://www.somanuals.com/) [http://www.4manuals.cc](http://www.4manuals.cc/) [http://www.manual-lib.com](http://www.manual-lib.com/) [http://www.404manual.com](http://www.404manual.com/) [http://www.luxmanual.com](http://www.luxmanual.com/) [http://aubethermostatmanual.com](http://aubethermostatmanual.com/) Golf course search by state [http://golfingnear.com](http://www.golfingnear.com/)

Email search by domain

[http://emailbydomain.com](http://emailbydomain.com/) Auto manuals search

[http://auto.somanuals.com](http://auto.somanuals.com/) TV manuals search

[http://tv.somanuals.com](http://tv.somanuals.com/)